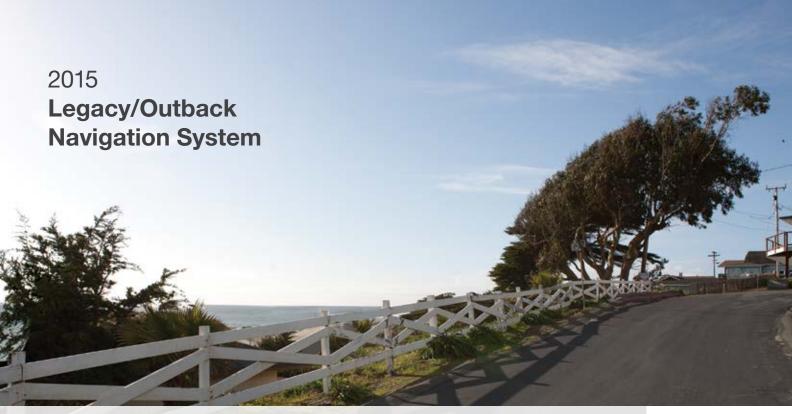

Owner's Manual

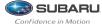

#### **Foreword**

This supplement contains explanations and instructions for correctly operating the following systems.

- Navigation System
- · Audio and Visual System
- Handsfree System
- APPS

If your vehicle contains one of the systems above, be sure to check the contents of this supplement carefully.

If you transfer the ownership of the vehicle to another person, make sure that this supplement is provided with the Owner's Manual inside the vehicle.

The information, specifications and illustrations in this supplement are valid at the time of publication. Fuji Heavy Industries reserves the right to change the specifications and design without prior notice, with no obligation to perform the same or equivalent changes to vehicles sold in the past.

This Owner's Manual supplement applies to all models, and describes all devices, including manufacturer-installed options. This means that information may be included about devices that are not installed in your vehicle.

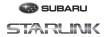

Subaru STARLINK is the "in-car connectivity system" available on select Subaru vehicles.

FUJI HEAVY INDUSTRIES LTD., TOKYO, JAPAN

SUBARU is a registered trademark of Fuji Heavy Industries Ltd.

©Copyright 2014, Fuji Heavy Industries Ltd.

### TABLE OF CONTENTS

| TABLE OF CONTENTS                                                                                         |                            |
|----------------------------------------------------------------------------------------------------|----------------------------|
| 1 QUICK GUIDE                                                                                             | 1 QUICK GUIDE              |
| · BASIC FUNCTION 18 · QUICK REFERENCE 26                                                                  |                            |
| · NAVIGATION OPERATION 27 · FUNCTION INDEX 31                                                             | 2 BASIC FUNCTION           |
| 2 BASIC FUNCTION                                                                                          | BASIC FUNCTION             |
| · BASIC INFORMATION BEFORE OPERATION 34                                                                   |                            |
| · REAR VIEW CAMERA See vehicle Owner's Manual                                                             | 3 AUDIO                    |
| 3 AUDIO                                                                                                   | 13333                      |
| · BASIC OPERATION 50 · RADIO OPERATION 56                                                                 |                            |
| MEDIA OPERATION 69 AUDIO/VISUAL REMOTE CONTROLS 87 SETUP 89 TIPS FOR OPERATING THE AUDIO/VISUAL SYSTEM 92 | 4 PHONE                    |
|                                                                                                    |                            |
| 4 PHONE                                                                                                   | 5 APPS                     |
| · PHONE OPERATION 106 · SETUP 125                                                                         | 5 APPS                     |
| 5 APPS                                                                                                    |                            |
| · STARLINK 138 · MirrorLink™ 139 · aha™ 142 · Pandora®* 150                                               | 6 INFORMATION              |
| 6 INFORMATION                                                                                             |                            |
| · USEFUL INFORMATION 154                                                                                  |                            |
| 7 SETTINGS                                                                                                | 7 SETTINGS                 |
| · Bluetooth® SETTINGS 166 · OTHER SETTINGS 178                                                            |                            |
|                                                                                                    | 8 NAVIGATION SYSTEM        |
| 8 NAVIGATION SYSTEM (WITH NAVIGATION FUNCTION)  · NAVIGATION 189                                          | (WITH NAVIGATION FUNCTION) |
|                                                                                                    |                            |
| 9 VOICE RECOGNITION SYSTEM                                                                                | 9 VOICE RECOGNITION SYSTEM |
| · VOICE RECOGNITION SYSTEM OPERATION 240 · COMMAND LIST 245                                               |                            |
| 10 APPENDIX / WHAT TO DO IF / INDEX                                                                       | APPENDIX/WHAT TO DO IF/    |
| MAP DATABASE INFORMATION AND UPDATES 264                                                                  | 10 INDEX                   |
| · TROUBLESHOOTING 272 · ERROR MESSAGES 278 · INDEX 285                                                    |                            |

<sup>\*:</sup>Pandora is available in the United States, Australia, and New Zealand.

#### INTRODUCTION

#### INTRODUCTION

The symbols described below are found in this instruction manual as well as on the unit itself to insure its proper and safe usage and to prevent injury or damage to property. Make sure you understand the meaning of these symbols before reading the rest of this manual.

#### **READ FIRST**

We recommend that you wait until the positioning stabilizes before starting to drive.

If you start to drive while the positioning is not complete, the indicated position may differ from the actual vehicle position. We recommend waiting until the GPS indicator displays \*\*•• before starting to drive.

The screens shown in this manual may differ from the actual screens depending on the data type or when the map data was created.

When maps are created, land surveys are conducted and information on road improvements and reopening is collected to provide the most accurate information possible. However, modifications to roads, place names and facilities may be carried out at any time. Consequently, we cannot guarantee that map data contains no errors in road positions, configuration and names, or in facility names.

Information in this manual that must be observed for the unit, and information that is useful to know is indicated as follows.

#### **A** WARNING

 This sign indicates a situation in which incorrect handling through disregard of written information might result in death or serious personal injury.

#### **ACAUTION**

 This sign indicates a situation in which incorrect handling through disregard of written information might result in personal injury or damage to property.

#### NOTE

- Useful information for the user is described.
- Be sure to read all materials such as manuals and warranties that come with the product. Fuji Heavy Industries is not responsible for problems that arise due to failure to follow these instructions.
- Changes to product specifications may result in differences between the content of the manual and the features of the unit.

#### SYMBOLS USED IN ILLUSTRATIONS

#### Safety symbol

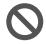

The symbol of a circle with a slash through it means "Do not", "Do not do this" or "Do not let this happen".

#### Arrow indicating operetaions

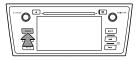

Indicates the action (pushing, turning, etc.) used to operate switches and other devices.

#### PRECAUTIONS FOR USE

#### **WARNING**

- The main unit requires a 12 V DC power supply. The main unit should not be installed in any vehicle which does not have a 12 V power system with a ground-connected negative side. An installation other than the one intended may cause severe damage to the main unit, and electric shock or serious injury to the users.
- Even when using the route guidance of the navigation system, be sure to drive by following the actual traffic regulations. If you drive by following only the route guidance of the navigation system, you may violate the actual traffic regulations and cause a traffic accident.
- To ensure safety, the driver should not operate the navigation system while driving. Operating the navigation system while driving may result in an accidental steering wheel operation or otherwise cause an accident. Stop the vehicle before operating the navigation system. Also, do not watch the screen while driving because doing so is dangerous (ETC). Inattention to road conditions ahead may result in an accident.
- The driver should not perform operations such as volume adjustment while driving. Inattention to road conditions ahead may result in an accident, so be sure to stop the vehicle in a safe place before performing the operation.

#### INTRODUCTION

- The driver should not change discs while driving. Inattention to road conditions ahead may result in an accident, so be sure to stop the vehicle in a safe place before performing the operation.
- The driver should not perform operations such as adding a location or setting the memory while driving. Inattention to road conditions ahead may result in an accident, so be sure to stop the vehicle in a safe place before performing the operation.
- Before viewing a video, be sure to stop the vehicle in a safe place and apply the parking brake. To ensure safety, videos are not displayed during driving.
- To ensure safety, never operate a cell phone while driving.
- Do not let foreign objects enter the disc slot or SD memory card slot. Doing so may result in a fire or electric shock.
- Do not disassemble or modify the unit. Doing so may result in an accident, fire or electric shock.
- Do not let water or foreign objects enter the internal parts of the unit. Doing so may result in smoke, fire or an electric shock.
- Do not use the unit when it is malfunctioning, such as when the screen is not lit or no sound comes out. Doing so may result in an accident, fire or electric shock.
- Always replace fuses with fuses of the same specified capacity (amperage). Using a fuse with a higher capacity than the specification may result in a fire.

- If a foreign object or water enters the unit, smoke or a strange odor may be emitted. If such an abnormality occurs, stop using the unit immediately and contact your SUBARU dealer. An accident, fire or electric shock may result if you continue to use the unit under these conditions.
- In a thunderstorm, do not touch the antenna line or the unit.
   Lightning may cause an electric shock.
- Do not park or stop in prohibited areas to use the unit.
- If direct sunlight shines into the vehicle, light may reflect off the product. Be very careful while driving.
- Never use headphones or earphones while driving. Driving while not being able to hear sounds from outside the vehicle may result in a traffic accident.

#### **CAUTION**

- Although the unit can be used when the ignition switch is set to either "ACC" or "ON" position, to protect the battery, start the engine before using the unit.
- Do not use the unit anywhere other than in a vehicle. Doing so may result in an electric shock or other injury.
- While driving, keep the volume low enough for you to hear outside sounds. Driving while not being able to hear sounds from outside the vehicle may result in an accident.

- Be careful of the volume when turning on the power. If a loud noise is emitted suddenly when you turn on the power, it may damage your hearing.
- Do not apply a strong force to the display. Doing so may result in a malfunction.
- Do not put your fingers or hands into the disc slot or SD memory card slot. Doing so may result in an injury.
- Do not touch the hot parts of the unit. The hot parts may burn you.
- Do not use while there is an abnormality such as sound breakup or distortion. Doing so may result in a fire.
- Using the unit during extremely high or low temperature may result in mistaken operation or a malfunction. In particular, the temperature inside the vehicle can often rise to a high level during the summer. Cool the vehicle, for example by opening a window, before using the unit.
- Be careful if metal or water enters the unit, or the unit is exposed to a strong impact, because it may result in a malfunction.
- The touch buttons on the display screen may not operate correctly if condensation forms inside them. If this happens, do not attempt to operate the switches until the condensation has disappeared.
- If juice or similar liquid is spilled on the display, wipe off immediately. Failure to do so may result in product malfunction.

• The screen is easily marked by fingerprints and tends to attracts dust, and should therefore be cleaned occasionally. When cleaning, turn off the power, and wipe lightly with a soft, dry cloth. To remove dirt, soak a soft cloth in neutral detergent and squeeze well before wiping. Do not use a wet floor-cloth, organic solvents (benzene, ethanol, thinner, etc.), acids, or alkalis. Using such agents will result in screen deterioration. Furthermore, do not hit the screen or rub it with hard objects.

#### **NOTE**

- Fuji Heavy Industries is not responsible for any damages to the purchaser or third parties that occur from using the map data.
- We do not provide any replacements or refunds for any mistakes there may be in the map data displays or contents, such as misspelling, omissions or misaligned positions.
- Fuji Heavy Industries makes no guarantee that the functions included in the map data will be appropriate for the specific objectives of the purchaser.
- Functions that cannot be operated while driving have their colors toned down when the vehicle is being driven, and their operation is disabled. Touching a disabled switch may result in the display of an operation prohibited message on the screen.
- During strong vibrations, such as when driving on a poor road surface, the unit may no longer be able to read the data from the disc or "SD memory card", and it will not operate correctly. When the vibration lessens, normal operation will return after a short time.

#### NOTE

- Immediately after turning on the heater when the temperature is low, dew (water drops) may adhere to the lens of the CD reader (condensation). If this happens, leaving the unit for about an hour should remove the condensation and return the unit to normal operation.
  - If the unit does not return to normal operation even after several hours, contact your SUBARU dealer.
- When using the unit for the first time after purchase, or after the battery was removed for a long time, the current position may not be displayed correctly. Wait a short time until the GPS positioning corrects the displayed position.
- This device is precision-engineered equipment and the recorded data can be lost as a result of static electricity, electrical noise, vibration, or other influences. To protect the device against data loss, we recommend keeping a separate record of the data that you record after purchase.
- Note that the following events are not covered by the warranty.
  - Corruption or loss of the data recorded on the "SD memory card" by the purchaser resulting from failure, incorrect operation or malfunction of the unit, or any problems associated with it, or due to the effects of electrical noise or other influences.
  - Corruption or loss of the map data or basic program stored in the "SD memory card" resulting from the incorrect use of the unit by the purchaser or a third party.

#### NOTE

- Corruption or loss of data recorded on the "SD memory card" by the purchaser resulting from the malfunction or repair of the unit
- Note that by installing or using the unit, you are regarded as having consented to the points above.
- The screen may be adversely affected or disturbed by noise if electrical equipment that generates powerful electrical noise is used near the system. In such cases, keep the electrical equipment at a distance, or refrain from use.
- The display may appear brighter when the temperature is low, or immediately after starting the engine, however, this is a characteristic of the LED elements, and does not indicate a fault. The display will return to its original brightness when the vehicle cabin has warmed up.
- When you look at the screen through polarized material such as polarized sunglasses, the screen may be dark and hard to see. If so, look at the screen from different angles, adjust the screen settings on the "Display Settings (Display Settings)" screen or take off your sunglasses.
- It may be difficult to view the screen if the display is exposed to sunlight from an awkward angle.
- The LCD screen may not function normally if covered with a protective film. Do not affix a protective film.
- The touch panel may function incorrectly or fail to respond if operated with objects other than fingers (nails, operation when wearing gloves, pens, etc.)
- When inserting or removing CDs or SD cards, take care not to touch the touch panel. The touch panel will respond if inadvertently touched by hand.

#### NOTE

- If the system functions unexpectedly such as an area other than the one touched being selected, or failure to respond when touched, there is a possibility that another finger or part of the hand is in contact with display.
- Scratches on the system panel surface are easily noticeable, and it should therefore be handled with care.

# SAFETY INSTRUCTION (WITHOUT NAVIGATION FUNCTION)

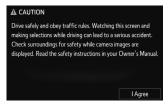

To use this system in the safest possible manner, follow all the safety tips shown below.

Do not use any feature of this system to the extent it becomes a distraction and prevents safe driving. The first priority while driving should always be the safe operation of the vehicle. While driving, be sure to observe all traffic regulations.

Prior to the actual use of this system, learn how to use it and become thoroughly familiar with it. Read the entire manual to make sure you understand the system. Do not allow other people to use this system until they have read and understood the instructions in this manual.

For your safety, some functions may become inoperable when driving. Unavailable screen buttons are dimmed.

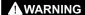

 For safety, the driver should not operate the system while he/ she is driving. Insufficient attention to the road and traffic may cause an accident.

# SAFETY INSTRUCTION (WITH NAVIGATION FUNCTION)

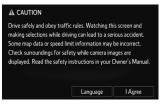

To use this system in the safest possible manner, follow all the safety tips shown below.

This system is intended to assist in reaching the destination and, if used properly, can do so. The driver is solely responsible for the safe operation of your vehicle and the safety of your passengers.

Do not use any feature of this system to the extent it becomes a distraction and prevents safe driving. The first priority while driving should always be the safe operation of the vehicle. While driving, be sure to observe all traffic regulations.

Prior to the actual use of this system, learn how to use it and become thoroughly familiar with it. Read the entire manual to make sure you understand the system. Do not allow other people to use this system until they have read and understood the instructions in this manual.

For your safety, some functions may become inoperable when driving. Unavailable screen buttons are dimmed. Only when the vehicle is not moving, can the destination and route selection be done.

#### WARNING

- For safety, the driver should not operate the system while he/ she is driving. Insufficient attention to the road and traffic may cause an accident.
- While driving, be sure to obey the traffic regulations and maintain awareness of the road conditions. If a traffic sign on the road has been changed, route guidance may not have the updated information such as the direction of a one way street.

While driving, listen to the voice instructions as much as possible and glance at the screen briefly and only when it is safe. However, do not totally rely on voice guidance. Use it just for reference. If the system cannot determine the current position correctly, there is a possibility of incorrect, late, or non-voice guidance.

The data in the system may occasionally be incomplete. Road conditions, including driving restrictions (no left turns, street closures, etc.) frequently change. Therefore, before following any instructions from the system, look to see whether the instruction can be done safely and legally.

This system cannot warn about such things as the safety of an area, condition of streets, and availability of emergency services. If unsure about the safety of an area, do not drive into it. Under no circumstances is this system a substitute for the driver's personal judgement.

Use this system only in locations where it is legal to do so. Some states/provinces may have laws prohibiting the use of video and navigation screens next to the driver.

### **HOW TO READ THIS MANUAL**

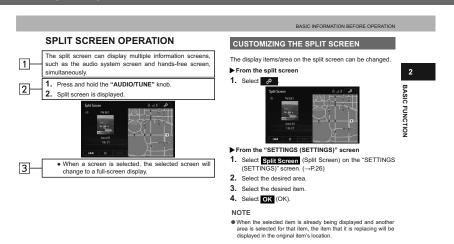

| No. | Name                       | Description                                                  |
|-----|----------------------------|--------------------------------------------------------------|
| 1   | Operational Outlines       | An outline of the operation is explained.                    |
| 2   | Main Operations            | The steps of an operation are explained.                     |
| 3   | Supplementary informations | A main operation's supplementary informations are described. |

- When a panel button should be selected, button names are shown as OOO
- When a touch button on the screen should be selected, button names are shown as

# **Table of Contents**

| 1 QUICK GUIDE                                      |
|----------------------------------------------------|
| BASIC FUNCTION 18                                  |
| OVERVIEW BUTTONS18                                 |
| "HOME (HOME)" SCREEN20                             |
| "APPS (APPS)" SCREEN21                             |
| "INFO (INFO)" SCREEN22                             |
| SPLIT SCREEN23                                     |
| • STATUS DISPLAY24                                 |
| QUICK REFERENCE26                                  |
| "SETTINGS (SETTINGS)" SCREEN                       |
| 02111100 (021111100) 00112211111111111111111111111 |
| NAVIGATION OPERATION27                             |
| REGISTERING HOME (WITH NAVIGATION FUNCTION)27      |
| OPERATION FLOW: GUIDING THE ROUTE                  |
| (WITH NAVIGATION FUNCTION)28                       |
| SETTING HOME AS THE DESTINATION                    |
| (WITH NAVIGATION FUNCTION)30                       |
| FUNCTION INDEX31                                   |
|                                                    |
| FUNCTION INDEX31                                   |
| 2 BASIC FUNCTION                                   |
| -                                                  |
| BASIC INFORMATION BEFORE OPERATION 34              |
| INITIAL SCREEN34                                   |
| INITIAL SCREEN34                                   |

| LOADING AND UNLOADING A DISC     LOADING A DISC |    |
|-------------------------------------------------|----|
| UNLOADING A DISC                                |    |
| CONNECTING AND DISCONNECTING A USB MEMORY       | (1 |
| PORTABLE DEVICE                                 | 38 |
| CONNECTING A DEVICE                             | 38 |
| LOADING AND UNLOADING AN SD CARD                |    |
| (WITH NAVIGATION FUNCTION)                      | 38 |
| LOADING AN SD CARD                              | 38 |
| UNLOADING AN SD CARD                            |    |
| TOUCH SCREEN GESTURES                           |    |
| TOUCH SCREEN OPERATION                          |    |
| INFO SCREEN OPERATION                           |    |
| REORDERING THE MENU ICONS                       |    |
| SPLIT SCREEN OPERATION                          |    |
| CUSTOMIZING THE SPLIT SCREEN                    | 43 |
| ENTERING LETTERS AND NUMBERS/LIST SCREEN        |    |
| OPERATION                                       |    |
| ENTERING LETTERS AND NUMBERS                    |    |
| LIST SCREEN                                     |    |
| SCREEN ADJUSTMENT                               |    |
| CHANGING BETWEEN DAY AND NIGHT MODE             | 48 |
| AUDIO                                           |    |
| ASIC OPERATION                                  | 50 |
| SOME BASICS                                     |    |
| TURNING THE SYSTEM ON AND OFF                   |    |
| SELECTING AN AUDIO SOURCE                       |    |
| SOUND SETTINGS                                  | 52 |
| AUDIO SCREEN ADJUSTMENT                         | 54 |
| VOICE RECOGNITION SYSTEM                        |    |

,

,

| RADIO OPERATION                                                                                                    | 56                                           |
|----------------------------------------------------------------------------------------------------|----------------------------------------------|
| AM/FM RADIO                                                                                                    | 56                                           |
| OVERVIEW                                                                                                    | 56                                           |
| PRESETTING A STATION                                                                                                    |                                              |
| SELECTING A STATION FROM THE LIST                                                                                                    |                                              |
| RADIO BROADCAST DATA SYSTEM                                                                                                    |                                              |
| <ul> <li>AVAILABLE HD Radio<sup>™</sup> TECHNOLOGY</li> </ul>                                                                                                    |                                              |
| CACHING A RADIO PROGRAM                                                                                                    |                                              |
| SiriusXM <sup>®</sup> Satellite Radio                                                                                                    |                                              |
| OVERVIEW                                                                                                    |                                              |
| <ul> <li>HOW TO SUBSCRIBE TO SiriusXM<sup>®</sup> Satellite Radio</li> </ul>                                                                                        |                                              |
| DISPLAYING THE RADIO ID                                                                                                    |                                              |
| PRESETTING A CHANNEL                                                                                                    |                                              |
| SELECTING A CHANNEL FROM THE LIST                                                                                                    | 68                                           |
| MEDIA ODERATION                                                                                                    | -                                            |
| MEDIA OPERATION                                                                                                    |                                              |
| CD                                                                                                    | 60                                           |
|                                                                                                    |                                              |
| OVERVIEW                                                                                                    | 69                                           |
| OVERVIEW  USB MEMORY                                                                                                    | 69<br><b>71</b>                              |
| OVERVIEW     USB MEMORY     OVERVIEW                                                                                                    | 69<br><b>71</b><br>71                        |
| OVERVIEW  USB MEMORY  OVERVIEW  iPod                                                                                                    | 69<br>71<br>71                               |
| OVERVIEW USB MEMORY OVERVIEW iPod OVERVIEW                                                                                                    | 69<br>71<br>75<br>75                         |
| OVERVIEW USB MEMORY OVERVIEW iPod OVERVIEW SD CARD (WITH NAVIGATION FUNCTION)                                                                                       | 69<br>71<br>75<br>75<br>75                   |
| OVERVIEW USB MEMORY OVERVIEW iPod OVERVIEW SD CARD (WITH NAVIGATION FUNCTION) OVERVIEW                                                                              | 69<br>71<br>75<br>75<br>75                   |
| OVERVIEW USB MEMORY OVERVIEW iPod OVERVIEW SD CARD (WITH NAVIGATION FUNCTION) OVERVIEW Bluetooth AUDIO                                                              | 69<br>71<br>75<br>75<br>78<br>78             |
| OVERVIEW USB MEMORY OVERVIEW  Pod OVERVIEW SD CARD (WITH NAVIGATION FUNCTION) OVERVIEW Bluetooth AUDIO OVERVIEW OVERVIEW                                            | 69<br>71<br>75<br>75<br>78<br>78<br>82       |
| OVERVIEW USB MEMORY OVERVIEW  iPod OVERVIEW SD CARD (WITH NAVIGATION FUNCTION) OVERVIEW Bluetooth AUDIO OVERVIEW CONNECTING A Bluetooth DEVICE                      | 69<br>71<br>75<br>75<br>78<br>78<br>82<br>82 |
| OVERVIEW USB MEMORY OVERVIEW  iPod OVERVIEW SD CARD (WITH NAVIGATION FUNCTION) OVERVIEW Bluetooth AUDIO OVERVIEW CONNECTING A Bluetooth DEVICE AUX                  | 69<br>71<br>75<br>75<br>78<br>78<br>82<br>82 |
| OVERVIEW USB MEMORY OVERVIEW  iPod OVERVIEW SD CARD (WITH NAVIGATION FUNCTION) OVERVIEW Bluetooth AUDIO OVERVIEW CONNECTING A Bluetooth DEVICE                      | 69<br>71<br>75<br>75<br>78<br>78<br>82<br>82 |
| OVERVIEW USB MEMORY OVERVIEW iPod OVERVIEW SD CARD (WITH NAVIGATION FUNCTION) OVERVIEW Bluetooth AUDIO OVERVIEW CONNECTING A Bluetooth DEVICE AUX OVERVIEW OVERVIEW | 6971757878828585                             |
| OVERVIEW USB MEMORY OVERVIEW  iPod OVERVIEW SD CARD (WITH NAVIGATION FUNCTION) OVERVIEW Bluetooth AUDIO OVERVIEW CONNECTING A Bluetooth DEVICE AUX                  | 6971757878828585                             |

| SETUP  AUDIO SETTINGS  • AUDIO SETTINGS SCREEN                                                | 89  |
|-----------------------------------------------------------------------------------------------|-----|
| TIPS FOR OPERATING THE AUDIO/VISUAL SYSTEM                                                    |     |
| • RADIO                                                                                       |     |
| CD PLAYER AND DISC                                                                            | 93  |
| USB MEMORY                                                                                    |     |
| • iPod                                                                                        |     |
| <ul> <li>SD CARD (WITH NAVIGATION FUNCTION)</li> </ul>                                        |     |
| FILE INFORMATION                                                                              | 98  |
| • TERMS                                                                                       | 102 |
| 4 PHONE                                                                                       |     |
| PHONE OPERATION (HANDS-FREE SYSTEM FOR CELLULAR PHONES)                                       |     |
| QUICK REFERENCE                                                                               |     |
| SOME BASICS                                                                                   | 107 |
| REGISTERING/CONNECTING A Bluetooth PHONE                                                      |     |
| <ul> <li>USING THE PHONE SWITCH/MICROPHONE</li> </ul>                                         | 108 |
| VOICE RECOGNITION SYSTEM                                                                      | 109 |
| <ul> <li>ABOUT THE CONTACTS IN THE CONTACT LIST</li> <li>WHEN SELLING OR DISPOSING</li> </ul> | 109 |
| OF THE VEHICLE                                                                                | 109 |
|                                                                                               |     |

| CALLING ON THE Bluetooth PHONE                                           | 110 |
|--------------------------------------------------------------------------|-----|
| BY SPEED DIAL LIST                                                       |     |
| BY CALL HISTORY                                                          | 112 |
| BY CONTACTS LIST                                                         |     |
| BY DIAL PAD                                                              |     |
| BY OFF HOOK SWITCH                                                       |     |
| BY SPLIT SCREEN                                                          |     |
| RECEIVING ON THE Bluetooth PHONE                                         | 115 |
| INCOMING CALLS                                                           | 115 |
| TALKING ON THE Bluetooth PHONE                                           | 116 |
| SENDING TONES                                                            |     |
| TRANSMIT VOLUME SETTING                                                  | 118 |
| INCOMING CALL WAITING                                                    |     |
| Bluetooth PHONE MESSAGE FUNCTION                                         | 119 |
| RECEIVING A MESSAGE                                                      | 120 |
| CHECKING MESSAGES                                                        |     |
| <ul> <li>REPLYING TO A MESSAGE (QUICK REPLY)</li> </ul>                  |     |
| CALLING THE MESSAGE SENDER                                               | 123 |
| SETUP                                                                    | 125 |
| PHONE/MESSAGE SETTINGS                                                   | 125 |
| PHONE/MESSAGE SETTINGS SCREEN                                            | 125 |
| <ul> <li>"Sound Settings (Sound Settings)" SCREEN</li> </ul>             | 126 |
| <ul> <li>"Contact/Call History Settings (Contact/Call History</li> </ul> |     |
| Settings)" SCREEN                                                        | 127 |
| <ul><li>"Messaging Settings (Messaging Settings)"</li></ul>              |     |
| SCREEN                                                                   | 134 |
| <ul> <li>"Phone Display Settings (Phone Display Settings)"</li> </ul>    |     |
| SCREEN                                                                   | 135 |
|                                                                          |     |

| 5 APPS                                             |     |
|----------------------------------------------------|-----|
| STARLINK                                           | 138 |
| STARLINK                                           | 138 |
| DISPLAYING STARLINK INFORMATION                    | 138 |
| MirrorLink™                                        | 139 |
| MirrorLink™                                        | 139 |
| OVERVIEW                                           | 139 |
| aha™ by HARMAN                                     | 142 |
| aha™ by HARMAN                                     |     |
| OVÉRVIEW                                           |     |
| <ul> <li>BEFORE USING aha APPLICATION</li> </ul>   | 145 |
| USING aha APPLICATION                              | 146 |
| Pandora®*                                          | 150 |
| Pandora®*                                          | 150 |
| OVERVIEW                                           | 150 |
| 6 INFORMATION                                      |     |
| USEFUL INFORMATION                                 | 154 |
| SiriusXM RADIO DATA SERVICE                        |     |
| (NOT AVAILABLE IN CANADA)                          |     |
| <ul> <li>DISPLAYING SPORTS INFORMATION</li> </ul>  |     |
| <ul> <li>DISPLAYING WEATHER INFORMATION</li> </ul> |     |
| DISPLAYING STOCK INFORMATION                       |     |
| DISPLAYING FUEL INFORMATION                        |     |
| VEHICLE MONITOR                                    |     |
| DISPLAYING VEHICLE MONITOR                         |     |
| ECO MONITOR                                        |     |
|                                                    |     |

10

<sup>\*:</sup>Pandora is available in the United States, Australia, and New Zealand.

# 7 SETTINGS

| Bluetooth® SETTINGS                                            | 166 |
|----------------------------------------------------------------|-----|
| REGISTERING/CONNECTING Bluetooth® DEVICE                       | 166 |
| REGISTERING A Bluetooth PHONE                                  |     |
| FOR THE FIRST TIME                                             | 166 |
| REGISTERING A Bluetooth AUDIO DEVICE     FOR THE FIRST TIME.   | 160 |
| FOR THE FIRST TIME  • PROFILES                                 |     |
| SETTING Bluetooth DETAILS                                      |     |
| "Bluetooth Settings (Bluetooth Settings)" SCREEN               |     |
| REGISTERING A Bluetooth DEVICE                                 |     |
| DELETING A Bluetooth DEVICE                                    |     |
| CONNECTING A Bluetooth DEVICE                                  |     |
| <ul> <li>EDITING THE Bluetooth DEVICE INFORMATION</li> </ul>   | 174 |
| <ul> <li>"System Settings (System Settings)" SCREEN</li> </ul> | 175 |
|                                                                |     |
| OTHER SETTINGS                                                 |     |
| GENERAL SETTINGS                                               |     |
| GENERAL SETTINGS SCREEN                                        |     |
| VOICE SETTINGS                                                 |     |
| VOICE SETTINGS SCREEN                                          |     |
| VEHICLE CUSTOMIZATION                                          |     |
| VEHICLE SETTINGS SCREEN                                        |     |
| MAINTENANCE                                                    |     |
| MAINTENANCE                                                    | 186 |

# 8 NAVIGATION SYSTEM

| SASIC OPERATION                  | 190 |
|----------------------------------|-----|
| QUICK REFERENCE                  | 190 |
| MAP SCREEN                       | 190 |
| MAP OPERATIONS                   | 191 |
| NAVIGATION MENU                  |     |
| GPS INDICATOR                    |     |
| CHECK CURRENT POSITION           | 194 |
| MAP SCREEN OPERATION             |     |
| CURRENT POSITION DISPLAY         |     |
| SHOW MAP                         | 195 |
| MAP SCALE                        |     |
| ORIENTATION OF THE MAP           | 196 |
| POSITION MARKER                  |     |
| TRAFFIC INFORMATION              | 198 |
| DISPLAYING TRAFFIC INFORMATION   |     |
| ESTINATION SEARCH                | 199 |
| DESTINATION SEARCH SCREEN        |     |
| SEARCH OPERATION                 |     |
| SETTING HOME AS DESTINATION      |     |
| SEARCHING BY FIND ADDRESS        |     |
| SEARCHING BY FIND PLACES         |     |
| SEARCHING BY FIND ON MAP         |     |
| SEARCHING BY FAVORITES           |     |
| SEARCHING FROM A FREQUENTLY USED | 201 |
| DESTINATION (SMART HISTORY)      | 208 |
| SEARCHING FROM HISTORY           |     |
|                                  |     |

| OTHER SEARCH OPERATION                             | 209 |
|----------------------------------------------------|-----|
| SEARCHING BY WHERE AM I?                           | 209 |
| <ul> <li>SEARCHING GAS STATION</li> </ul>          |     |
| IN LOW FUEL WARNING                                | 209 |
| <ul> <li>SEARCHING PLACE FOR RELAXATION</li> </ul> |     |
| IN LONG TIME DRIVE WARNING                         | 210 |
| STARTING ROUTE GUIDANCE                            | 211 |
| STARTING ROUTE GUIDANCE                            |     |
| DISPLAYING ROUTE SIMULATION                        | 211 |
| CANCELING ROUTE                                    | 212 |
| ROUTE GUIDANCE                                     | 213 |
| ROUTE GUIDANCE SCREEN                              | 213 |
| SCREEN FOR ROUTE GUIDANCE                          | 213 |
| STANDARD MAP ICON                                  | 213 |
| DATA FIELDS                                        |     |
| ROUTE OVERVIEW                                     | 215 |
| LANE INFORMATION AND SIGNS                         | 215 |
| HIGHWAY SERVICES                                   | 216 |
| JUNCTION DISPLAY                                   | 217 |
| TYPICAL VOICE GUIDANCE PROMPTS                     | 217 |
| ROUTE RELATED FUNCTIONS                            | 218 |
| DISPLAYING CHANGE ROUTE                            |     |
| EDITING ROUTE                                      | 219 |
| ADDING DESTINATIONS                                | 219 |
| REORDERING DESTINATIONS                            | 219 |
| DELETING DESTINATIONS                              | 220 |
| SETTING ROUTE PREFERENCES                          | 220 |
| AVOIDANCES SETTING                                 | 222 |
| CHANGING ROUTE                                     | 222 |
| SETTING A NEW STARTING POINT                       | 223 |
| CREATING A ROUTE                                   | 224 |
| ROUTE ALTERNATIVES                                 | 225 |
| * 1100127212144741720                              |     |

| MEMORY POINTS                                            | . 226 |
|----------------------------------------------------------|-------|
| MEMORY POINTS SETTINGS                                   | 226   |
| SETTING UP HOME                                          | 226   |
| SAVING DESTINATIONS                                      |       |
| SETUP                                                    | . 228 |
| NAVIGATION SETTINGS                                      | 228   |
| OPTIONAL FUNCTIONS                                       |       |
| TIPS FOR THE NAVIGATION SYSTEM                           | . 236 |
| GPS (GLOBAL POSITIONING SYSTEM)                          | 236   |
| <ul> <li>REGARDING ERRORS IN CURRENT POSITION</li> </ul> |       |
| DISPLAY                                                  | 236   |
| <ul> <li>LIMITATIONS OF THE NAVIGATION SYSTEM</li> </ul> |       |
| MAP DATA                                                 | 238   |
| REGARDING ROADS AND PLACE NAME DATA                      | 238   |
| 9 VOICE RECOGNITION SYSTEM                               |       |
| VOICE RECOGNITION SYSTEM                                 |       |
| OPERATION                                                | . 240 |
| VOICE RECOGNITION SYSTEM                                 | 240   |
| <ul> <li>USING THE VOICE RECOGNITION SYSTEM</li> </ul>   | 240   |
| <ul> <li>VOICE RECOGNITION SYSTEM OPERATION</li> </ul>   | 241   |
| CASUAL SPEECH RECOGNIZATION                              | 244   |
| COMMAND LIST                                             | . 245 |

## APPENDIX/WHAT TO DO IF/INDEX MAP DATABASE INFORMATION AND CERTIFICATION......267 CERTIFICATION ......267 • MirrorLink™......270 HOW TO GET THE SOURCE CODE **USING THE OPEN SOURCE ......271** WHAT TO DO IF .......272 TROUBLESHOOTING ......272 INDEX .......285

# QUICK GUIDE

### **BASIC FUNCTION**

# **OVERVIEW BUTTONS**

### ► Without navigation function

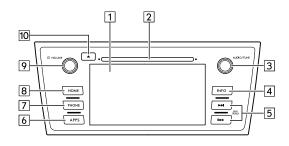

### ► With navigation function

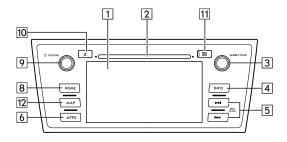

| No. | Function                                                                                                    | Page                                            |
|-----|----------------------------------------------------------------------------------------------------|-------------------------------------------------|
| 1   | By touching the screen with your finger, you can control the selected functions.                                                                                              | 40, 42                                          |
| 2   | Insert a disc into this slot. The CD player turns on immediately.                                                                                                    |                                                 |
|     | Turn the "AUDIO/TUNE" knob to select a radio station or skip to the next or previous track/file.                                                                              | 56, 65,<br>69, 71,<br>75, 78,<br>82, 85,<br>142 |
| 3   | Press the "AUDIO/TUNE" knob to access the audio/visual screen. The audio/visual system displays the "Select Audio Source (Select Audio Source)" screen or the last mode used. | 51                                              |
|     | Press and hold the "AUDIO/TUNE" knob to display the split screen.                                                                                                    | 23                                              |
| 4   | Select to display the "INFO (INFO)" screen.                                                                                                    | 22                                              |

| No.    | Function                                                                                                    | Page                                      |
|--------|----------------------------------------------------------------------------------------------------|-------------------------------------------|
| 5      | Select or down for a radio station or to access a desired track/file.  Press and hold or down to continuously seek for a radio station, or to fast forward/rewind files or tracks. | 56, 65,<br>71, 75,<br>78, 82,<br>142, 150 |
| 6      | Select to display the "APPS (APPS)" screen.                                                                                                    | 21                                        |
| 7*1    | Select to access the Bluetooth hands-free system.                                                                                                    | 106                                       |
| 8      | Select to display the "HOME (HOME)" 20 screen.                                                                                                    |                                           |
| 9      | Press the "POWER/VOLUME" knob to turn the audio system on and off, and turn it to adjust the volume.  Press and hold to turn the screen off.                                       |                                           |
| 10     | Press to eject a disc.                                                                                                    | 37                                        |
| 11*2*3 | microSD card slot*4<br>Remove the cover and insert an SD card<br>into this slot.                                                                                                   | 38                                        |
| 12*2*3 | Select to display the navigation screen (while the map SD card is inserted).                                                                                                    | 190                                       |

- \*1: Without navigation function
- \*2: With navigation function
- \*3: An "Unable to read the map SD data. Check the map SD. If necessary, consult your dealer." message appears if the map SD card is not inserted, or if an SD card containing no map data is inserted.
- \*4: In this manual, microSD card is now referred to as SD card.

# "HOME (HOME)" SCREEN

Select HOME to display the "HOME (HOME)" screen.

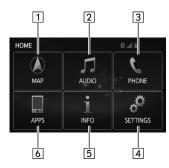

| No. | Function                                           | Page |
|-----|----------------------------------------------------|------|
| 1*  | Select to display the map screen.                  | 190  |
| 2   | Select to display the audio control screen.        | 51   |
| 3   | Select to display the hands-free operation screen. | 106  |

| No. | Function                                            | Page |
|-----|-----------------------------------------------------|------|
| 4   | Select to display the "SETTINGS (SETTINGS)" screen. | 26   |
| 5   | Select to display the "INFO (INFO)" screen.         | 22   |
| 6   | Select to display the "APPS (APPS)" screen.         | 21   |

<sup>\*:</sup> With navigation function

# "APPS (APPS)" SCREEN

Select (APPS), or select (HOME) and then select (APPS), to display the "APPS (APPS)" screen.

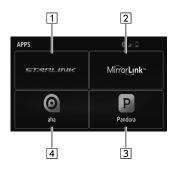

| No. | Function                                                                  | Page |
|-----|---------------------------------------------------------------------------|------|
| 1   | Select to display the "STARLINK disclaimer (STARLINK disclaimer)" screen. | 138  |
| 2   | Select to display the "MirrorLink™ (MirrorLink™)" screen.                 | 139  |

| No. | Function                                           | Page |
|-----|----------------------------------------------------|------|
| 3   | Select to display the "Pandora (Pandora)*" screen. | 150  |
| 4   | Select to display the "aha (aha)" screen.          | 142  |

<sup>\*:</sup> Pandora is a registered trademark of Pandora Media, Inc. Pandora is available in the United States, Australia, and New Zealand.

#### NOTE

 If unable to use functions for such reasons as devices not being connected, buttons are dimmed and cannot be operated.

# "INFO (INFO)" SCREEN

This screen can be used to specify vehicle maintenance settings, display photos, etc.

Select (INFO), or select (HOME) and then select (INFO), to display the "INFO (INFO)" screen.

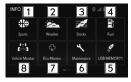

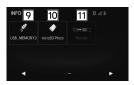

| No. | Function                               | Page |
|-----|----------------------------------------|------|
| 1*1 | Select to display sports information.  | 154  |
| 2*1 | Select to display weather information. | 155  |

| No.  | Function                                                           | Page |
|------|--------------------------------------------------------------------|------|
| 3*1  | Select to display stocks information.                              | 159  |
| 4*1  | Select to display fuel information.                                | 160  |
| 5    | Select to view pictures in the USB memory connected to USB port 1. | 71   |
| 6    | Select to display the "Maintenance (Maintenance)" screen.          | 186  |
| 7    | Select to display the "Eco Monitor (Eco Monitor)" screen.          |      |
| 8    | Select to display the "Vehicle Monitor (Vehicle Monitor)" screen.  |      |
| 9    | Select to view pictures in the USB memory connected to USB port 2. | 71   |
| 10*2 | Select to view pictures in the SD card.                            | 78   |
| 11   | Select to reorder the menu icons.                                  | 42   |

<sup>1:</sup> Service is not available in Canada.

<sup>\*2:</sup> With navigation function

### **SPLIT SCREEN**

Press and hold the "AUDIO/TUNE" knob, to display the split screen.

The split screen can display two information screens simultaneously, such as the audio system screen and hands-free screen or the hands-free screen and navigation screen. When hands-free mode is selected, it is possible to make a call on the home screen if the desired telephone number is registered to one of the 4 displayed buttons. In order to register the contact, select and hold the desired button and register the desired contact by obey displayed messages on the screen. (→P.115)

When a screen is selected, the selected screen is switched to a full-screen display. The split screen can be set to a two-way split screen.

For details about setting the split screen: →P.43

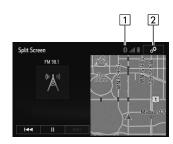

| No. | Function                                                                                 | Page |
|-----|------------------------------------------------------------------------------------------|------|
| 1   | Displays the condition of the Bluetooth connection when a Bluetooth device is connected. | 24   |
| 2   | Select to display the "Customize Split Screen (Customize Split Screen)" screen.          | 43   |

# STATUS DISPLAY

The status of the Bluetooth connection and so on is displayed on the screen.

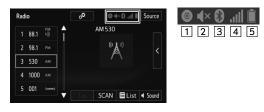

| No. | Indicators | Conditions                                            |
|-----|------------|-------------------------------------------------------|
| 1   | 0          | This icon is displayed when a disc has been inserted. |
| 2   | <b>■</b> × | This icon is displayed when audio is off or mute.     |

| No. | Indicators             | Conditions                                                                                                    |
|-----|------------------------|----------------------------------------------------------------------------------------------------|
| 3   | 8                      | This icon is displayed when the Bluetooth connection is established.  An antenna for the Bluetooth connection is built into the instrument panel. The condition of the Bluetooth connection may deteriorate and the system may not function when a Bluetooth phone is used in the following conditions and/or places:  The cellular phone is obstructed by certain objects (such as when it is behind the seat or in the glove box or console box).  The cellular phone is touching or is covered with metal materials.  Leave the Bluetooth phone in a place where the condition of the Bluetooth connection is good. |
| 4   | The level of reception | Poor Excellent  The level of reception does not always correspond with the level displayed on the cellular phone. The level of reception may not be displayed depending on the phone you have.  "Rm" is displayed when receiving in a roaming area. While roaming, display "Rm" top-left on the icon.  The receiving area may not be displayed depending on the type of phone you have.                                                                                                    |

| No. | Indicators                        | Conditions                                                                                                    |
|-----|-----------------------------------|----------------------------------------------------------------------------------------------------|
| 5   | The amount of battery charge left | Low Full  The amount displayed does not always correspond with the amount displayed on the Bluetooth device.  The amount of battery charge left may not be displayed depending on the type of the Bluetooth device connected.  This system does not have a charging function. |

### QUICK REFERENCE

# "SETTINGS (SETTINGS)" SCREEN

The items shown on the "SETTINGS (SETTINGS)" screen can be set. Select (HOME) and then select SETTINGS (SETTINGS) (SETTINGS) to display the "SETTINGS (SETTINGS)" screen.

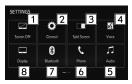

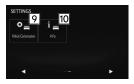

| No. | Function                                                                                        | Page             |
|-----|-------------------------------------------------------------------------------------------------|------------------|
| 1   | Select to turn the screen off.                                                                  | -                |
| 2   | Select to change the selected language, operation sound, automatic screen change settings, etc. | 178              |
| 3   | Select to customize the split screen.                                                           | 43               |
| 4   | Select to specify voice settings.                                                               | 184              |
| 5   | Select to specify audio settings.                                                               | 89               |
| 6   | Select to specify phone sound, contacts, message settings, etc.                                 | 125              |
| 7   | Select to set Bluetooth phones and Bluetooth audio devices.                                     | 170              |
| 8   | Select to adjust the brightness, contrast, tone and color of the screens.                       | 46               |
| 9   | Select to set vehicle customization.                                                            | 185              |
| 10  | Select to specify vehicle information settings.                                                 | 163, 163,<br>164 |

### **NAVIGATION OPERATION**

# REGISTERING HOME (WITH NAVIGATION FUNCTION)

1. Select MAP, or select HOME and then select MAP (MAP).

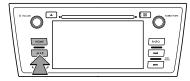

2. Select Menu (Menu).

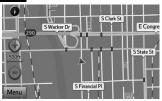

3. Select **Destination** (Destination).

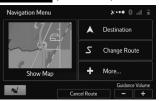

4. Select Go Home (Go Home).

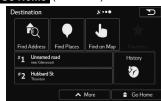

5. Select Yes (Yes).

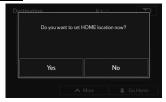

 There are different kinds of methods to search for your home. (→P.199)

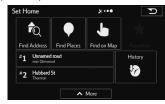

7. Select **Go!** (Go!).

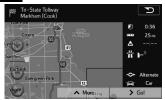

- **8.** Select **Go!** (Go!).
  - Registration of home is complete.
- ► Registering home in a different way →P.226
- ► Setting home as the destination →P.30

# OPERATION FLOW: GUIDING THE ROUTE (WITH NAVIGATION FUNCTION)

1. Select MAP, or select HOME and then select MAP (MAP).

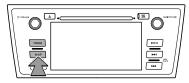

2. Select Menu (Menu).

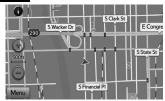

**3.** Select **Destination** (Destination).

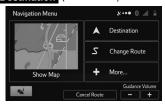

**4.** There are different kinds of methods to search for a destination. (→P.199)

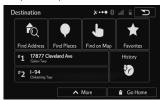

5. Select Next (Next).

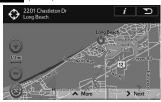

- **6.** Select **Go!** (Go!).
  - Guidance to the destination is displayed on the screen and can be heard via voice guidance.

# SETTING HOME AS THE DESTINATION (WITH NAVIGATION FUNCTION)

 Select MAP, or select HOME and then select MAP (MAP).

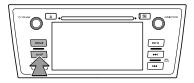

2. Select Menu (Menu).

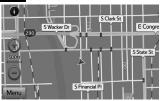

3. Select **Destination** (Destination).

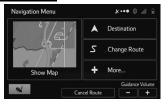

**4.** Select **Go Home** (Go Home).

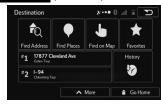

- 5. Select Next (Next).
- **6.** Select **Go!** (Go!).
  - Guidance to the destination is displayed on the screen and can be heard via voice guidance.

# **FUNCTION INDEX**

# **FUNCTION INDEX**

#### **▶** Audio

| Function                                | Page   |
|-----------------------------------------|--------|
| Using the radio                         | 56, 65 |
| Playing an audio CD or MP3/WMA/AAC disc | 69     |
| Playing an SD*1 card                    | 78     |
| Playing a USB memory                    | 71     |
| Playing an iPod®                        | 75     |
| Playing a Bluetooth device              | 82     |
| Using the aha application               | 142    |
| Using the AUX port                      | 85     |
| Using the MirrorLink™ application       | 139    |
| Using the Pandora®*² application        | 150    |
| Using the steering wheel audio switches | 87     |
| Audio system settings                   | 89     |

<sup>\*1:</sup> With navigation function

#### ► Map\*

\*: With navigation function

| ·                                                               |      |
|-----------------------------------------------------------------|------|
| Displaying maps                                                 | Page |
| Viewing the map screen                                          | 190  |
| Displaying the current position                                 | 195  |
| Changing the scale                                              | 196  |
| Changing the map orientation                                    | 196  |
| Displaying the estimated travel/arrival time to the destination | 214  |
| Displaying traffic information                                  | 198  |

| Searching for destinations    | Page |
|-------------------------------|------|
| Searching for the destination | 200  |

<sup>\*2:</sup> Pandora is available in the United States, Australia, and New Zealand.

#### **FUNCTION INDEX**

### ► Route guidance\*

\*: With navigation function

| Before starting or during route guidance | Page |
|------------------------------------------|------|
| Starting route guide                     | 211  |
| Editing the route                        | 219  |
| Viewing the entire route map             | 215  |
| Adjusting route guidance volume          | 184  |
| Deleting the destination                 | 220  |

#### **▶**Useful functions

| Information                    | Page |
|--------------------------------|------|
| Displaying vehicle maintenance | 186  |

| Hands-free system (for cellular phone)  | Page |
|-----------------------------------------|------|
| Registering/connecting Bluetooth phone  | 166  |
| Making a call on a Bluetooth phone      | 110  |
| Receiving a call on the Bluetooth phone | 115  |

| Voice recognition system             | Page |
|--------------------------------------|------|
| Operating the system with your voice | 240  |

# BASIC FUNCTION

#### **BASIC INFORMATION BEFORE OPERATION**

#### **INITIAL SCREEN**

#### **INITIAL SCREEN**

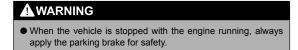

 When the ignition switch is in the "ACC" or "ON" position, the initial screen will be displayed and the system will begin operating.

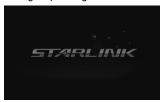

 After a few seconds, the "CAUTION (CAUTION)" screen will be displayed. 2. Select | Agree (I Agree).

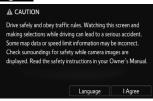

- After about 5 seconds, the "CAUTION (CAUTION)" screen automatically switches to the next screen.
- With navigation function: Select (Language) to select a language.

Language

- ► With navigation function
- 3. Select Accept (Accept).

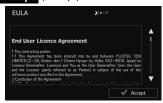

• Confirm the end-user license agreement.

4. Select Next (Next).

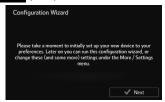

- The "Configuration Wizard (Configuration Wizard)" starts.
- Select the desired language and narrator. Select Next (Next) to continue.

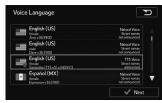

- When the "TTS Voice (TTS Voice)" mode is selected, the voice control navigation and street guidance can be used. These functions cannot be used when the "Natural Voice (Natural Voice)" mode is selected.
- You can change this at any time from "Sound and Warnings (Sound and Warnings)" settings. (→P.230)

**6.** Change the unit settings if necessary. Select Next (Next) to continue.

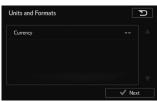

- You can change this at any time from "Units and Formats (Units and Formats)". (→P.233)
- Change the initial route plan settings if necessary.
   Select Next (Next) to continue.

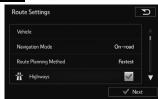

 You can change this at any time from "Route Settings (Route Settings)". (→P.220) 8. Select Finish (Finish).

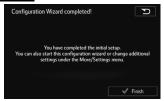

 After setting up, you can run the "Configuration Wizard (Configuration Wizard)" at any time from the "Settings (Settings)" menu. (→P.229)

#### **MAINTENANCE INFORMATION**

This system reminds users when to replace certain parts or components and shows dealer information (if registered) on the screen.

When the vehicle reaches a previously set driving distance or date\* specified for a scheduled maintenance check, the "Maintenance Reminder (Maintenance Reminder)" screen will be displayed when the system is turned on.

\*: With navigation function

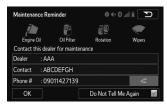

- The screen goes off if the screen is not operated for several seconds.
- To prevent the screen from being displayed again, select Again).
   Do Not Tell Me Again (Do Not Tell Me Again).
- To register maintenance information: →P.186
- If is selected, the registered phone number can be called.

# LOADING AND UNLOADING A DISC

# **LOADING A DISC**

# **ACAUTION**

- Never try to disassemble or oil any part of the CD player. Do not insert anything other than a disc into the slot.
- 1. Insert a disc into the disc slot.

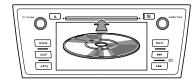

• After insertion, the disc is automatically loaded.

#### NOTE

- Compatible Disc: →P.93
- When inserting a disc, gently insert the disc with the label facing up.

# **UNLOADING A DISC**

1. Press and remove the disc.

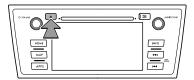

#### **NOTE**

 Discs can be unloaded even when the engine switch is turned off.

# CONNECTING AND DISCONNECTING A USB MEMORY/ PORTABLE DEVICE

# **CONNECTING A DEVICE**

1. Connect a device.

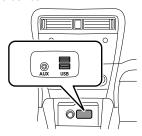

• Turn on the power of the device if it is not turned on.

#### NOTE

- Compatible USB memory: →P.96
- Compatible iPod: →P.97
- This unit does not support commercially available USB hubs.

# LOADING AND UNLOADING AN SD CARD (WITH NAVIGATION FUNCTION)

# **LOADING AN SD CARD**

#### /!\CAUTION

- ◆ Position the SD card with the "▲" mark at the far end and insert it until it clicks into place. When contact is made with the stopper inside, the card cannot be inserted any further. Do not try to forcibly push the card.
- Do not insert anything other than an SD card into the slot.
- Do not pull the SD card slot cover with force. By doing so, the SD card slot cover may come off, or be damaged. If the SD card slot cover comes off, it can be reattached by inserting the cover clip into the hole.

1. Open the SD card slot cover.

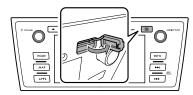

2. Insert the SD card

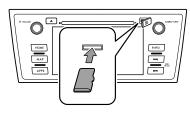

- Make sure that the SD card is fully inserted.
- 3. Close the SD card slot cover.

#### NOTE

- Compatible SD card: →P. 97
- You can enjoy music/video by inserting an SD card containing audio files and/or video files. (→P.78)
- You can preview images, play a slideshow, (→P.78) or set an image as the screen off images (→P.181) by inserting an SD card containing image data.

## **UNLOADING AN SD CARD**

## **CAUTION**

- When removing an SD card from the unit, pull it out horizontally. Do not pull it out upward or downward with force. Doing so may damage the SD card.
- Do not remove an SD card during playback. Doing so may corrupt the data. Please understand that no compensation will be given for corrupted data.
- Do not pull the SD card slot cover with force. By doing so, the SD card slot cover may come off, or be damaged. If the SD card slot cover comes off, it can be reattached by inserting the cover clip into the hole.

#### **NOTE**

• The system is reset and the initial screen appears if the map SD card is removed during use, however, this is not a malfunction. The map screen appears again approximately 7 seconds after reinserting the map SD card.

# **1.** Open the SD card slot cover.

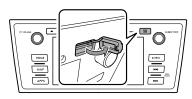

# 2. Remove the SD card.

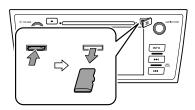

- Press in the SD card until you hear it "click", let go of the card, and then pull it straight out.
- **3.** Close the SD card slot cover.

# **TOUCH SCREEN GESTURES**

Operations are performed by touching the touch screen directly with your finger.

| Operation method | Outline                                                                                             | Main use                                      |
|------------------|----------------------------------------------------------------------------------------------------|-----------------------------------------------|
|                  | Touch<br>Quickly touch<br>and release<br>once.                                                      | Changing<br>and selecting<br>various settings |
|                  | Double Touch<br>with one<br>finger*1<br>Quickly touch<br>and release<br>twice with one<br>finger.   | Enlarging the scale of the map screen         |
|                  | Double Touch<br>with two<br>fingers*1<br>Quickly touch<br>and release<br>twice with two<br>fingers. | Reducing the scale of the map screen          |

| Operation method | Outline                                                                                                    | Main use                                                      |
|------------------|----------------------------------------------------------------------------------------------------|---------------------------------------------------------------|
|                  | Drag*2 Touch the screen with your finger, and move the screen to the desired position.                                                             | Scrolling the lists     Scrolling the map screen*1            |
|                  | Flick*2<br>Quickly move<br>the screen by<br>flicking with your<br>finger.                                                                          | Scrolling the main screen page     Scrolling the map screen*1 |
|                  | Pinch*1 Move your two fingers further apart (pinch- out) to zoom in the map. Move your two fingers closer together (pinch-in) to zoom out the map. | Changing the scale of the map screen                          |

| Operation method | Outline                                                                            | Main use                                          |
|------------------|------------------------------------------------------------------------------------|---------------------------------------------------|
|                  | Rotate*1 To change the map direction, rotate with two fingers touching the screen. | Changing the horizontal display angle of the map. |

<sup>\*1:</sup> With navigation function

## NOTE

• Flick operations may not be performed smoothly in high altitudes.

<sup>\*2:</sup> The above operations may not be performed on all screens.

# **TOUCH SCREEN OPERATION**

This system is operated mainly by the buttons on the screen. (Referred to as screen buttons in this manual.)

When a screen button is touched, a beep sounds.
 You can set the beep sound. (→P.178)

# **ACAUTION**

- To prevent damaging the screen, lightly touch the screen buttons with your finger.
- Do not use objects other than your finger to touch the screen.
- Wipe off fingerprints using a glass cleaning cloth. Do not use chemical cleaners to clean the screen, as they may damage the touch screen.

#### NOTE

- If the system does not respond to touching a screen button, move your finger away from the screen and then touch it again.
- Dimmed screen buttons cannot be operated.
- The displayed image may become darker and moving images may be slightly distorted when the screen is cold.
- In extremely cold conditions, the map may not be displayed and the data input by a user may be deleted. Also, the screen buttons may be harder than usual to depress.
- When is displayed on the screen, select to return to the previous screen.

# INFO SCREEN OPERATION

#### REORDERING THE MENU ICONS

Order of the menu icons can be changed.

- **1.** Display the "INFO (INFO)" screen. (→P.22)
- 2. Select Reorder (Reorder).

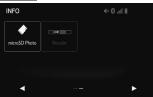

3. Select the desired menu icon to be moved.

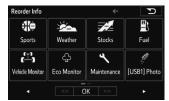

## SPLIT SCREEN OPERATION

The split screen can display multiple information screens, such as the audio system screen and hands-free screen, simultaneously.

- 1. Press and hold the "AUDIO/TUNE" knob.
- 2. Split screen is displayed.

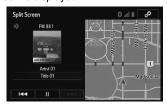

 When a screen is selected, the selected screen will change to a full-screen display.

#### **CUSTOMIZING THE SPLIT SCREEN**

The display items/area on the split screen can be changed.

#### ▶ From the split screen

1. Select .

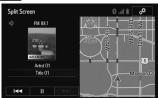

#### ▶ From the "SETTINGS (SETTINGS)" screen

- 1. Select Split Screen (Split Screen) on the "SETTINGS (SETTINGS)" screen. (→P.26)
- 2. Select the desired area.
- 3. Select the desired item.
- 4. Select OK (OK).

#### **NOTE**

 When the selected item is already being displayed and another area is selected for that item, the item that it is replacing will be displayed in the original item's location.

# ENTERING LETTERS AND NUMBERS/LIST SCREEN OPERATION

# **ENTERING LETTERS AND NUMBERS**

When searching by an address, name, etc., or entering data, letters and numbers can be entered via the screen.

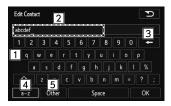

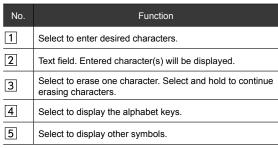

- On certain letter entry screens, letters can be entered in upper or lower case.
  - **!** : Select to enter in lower case.
  - Select to enter in upper case.
- Keyboard layout can be changed. (→P.178)
- The appearance of the keyboard may change or the input method may be limited depending on the circumstances where the software keyboard is displayed.

## LIST SCREEN

The list screen may be displayed after entering characters.

#### **DISPLAYING THE LIST**

1. Enter characters and then select **OK** (OK).

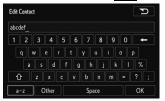

#### LIST SCREEN OPERATION

When a list is displayed, use the appropriate screen button to scroll through the list.

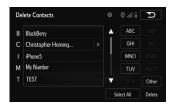

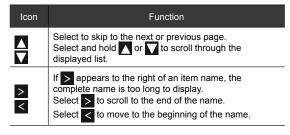

#### **■ SELECTING ALL ITEMS**

Some lists contain Select All (Select All). If Select All (Select All) is selected, it is possible to select all items.

1. Select Select All (Select All).

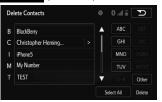

• Unselect All (Unselect All): Unselect all items in the list.

#### ■ SORTING (WITH NAVIGATION FUNCTION)

The order of a list displayed on the screen can be sorted in the order of name, distance, detour, etc.

**1.** Select **More** (More).

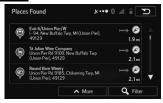

2. Select the desired sorting criteria.

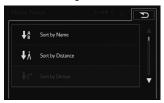

#### **CHARACTER JUMP BUTTONS IN LISTS**

Some lists contain character screen buttons, ABC (ABC), DEF (DEF) etc., which allow a direct jump to list entries that begin with the same letter as the character screen button.

1. Select the desired character jump buttons.

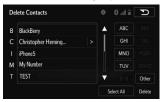

#### NOTE

 Every time the same character screen button is selected, the list starting with the subsequent character is displayed.

## **SCREEN ADJUSTMENT**

The brightness, contrast, tone and color of the screen can be adjusted.

1. Select (HOME)

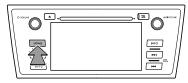

- 2. Select **SETTINGS** (SETTINGS).
- 3. Select **Display** (Display).
- **4.** Select the items to be set.

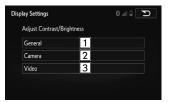

| No. | Function                                     |
|-----|----------------------------------------------|
| 1   | Select to adjust the general screen display. |
| 2   | Select to adjust the camera display.         |
| 3   | Select to adjust the video display.          |

**5.** Select the desired item to be adjusted.

#### **▶** General

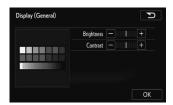

#### **▶**Camera

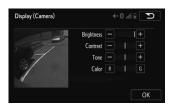

#### ► Video (USB video/SD video\*)

: With navigation function

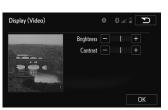

| Screen button |   | Function                                         |
|---------------|---|--------------------------------------------------|
| "Brightness   | - | Select to darken the screen.                     |
| (Brightness)" | + | Select to brighten the screen.                   |
| "Contrast     | - | Select to weaken the contrast of the screen.     |
| (Contrast)"   | + | Select to strengthen the contrast of the screen. |

#### BASIC INFORMATION BEFORE OPERATION

| Screen button    |              | Function                                            |
|------------------|--------------|-----------------------------------------------------|
| "T /T )"         | -            | Select to weaken the tone of the screen.            |
| "Tone (Tone)"    | +            | Select to strengthen the tone of the screen.        |
| "O. J. (O. J. )" | <b>R</b> (R) | Select to strengthen the red color of the screen.   |
| "Color (Color)"  | <b>G</b> (G) | Select to strengthen the green color of the screen. |

6. Select OK (OK).

# CHANGING BETWEEN DAY AND NIGHT MODE

Depending on the position of the headlight switch, the screen changes to day or night mode.

#### NOTE

 If the screen is set to day mode with the headlight switch turned on, this condition is memorized even with the engine turned off.

# AUDIO

#### **BASIC OPERATION**

## SOME BASICS

This section describes some of the basic features of the audio/visual system. Some information may not pertain to your system.

Your audio/visual system works when the ignition switch is turned to the "ACC" or "ON" position.

# **ACAUTION**

 To prevent the battery from being discharged, do not leave the audio/visual system on longer than necessary when the engine is not running.

#### TURNING THE SYSTEM ON AND OFF

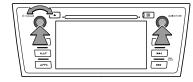

"POWER/VOLUME" knob: Press to turn the audio/visual system on and off. The system turns on in the last mode used. Turn this knob to adjust the volume.

"AUDIO/TUNE" knob: Press to display screen buttons for the audio/visual system.

 A function that enables automatic return to the split screen from the audio/visual screen can be selected.
 (→P.178)

# **SELECTING AN AUDIO SOURCE**

1. Press the "AUDIO/TUNE" knob.

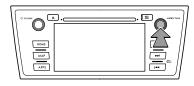

- The screen can also be displayed by selecting HOME followed by AUDIO (AUDIO).
- If the audio control screen appears, select (Source) on the audio screen or press the "AUDIO/ TUNE" knob again.
- 2. Select the desired source.

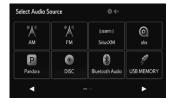

#### NOTE

- Dimmed screen buttons cannot be operated.
- When there are two pages, select ► or < to change the page.</p>

#### REORDERING THE AUDIO SOURCE

- Display the "Select Audio Source (Select Audio Source)" screen. (→P.51)
- 2. Select Reorder (Reorder).

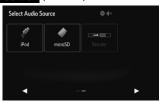

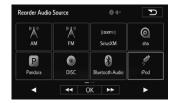

4. Select OK (OK).

#### **SOUND SETTINGS**

The following sound quality can be adjusted, however, the adjustments that can be made will differ depending on the connected amplifier.

#### TONE:

How good an audio program sounds is largely determined by the mix of the treble, mid and bass levels. In fact, different kinds of music and vocal programs usually sound better with different mixes of treble, mid and bass.

#### BALANCE:

A good balance of the left and right stereo channels and of the front and rear sound levels is also important.

Keep in mind that when listening to a stereo recording or broadcast, changing the right/left balance will increase the volume of 1 group of sounds while decreasing the volume of another.

#### **EQUALIZER:**

Equalizer curves set beforehand to match sound quality can be selected, and curves can be set to your favorite music by adjusting them individually over low to high bands.

- 1. Select Sound (Sound) on the audio control screen.
- 2. Select the desired screen button.

#### ► Type A

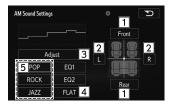

#### ▶ Type B

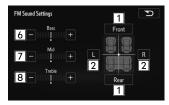

| No. | Function                                                                |
|-----|-------------------------------------------------------------------------|
| 1   | Select to adjust the sound balance between the front and rear speakers. |
| 2   | Select to adjust the sound balance between the left and right speakers. |
| 3   | Select to adjust the sound quality. (→P.53)                             |

| No. | Function                                                                            |
|-----|-------------------------------------------------------------------------------------|
| 4   | Select to reset the adjusted sound quality.                                         |
| 5   | Select to change to sound quality appropriate for the music (POP, ROCK, JAZZ) type. |
| 6   | Select • or • to adjust lowpitched tones.                                           |
| 7   | Select • or • to adjust midpitched tones.                                           |
| 8   | Select • or • to adjust highpitched tones.                                          |

3. Select .

# ADJUSTING THE SOUND QUALITY (type A model only)

You can adjust the sound quality from the low band to the high band.

#### **■** ADJUSTING THE SOUND QUALITY

1. On the sound settings screen, select Adjust (Adjust) in "EQ Settings (EQ Settings)".

2. Select the sound band that you want to adjust.

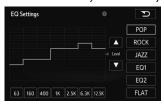

- 3. Select 

  or 

  v.
  - You can also adjust to the desired level by touching the screen.
  - To reset the sound quality, select **FLAT** (FLAT).

#### **■ SAVING THE SOUND QUALITY**

You can save the adjusted sound quality settings.

- **1.** Adjust the sound quality.
- Select EQ1 (EQ1) or EQ2 (EQ2) for 2 seconds or more.
  - Values cannot be saved for **FLAT** (FLAT).

#### **■ USING A PRESET SOUND QUALITY**

- **1.** Select **EQ1** (EQ1) or **EQ2** (EQ2) to activate the corresponding preset sound quality.
  - To reset the sound quality, select **FLAT** (FLAT).
  - This function can also be used at the "EQ Settings (EQ Settings)".

#### **■ RESETTING THE EQ CURVE**

You can return the adjusted value for the currently stored equalizer to its initial value.

- 1. Select and hold **FLAT** (FLAT) for 2 seconds or more.
  - The adjusted values for the stored EQ1 (EQ1) and EQ2 (EQ2) are returned to their initial values.

# **AUDIO SCREEN ADJUSTMENT**

The screen size can be selected for each type of media.

#### ►USB video/SD video\*

- \*: With navigation function
- 1. Select on the audio control screen.
- 2. Select Screen Format (Screen Format).

3. Select the desired item to be adjusted.

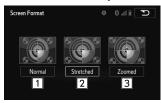

#### **►** MirrorLink<sup>™</sup>

- **1.** Select **Screen Format** (Screen Format) on the application list screen.
- 2. Select the desired item to be adjusted.

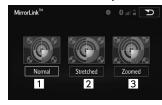

| No. | Function                                                                   |
|-----|----------------------------------------------------------------------------|
| 1   | Select to display a 4 : 3 screen, with either side in black.               |
| 2   | Select to enlarge the image horizontally and vertically to full screen.    |
| 3   | Select to enlarge the image by the same ratio horizontally and vertically. |

#### NOTE

 The brightness, contrast, tone and color of the audio screen can be changed. (→P.46)

# **VOICE RECOGNITION SYSTEM**

 Press this switch to operate the voice recognition system.

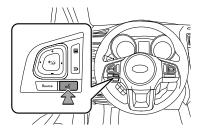

 The voice recognition system and its list of commands can be operated. (→P.240)

# **RADIO OPERATION**

# **AM/FM RADIO**

# OVERVIEW

Select AM (AM) or FM (FM) on the "Select Audio Source (Select Audio Source)" screen. (→P.51)

#### ► Control panel

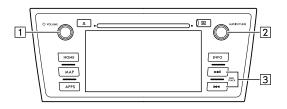

| No. | Function                                                         |
|-----|------------------------------------------------------------------|
| 1   | Turn to adjust volume. Press to turn the audio system on/off.    |
| 2   | Turn to step up/down frequencies. Press to select an audio mode. |

| No. | Function                                                                   |
|-----|----------------------------------------------------------------------------|
| 3   | Select to seek for a station/channel. Select and hold for continuous seek. |

#### ▶ Control screen

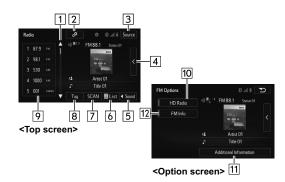

| No. | Function                                     |
|-----|----------------------------------------------|
| 1   | Select to scroll the list of preset buttons. |
| 2   | Select to display the option screen.         |

| No. | Function                                                                                                    |
|-----|----------------------------------------------------------------------------------------------------|
| 3   | Select to display the audio source selection screen.                                                                    |
| 4   | Select to display the cache radio operation buttons. $(\rightarrow P.63)$                                               |
| 5   | Select to display the sound setting screen. (→P.52)                                                                     |
| 6   | Select to display a list of receivable stations/channels.                                                               |
| 7   | Select to scan for receivable stations/channels.                                                                        |
| 8   | HD Radio only: Select to store information of the audio currently being broadcast on the radio.                         |
| 9   | Select to tune to a preset station/channel.                                                                             |
| 10  | Select to turn HD Radio mode on/off. When the HD Radio indicator is off, the station list shows only analog broadcasts. |
| 11  | Select to display the additional text information.                                                                      |
| 12  | Analog FM only: Select to display RBDS text messages.                                                                   |

#### NOTE

- The radio automatically changes to stereo reception when a stereo broadcast is received.
- The radio automatically blends to an HD Radio signal in AM or FM where available.

# **PRESETTING A STATION**

Radio mode has a mix preset function, which can store up to 36 stations from any of the AM, FM or SiriusXM Satellite Radio bands.

- **1.** Tune in the desired station.
- 2. Select (add new) ((add new)).

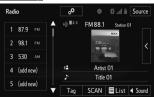

- To change the preset station to a different one, select and hold the preset station.
- **3.** Select **Yes** (Yes) on the confirmation screen.
- **4.** Select **OK** (OK) after setting the new preset station.

#### NOTE

 The number of preset radio stations displayed on the screen can be changed. (→P.90)

## SELECTING A STATION FROM THE LIST

A station list can be displayed.

- 1. Select ■List.
- **2.** FM radio only: Select the desired program genre.

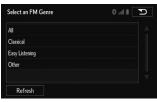

3. Select the desired station and then select **OK** (OK).

## **RADIO BROADCAST DATA SYSTEM**

This audio system is equipped with Radio Broadcast Data Systems (RBDS). RBDS mode allows text messages to be received from radio stations that utilize RBDS transmitters.

When RBDS is on, the radio can

- only select stations of a particular program type,
- display messages from radio stations,
- search for a stronger signal station.

RBDS features are available only when listening to an FM station that broadcasts RBDS information and the **FM Info** (FM Info) indicator is on.

#### **SELECTING A DESIRED GENRE**

- 1. Select ■List
- **2.** FM radio only: Select a desired genre of station and select a desired station.
  - The genre list is in the following order:
    - Classical
    - Country
    - · Easy Listening
    - Information
    - Jazz
    - News
    - Oldies
    - Other
    - Pop Music
    - Religion
    - Rock
    - R&B
    - Sports
    - Talk
    - Traffic (Not available when HD Radio indicator is off.)
    - · Alert (Emergency Alert)

#### REFRESHING THE STATION LIST

**1.** Select **Refresh** (Refresh) on the station list screen and the following screen will be displayed.

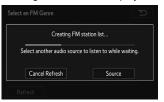

- Cancel Refresh (Cancel Refresh): Select to cancel the refresh.
- Source (Source): Select to change to another audio source while refreshing.

#### NOTE

- The audio system sound is muted during refresh operation.
- In some situations, it may take some time to update the station list.

#### TRAFFIC ANNOUNCEMENT (FM RADIO)

A station that regularly broadcasts traffic information is automatically located.

- 1. Select **□**List
- 2. Select <u>Traffic</u> (Traffic).
- **3.** Select the desired traffic program station.

#### NOTE

 If a traffic program station is found, the name of the traffic program station will be displayed for a while.

# **AVAILABLE HD Radio™ TECHNOLOGY**

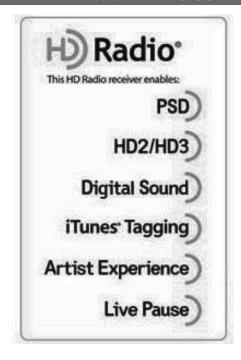

HD Radio Technology manufactured under license from iBiquity Digital Corporation. U.S. and Foreign Patents. HD Radio™ and the HD, HD Radio, and "Arc" logos are proprietary trademarks of iBiquity Digital Corp.

HD Radio™ Technology is the digital evolution of analog AM/ FM radio. Your radio product has a special receiver which allows it to receive digital broadcasts (where available) in addition to the analog broadcasts it already receives. Digital broadcasts have better sound quality than analog broadcasts as digital broadcasts provide free, crystal clear audio with no static or distortion. For more information, and a guide to available radio stations and programming, refer to www.hdradio.com.

#### **MULTICAST**

On the FM radio frequency most digital stations have "multiple" or supplemental programs on one FM station.

# 1. Select the HD)

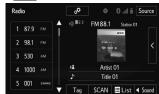

AUDIO

- Each time the HD) is selected, the channel is changed.
- Turning the "AUDIO/TUNE" knob can also select the desired multicast channel.

# Digital Sound

 Digital, CD-quality sound. HD Radio Technology enables local radio stations to broadcast a clean digital signal. AM sounds like today's FM and FM sounds like a CD.

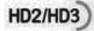

 FM stations can provide additional digital-only audio programming on HD2/HD3 Channels.

#### PRESERVING A MUSIC INFORMATION

Tag information in the music broadcasting is preserved in the system and transmits to an iPod.

1. Select Tag (Tag) to bookmark the music information.

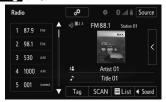

- **2.** Connect an iPod. (→P.38)
  - Turn on the power of the iPod if it is not turned on.
  - Once an iPod is connected, the music tag moves from the radio into the iPod
  - When the iPod is connected to iTunes, the "tagged" information of the songs which were tagged while listening to the radio can be viewed. Then a user may decide to purchase the song or CD/Album which had been listened to on their radio.

• Up to 50 items of tag information can be stored.

#### NOTE

- The tag information can not be preserved while scanning or caching the radio station.
- If tagging the music information fails, "Saving the HD Radio tag was unsuccessful. (Saving the HD Radio tag was unsuccessful.)" will be displayed on the screen. If this occurs, tag the information again.
- HD Radio<sup>™</sup> stations can be preset.
- An orange HD) will be displayed on the screen when in digital. The HD will first appear in a gray color indicating the station is indeed (an analog and) a digital station. Once the digital signal is acquired, the logo will change to a bright orange color.
- The song title and artist name will appear on the screen when available by the radio station. The radio station can send album pictures when available.
- As a user works through the analog radio stations, (where applicable) the radio receiver will automatically tune from an analog signal to a digital signal within 5 seconds.

# PSD

 Program Service Data: Presents song name, artist, station IDs, and other relevant data streams.

# **Artist Experience**

 Visual information related to content being played on your HD Radio receiver, such as Album Art, historical photographs, still art from live broadcasts, among other related content.

# iTunes Tagging

 iTunes® Tagging provides you the opportunity to discover a wide range of content and the means to "tag" that content for later review and purchase from the iTunes® Store. Also refer to the Apple Automotive specifications for implementing iTunes® Tagging.

#### **CACHING A RADIO PROGRAM**

A radio program can be cached and played back in a timeshifted manner.

#### **AUTOMATIC PLAYBACK OF THE CACHE**

If the radio broadcast is interrupted by another audio output, such as an incoming phone call, the system will automatically cache the interrupted portion and perform time-shift playback when the interruption ends. To manually operate the cache operation: ( $\rightarrow$ P.64)

#### NOTE

- The system can store up to 20 minutes. Cached data will be erased when the radio mode or station is changed or when the audio system is turned off.
- If noise or silence occurs during the caching process, cache writing will continue, with the noise or silence recorded as is. In this case, the cached broadcast will contain the noise or silence when played back.

#### PLAYING BACK THE CACHE MANUALLY

The broadcast cached in the program cache can be played back manually.

- **1.** Display the cache radio operation buttons.  $(\rightarrow P.56)$
- 2. Select the desired cache radio operation button.

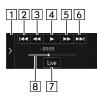

| No. | Function                             |
|-----|--------------------------------------|
| 1   | Hides the cache operation buttons.   |
| 2   | Skips backward 2 minutes.            |
| 3   | Fast rewinds continuously.           |
| 4   | Plays or pauses the radio broadcast. |
| 5   | Fast forwards continuously.          |
| 6   | Skips forward 2 minutes.             |

| No. | Function                                                                                              |
|-----|----------------------------------------------------------------------------------------------------|
| 7   | Returns to the live radio broadcast.                                                                  |
| 8   | Shows the current playback location relative to the cached broadcast recording time with a bar scale. |

# Live Pause

 Allows HD Radio receivers to store content (songs/ programs and data) in a buffer. Playback shall start at any point in the buffer and shall continue until the end of the buffer or until the user has selected to stop playback. Live Pause has the ability to store both analog and digital content in the buffer.

# SiriusXM<sup>®</sup> Satellite Radio

# **OVERVIEW**

Select SiriusXM (SiriusXM) on the "Select Audio Source (Select Audio Source)" screen. (→P.51)

## ► Control panel

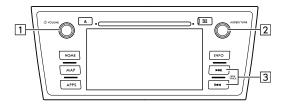

| No. | Function                                                              |
|-----|-----------------------------------------------------------------------|
| 1   | Turn to adjust volume. Press to turn the audio system on/off.         |
| 2   | Turn to step up/down channels. Press to select an audio mode.         |
| 3   | Select to seek for a channel.<br>Select and hold for continuous seek. |

#### ▶ Control screen

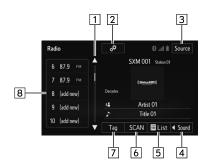

| No. | Function                                                                                                    |
|-----|----------------------------------------------------------------------------------------------------|
| 1   | Select to scroll the list of preset buttons.                                                                                                    |
| 2   | Select to display the option screen.  • Select to scan for receivable channels.  • Select Additional Information (Additional Information) to display the information. |
| 3   | Select to display the audio source selection screen.                                                                                                    |

| No. | Function                                            |
|-----|-----------------------------------------------------|
| 4   | Select to display the sound setting screen. (→P.52) |
| 5   | Select to display a list of receivable channels.    |
| 6   | Select to search for receivable channels.           |
| 7*  | Select to receive tag information.                  |
| 8   | Select to tune to a preset channel.                 |

<sup>\*:</sup> This function is available in the United States.

# HOW TO SUBSCRIBE TO SiriusXM<sup>®</sup> Satellite Radio

To listen to a satellite radio broadcast in the vehicle, a subscription to the SiriusXM® Satellite Radio service is necessary.

A SiriusXM® Satellite Radio is a tuner designed exclusively to receive broadcasts provided under a separate subscription. SiriusXM U.S. satellite and data services are available only in the 48 contiguous USA and DC. SiriusXM satellite service is also available in Canada; see www.siriusxm.ca

#### **HOW TO SUBSCRIBE**

It is necessary to enter into a separate service agreement with SiriusXM® Satellite Radio in order to receive satellite broadcast programming in the vehicle. Additional activation and service subscription fees apply that are not included in the purchase price of the vehicle and digital satellite tuner.

• For complete information on subscription rates and terms, or to subscribe to SiriusXM® Satellite Radio:

#### ▶U.S.A.

Refer to <u>www.siriusxm.com</u> or call 1-877-447-0011.

#### ▶ Canada

Refer to <u>www.siriusxm.ca</u> or call 1-877-209-0079.

#### **WARNING**

- SiriusXM Satellite Radio Services Legal Disclaimers and Warnings
  - Fees and Taxes Subscription fee, taxes, one time activation fee, and other fees may apply. Subscription fee is consumer only. All fees and programming subject to change.

Subscriptions subject to Customer Agreement available at www.siriusxm.com. (U.S.A.) or www.siriusxm.ca (Canada) SiriusXM U.S. satellite and data services are available only in the 48 contiguous USA and DC. SiriusXM satellite service is also available in Canada; see www.siriusxm.ca.

Explicit Language Notice — Channels with frequent explicit language are indicated with an "XL" preceding the channel name. Channel blocking is available for SiriusXM Satellite Radio receivers by notifying SiriusXM at;

U.S.A. Customers:

Visit www.siriusxm.com or calling

1-877-447-0011

Canadian Customers:

Visit www.siriusxm.ca or calling

1-877-209-0079

# **!**CAUTION

- It is prohibited to copy, decompile, disassemble, reverse engineer, hack, manipulate, or otherwise make available any technology or software incorporated in receivers compatible with the SiriusXM Satellite Radio System or that support the SiriusXM website, the Online Service or any of its content. Furthermore, the AMBE® voice compression software included in this product is protected by intellectual property rights including patent rights, copyrights, and trade secrets of Digital Voice Systems, Inc.
- Note: this applies to SiriusXM Satellite Radio receivers only and not SiriusXM Ready devices.

#### NOTE

- SiriusXM Satellite Services--Descriptions
  - Only SiriusXM® Satellite Radio brings you more of what you love, all in one place. Get over 175 channels, including commercial-free music, plus the best sports, news, talk, comedy and entertainment. Welcome to the world of satellite radio. More information about SiriusXM® Satellite Radio is available online at www.siriusxm.com (U.S.A.) or www.siriusxm.ca (Canada).
- SiriusXM Satellite Services Subscription Instructions
  - For SiriusXM Services requiring a subscription (such as SiriusXM® Satellite Radio, and some Infotainment & data services), the following paragraph shall be included.

Required SiriusXM® Satellite Radio and some Infotainment & data services monthly subscriptions sold separately after trial period. Subscription fee is consumer only. All fees and programming subject to change. Subscriptions are subject to the Customer Agreement available at www.siriusxm.com. SiriusXM U.S. satellite and data services are available only in the 48 contiguous USA and DC. SiriusXM satellite service is also available in Canada; see www.siriusxm.ca. © 2013 SiriusXM Radio Inc. Sirius, XM and all related marks and logos are trademarks of SiriusXM Radio Inc. All other marks, channel names and logos are the property of their respective owners.

For more information, program schedules, and to subscribe or extend subscription after complimentary trial period; more information is available at:

**USA Customers:** 

Visit www.siriusxm.com or call

1-877-447-0011

#### NOTE

- SiriusXM<sup>®</sup> Satellite Radio is solely responsible for the quality, availability and content of the satellite radio services provided, which are subject to the terms and conditions of the SiriusXM Satellite Radio customer service agreement.
- Customers should have their radio ID ready; the radio ID can be found by tuning to "Ch 000" on the radio. For details, see "DISPLAYING THE RADIO ID" below.
- All fees and programming are the responsibility of SiriusXM<sup>®</sup> Satellite Radio and are subject to change.

#### DISPLAYING THE RADIO ID

Each SiriusXM tuner is identified with a unique radio ID. The radio ID is required when activating an SiriusXM Satellite Services or when reporting a problem.

If "Ch 000" is selected using the "AUDIO/TUNE" knob, the ID code, which is 8 alphanumeric characters, will be displayed. If another channel is selected, the ID code will no longer be displayed. The channel (000) alternates between displaying the radio ID and the specific radio code.

#### PRESETTING A CHANNEL

- 1. Tune in the desired channel.
- 2. Select (add new) ((add new)).

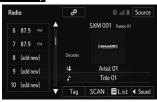

- To change the preset channel to a different one, select and hold the preset station/channel.
- **3.** Select **Yes** (Yes) on the confirmation screen.
- **4.** Select **OK** (OK) after setting the new preset channel.

#### SELECTING A CHANNEL FROM THE LIST

- 1. Select ■List.
- 2. Select the desired program genre.
- **3.** Select the desired channel and then select **OK** (OK).

# **MEDIA OPERATION**

# CD

# **OVERVIEW**

The CD operation screen can be reached by the following methods:

- Insert a disc. (→P.37)
- Select DISC (DISC) on the "Select Audio Source (Select Audio Source)" screen. (→P.51)

## ► Control panel

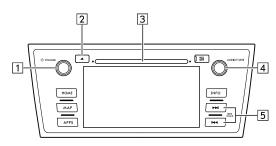

| No. | Function                                                      |
|-----|---------------------------------------------------------------|
| 1   | Turn to adjust volume. Press to turn the audio system on/off. |

| No. | Function                                                               |
|-----|------------------------------------------------------------------------|
| 2   | Press to eject a disc.                                                 |
| 3   | Disc slot                                                              |
| 4   | Turn to select a track/file. Press to select an audio mode.            |
| 5   | Select to select a track/file. Select and hold to fast forward/rewind. |

#### ▶ Control screen

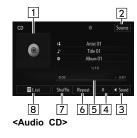

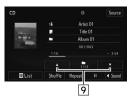

<MP3/WMA/AAC disc>

| No. | Function                                                                                                |
|-----|----------------------------------------------------------------------------------------------------|
| 1   | Displays cover art. Select to display a track/file list.                                                |
| 2   | Select to display the audio source selection screen.                                                    |
| 3   | Select to display the sound setting screen. (→P.52)                                                     |
| 4   | Select to play/pause.                                                                                   |
| 5   | Shows progress.                                                                                         |
| 6   | ► Audio CD Select to enable/disable repeat playback of the track currently playing.  ► MP3/WMA/AAC disc |
|     | The repeat method changes as shown below each time the repeat button is selected.                       |
|     | Repeat : The file currently playing will be repeated.                                                   |
|     | Repeat : The files contained within the folder currently playing will be repeated.                      |
|     | Repeat : Repeat playback is disabled.                                                                   |

| No. | Function                                                                                                    |
|-----|----------------------------------------------------------------------------------------------------|
| 7   | ► Audio CD Select to enable/disable random playback for the tracks currently playing on the CD.                                                      |
|     | ► MP3/WMA/AAC disc The random playback method changes as shown below each time the shuffle button is selected.                                       |
|     | : The files contained within the folder currently playing will be played in random order.                                                            |
|     | Shuffle: The files contained on the disc currently playing will be played in random order.                                                           |
|     | Shuffle : Random playback is disabled.                                                                                                    |
| 8   | ► Audio CD<br>Select to display a track list.                                                                                                    |
|     | ► MP3/WMA/AAC disc Select to display a folder/file list. To return to the top screen, select Playing) on the list screen.  Now Playing (Now Playing) |
| 9   | Select to choose a folder.                                                                                                    |

#### NOTE

- If a disc contains CD-DA files and MP3/WMA/AAC files, only the CD-DA files can be played back.
- If a CD-TEXT disc is inserted, the title of the disc and track will be displayed. Up to 32 characters can be displayed.
- If the disc contains no CD-TEXT, only the track number would be displayed on the screen.

## **USB MEMORY**

Audio files, video files and image files on the USB memory can be played back/viewed. Image files can be viewed at the same time that audio files are being played back.

While driving, video/slideshow will not be displayed. Only sound will be output.

## **OVERVIEW**

The USB Audio/Video playback screen can be reached by the following methods:

- Connect a USB memory. (→P.38)
- Select USB (DEVICE NAME) (USB (DEVICE NAME)) on the "Select Audio Source (Select Audio Source)" screen. (→P.51)

The USB photo playback screen can be reached by the following method:

Select USB (DEVICE NAME) Photo (USB (DEVICE NAME) Photo) on the "INFO (INFO)" screen.
 (→P.22)

## ► Control panel

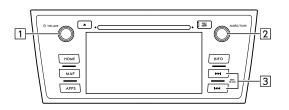

| No. | Function                                                               |
|-----|------------------------------------------------------------------------|
| 1   | Turn to adjust volume. Press to turn the audio system on/off.          |
| 2   | Turn to select a file/track. Press to select an audio mode.            |
| 3   | Select to select a file/track. Select and hold to fast forward/rewind. |

## ► Control screen (Audio/Video)

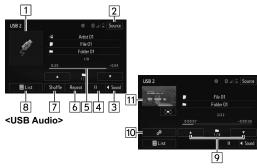

<USB Video>

| No. | Function                                                                                       |
|-----|------------------------------------------------------------------------------------------------|
| 1   | Displays cover art. Select to display file/track list.                                         |
| 2   | Select to display the audio source selection screen.                                           |
| 3   | Select to display the sound setting screen. (→P.52)                                            |
| 4   | Select to play/pause.                                                                          |
| 5   | Shows progress.                                                                                |
| 6   | The repeat method changes as shown below each time the repeat button is selected.              |
|     | Repeat : The file/track currently playing will be repeated.                                    |
|     | Repeat: The files/tracks contained within the folder/album currently playing will be repeated. |
|     | Repeat : Repeat playback is disabled.                                                          |

| No. | Function                                                                                                    |
|-----|----------------------------------------------------------------------------------------------------|
| 7   | The random playback method changes as shown below each time the shuffle button is selected.                                                                                                    |
|     | → Shuffle : The files/tracks contained within the folder/album currently playing will be played in random order.                                                                                                    |
|     | Shuffle: The files/tracks contained on the USB memory currently playing will be played in random order.                                                                                                    |
|     | Shuffle : Random playback is disabled.                                                                                                    |
| 8   | Select to display the play mode selection screen.  "Artists (Artists)"/"Albums (Albums)"/"Songs (Songs)"/"Genres (Genres)"/"Composers (Composers)"/"Folder (Folder)"/"Videos (Videos)" are on the play mode selection screen.  Switching between USB audio and USB video is possible on the play mode selection screen. To return to the top screen, select Now Playing (Now Playing) on the list screen. |
| 9   | Select to choose the folder.                                                                                                    |
| 10  | Select to display the options screen. The following can be done on the options screen.  • Select to change the screen size. (→P.54)  • Select to display the audio settings screen. (→P.89)                                                                                                    |

#### MEDIA OPERATION

| No. | Function                                                                           |
|-----|------------------------------------------------------------------------------------|
| 11  | Select to display full screen video.  • Selecting will also change to full screen. |

## ► Control screen (Photo)

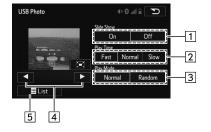

| No. | Function                                                                                                    |
|-----|----------------------------------------------------------------------------------------------------|
| 1   | Select to set slideshow.     The slideshow displays the images contained within the currently selected folder. |
| 2   | Select to set play time of slideshow.                                                                          |
| 3   | Select to set random playback.                                                                                 |
| 4   | The files can be switched.                                                                                     |
| 5   | Select to display the USB photo folder list selection screen.                                                  |

## **▲** WARNING

 Do not operate the player's controls or connect the USB memory while driving.

## **CAUTION**

- Do not leave your portable player in the car. In particular, high temperatures inside the vehicle may damage the portable player.
- Do not push down on or apply unnecessary pressure to the portable player while it is connected as this may damage the portable player or its terminal.
- Do not insert foreign objects into the port as this may damage the portable player or its terminal.

#### NOTE

- Audio files and image files can be played back at the same time.
   However, the slideshow interval may be longer than when an audio file is not being played back.
- If tag information exists, the file names will be changed to track names.
- The compatible photo file extensions are JPG and JPEG.

## **iPod**

When an iPod is connected, you can play iPod music files. On this unit, you can perform operations such as selecting a file from a list or changing to the random playback mode.

#### **OVERVIEW**

The iPod operation screen can be reached by the following methods:

- Connect an iPod. (→P.38)
- Select iPod (DEVICE NAME) (iPod (DEVICE NAME)) on the "Select Audio Source (Select Audio Source)" screen. (→P.51)

## ► Control panel

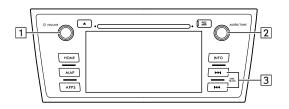

| No. | Function                                                          |
|-----|-------------------------------------------------------------------|
| 1   | Turn to adjust volume. Press to turn the audio system on/off.     |
| 2   | Turn to select a track. Press to select an audio mode.            |
| 3   | Select to select a track. Select and hold to fast forward/rewind. |

## ▶Control screen

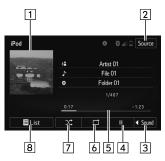

| No. | Function                                             |
|-----|------------------------------------------------------|
| 1   | Displays cover art. Select to display a track list.  |
| 2   | Select to display the audio source selection screen. |
| 3   | Select to display the sound setting screen. (→P.52)  |
| 4   | Select to play/pause.                                |
| 5   | Shows progress.                                      |

| No. | Function                                                                                                    |
|-----|----------------------------------------------------------------------------------------------------|
| 6   | Select to set repeat playback.                                                                                                    |
|     | The random playback method changes as shown below each time the random button is selected.                                                                                                    |
| 7   | : The tracks contained within the list currently playing will be played in random order.                                                                                                    |
|     | : The albums contained within the list currently playing will be played in random order.                                                                                                    |
|     | : Random playback is disabled.                                                                                                    |
| 8   | Select to display the play mode selection screen.  • "Artists (Artists)"/"Albums (Albums)"/"Songs (Songs)"/"Playlists (Playlists)"/"Genres (Genres)"/"Composers (Composers)"/"Audiobooks (Audiobooks)"/"Podcasts (Podcasts)"/"Videos (Videos)" are on the play mode selection screen. To return to the top screen, select  Now Playing (Now Playing) |

## **WARNING**

 Do not operate the player's controls or connect the iPod while driving.

## **ACAUTION**

- Do not leave your portable player in the car. In particular, high temperatures inside the vehicle may damage the portable player.
- Do not push down on or apply unnecessary pressure to the portable player while it is connected as this may damage the portable player or its terminal.
- Do not insert foreign objects into the port as this may damage the portable player or its terminal.

#### NOTE

- When an iPod is connected using a genuine iPod cable, the iPod starts charging its battery.
- If playing iPod music, perform operation at the system. Certain functions may not be available if played directly from the iPod. Furthermore, depending on the connected iPod, certain functions may not be available.
- Depending on the iPod and the songs in the iPod, iPod cover art may be displayed. This function can be changed to on/ off. (→P.89) It may take time to display iPod cover art, and the iPod may not be operated while the cover art display is in process.
- When an iPod is connected and the audio source is changed to iPod mode, the iPod will resume playing from the same point it was last used.
- Tracks selected by operating a connected iPod may not be recognized or displayed properly.

# SD CARD (WITH NAVIGATION FUNCTION)

Audio files, video files and image files on the SD card can be played back/viewed. Image files can be viewed at the same time that audio files are being played back.

While driving, video/slideshow will not be displayed. Only sound will be output.

#### **OVERVIEW**

The SD Audio/Video playback screen can be reached by the following methods:

- Insert an SD card. (→P.38)
- Select microSD (microSD) on the "Select Audio Source (Select Audio Source)" screen. (→P.51)

The SD Photo playback screen can be reached by the following method:

 Select microSD Photo (microSD Photo) on the "INFO (INFO)" screen. (→P.22)

## ► Control panel

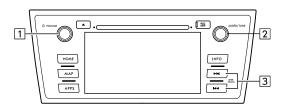

| No. | Function                                                               |
|-----|------------------------------------------------------------------------|
| 1   | Turn to adjust volume. Press to turn the audio system on/off.          |
| 2   | Turn to select a file/track. Press to select an audio mode.            |
| 3   | Select to select a file/track. Select and hold to fast forward/rewind. |

## ► Control screen (Audio/Video)

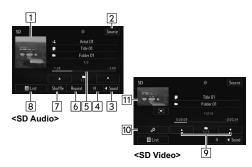

| No. | Function                                               |
|-----|--------------------------------------------------------|
| 1   | Displays cover art. Select to display file/track list. |
| 2   | Select to display the audio source selection screen.   |
| 3   | Select to display the sound setting screen. (→P.52)    |
| 4   | Select to play/pause.                                  |
| 5   | Shows progress.                                        |

#### MEDIA OPERATION

| No. | Function                                                                                                    |
|-----|----------------------------------------------------------------------------------------------------|
| 6   | The repeat method changes as shown below each time the repeat button is selected.                             |
|     | Repeat : The file/track currently playing will be repeated.                                                   |
|     | Repeat : The files/tracks contained within the folder/album currently playing will be repeated.               |
|     | Repeat : Repeat playback is disabled.                                                                         |
| 7   | The random playback method changes as shown below each time the shuffle button is selected.                   |
|     | Shuffle: The files/tracks contained within the folder/album currently playing will be played in random order. |
|     | Shuffle: The files/tracks contained on the SD card currently playing will be played in random order.          |
|     | Shuffle: Random playback is disabled.                                                                         |

| No. | Function                                                                                                    |
|-----|----------------------------------------------------------------------------------------------------|
| 8   | Select to display the play mode selection screen.  "Artists (Artists)"/"Albums (Albums)"/"Songs (Songs)"/"Genres (Genres)"/"Composers (Composers)"/"Folder (Folder)"/"Videos (Videos)" are on the play mode selection screen.  Switching between SD audio and SD video is possible on the play mode selection screen. To return to the top screen, select Now Playing (Now Playing) on the list screen. |
| 9   | Select to choose the folder.                                                                                                    |
| 10  | Select to display the options screen. The following can be done on the options screen.  • Select to change the screen size. (→P.54)  • Select to display the audio settings screen. (→P.89)                                                                                                    |
| 11  | Displays video. Select to display full screen video. Selecting will also change to full screen.                                                                                                    |

## ► Control screen (Photo)

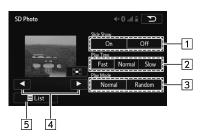

| No. | Function                                                                                                   |  |
|-----|----------------------------------------------------------------------------------------------------|--|
| 1   | Select to set slideshow. The slideshow displays the images contained within the currently selected folder. |  |
| 2   | Select to set play time of slideshow.                                                                      |  |
| 3   | Select to set random playback.                                                                             |  |
| 4   | The files can be switched.                                                                                 |  |
| 5   | Select to display the microSD photo folder list selection screen.                                          |  |

## **WARNING**

 Do not operate the player's controls or insertion and pulling out the SD card while driving.

## **!**CAUTION

• Do not insert foreign objects into the SD card slot.

#### NOTE

- Music/video/image files saved to the map SD card cannot be played.
- Audio files and image files can be played back at the same time.
   However, the slideshow interval may be longer than when an audio file is not being played back.
- If tag information exists, the file names will be changed to track names.
- The compatible photo file extensions are JPG and JPEG.

## **Bluetooth AUDIO**

The Bluetooth audio system enables users to enjoy listening to music that is played on a portable player on the vehicle speakers via wireless communication.

This audio system supports Bluetooth, a wireless data system capable of playing portable audio music without cables. If your device does not support Bluetooth, the Bluetooth audio system will not function.

## **OVERVIEW**

Select Bluetooth Audio (Bluetooth Audio) on the "Select Audio Source (Select Audio Source)" screen. (→P.51)

Depending on the type of portable player connected, some functions may not be available and/or the screen may look differently than shown in this manual.

## ► Control panel

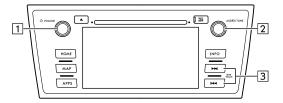

| No. | Function                                                          |  |
|-----|-------------------------------------------------------------------|--|
| 1   | Turn to adjust volume. Press to turn the audio system on/off.     |  |
| 2   | Turn to select a track. Press to select an audio mode.            |  |
| 3   | Select to select a track. Select and hold to fast forward/rewind. |  |

## ▶Control screen

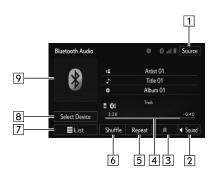

| No. | Function                                                                 |  |
|-----|--------------------------------------------------------------------------|--|
| 1   | Select to display the audio source selection screen.                     |  |
| 2   | Select to display the sound settings screen. (→P.52)                     |  |
| 3   | Select to play/pause.                                                    |  |
| 4   | Shows progress.                                                          |  |
| 5   | Select to enable/disable repeat playback of the track currently playing. |  |

| No. | Function                                                                                                    |  |
|-----|----------------------------------------------------------------------------------------------------|--|
| 6   | Select to enable/disable random playback for the tracks currently playing on the Bluetooth audio device.                        |  |
| 7   | Select to display the playlist screen. To return to the top screen, select <b>Now Playing</b> (Now Playing) on the list screen. |  |
| 8   | Select to display the portable device connection screen. (→P.172)                                                               |  |
| 9   | Displays cover art. Select to display a track list.                                                                             |  |

## **WARNING**

- Do not operate the player's controls or connect to the Bluetooth audio system while driving.
- Your audio unit is fitted with Bluetooth antennas. People with implantable cardiac pacemakers, cardiac resynchronization therapy-pacemakers or implantable cardioverter defibrillators should maintain a reasonable distance between themselves and the Bluetooth antennas. The radio waves may affect the operation of such devices.
- Before using Bluetooth devices, users of any electrical medical device other than implantable cardiac pacemakers, cardiac resynchronization therapy-pacemakers or implantable cardioverter defibrillators should consult the manufacturer of the device for information about its operation under the influence of radio waves. Radio waves could have unexpected effects on the operation of such medical devices.

## **⚠CAUTION**

 Do not leave your portable player in the vehicle. In particular, high temperatures inside the vehicle may damage the portable player.

#### NOTE

- Depending on the Bluetooth device that is connected to the system, the music may start playing when selecting it is paused. Conversely, the music may pause when selecting while it is playing.
- In the following conditions, the system may not function:
  - · The Bluetooth device is turned off.
  - · The Bluetooth device is not connected.
  - · The Bluetooth device has a low battery.
- It may take time to connect the phone when Bluetooth audio is being played.
- For operating the portable player, see the instruction manual that comes with it.
- If the Bluetooth device is disconnected due to poor reception from the Bluetooth network when the ignition switch is turned to the "ACC" or "ON" position, the system will automatically reconnect to the portable player.
- If the Bluetooth device is disconnected on purpose, such as it was turned off, this does not happen. Reconnect the portable player manually.
- Bluetooth device information is registered when the Bluetooth device is connected to the Bluetooth audio system. When selling or disposing of the vehicle, remove the Bluetooth audio information from the system. (

  P.182)

## **CONNECTING A Bluetooth DEVICE**

To use the Bluetooth audio system, it is necessary to register a Bluetooth device with the system.

#### ▶ Registering an additional device

- Select <u>Device</u> (Select Device) on the Bluetooth audio control screen.
- **2.** For more information: →P.171
- ▶ Selecting a registered device
- Select Select Device (Select Device) on the Bluetooth audio control screen.
- **2.** For more information: →P.172

## AUX

## **OVERVIEW**

The AUX operation screen can be reached by the following methods:

- Connect a portable audio device. (→P.38)
- Select AuX (AUX) on the "Select Audio Source (Select Audio Source)" screen. (→P.51)

#### ► Control panel

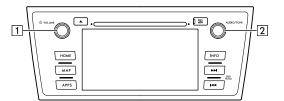

| No. | Function                                                      |  |
|-----|---------------------------------------------------------------|--|
| 1   | Turn to adjust volume. Press to turn the audio system on/off. |  |
| 2   | Press to select an audio mode.                                |  |

#### ▶ Control screen

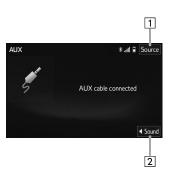

| No. | Function                                             |  |
|-----|------------------------------------------------------|--|
| 1   | Select to display the audio source selection screen. |  |
| 2   | Select to display the sound setting screen. (→P.52)  |  |

## **M** WARNING

 Do not operate the player's controls or connect the portable audio device while driving.

## **CAUTION**

- Do not leave portable audio device in the vehicle. The temperature inside the vehicle may become high, resulting in damage to the player.
- Do not push down on or apply unnecessary pressure to the portable audio device while it is connected as this may damage the portable audio device or its terminal.
- Do not insert foreign objects into the port as this may damage the portable audio device or its terminal.

## **AUDIO/VISUAL REMOTE CONTROLS**

## **STEERING SWITCHES**

Some parts of the audio/visual system can be adjusted using the switches on the steering wheel.

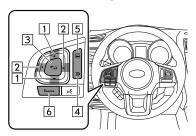

| No. | Switch            |  |
|-----|-------------------|--|
| 1   | "+ -" switch      |  |
| 2   | "◀ ▶ " switch     |  |
| 3   | Mute/enter switch |  |
| 4   | Back switch       |  |
| 5   | List switch       |  |
| 6   | "Source" switch   |  |

## ▶"+/-" switch

| Mode        | Operation      | Function                    |
|-------------|----------------|-----------------------------|
| Volume      | Press          | Volume up/down              |
| volume      | Press and hold | Volume up/down continuously |
| List screen | Press          | Cursor up/down              |

#### ▶" **→** " switch

| Mode         | Operation      | Function                                                                                                    |
|--------------|----------------|----------------------------------------------------------------------------------------------------|
| AM/FM Radio, | Press          | Preset channel up/down                                                                                         |
| SiriusXM®    | Press and hold | Seek up/down continuously                                                                                      |
|              | Press          | Content up/down                                                                                                |
| aha          | Press and hold | Reverse the current content<br>item for 15 seconds/ Fast<br>forward the current content<br>item for 30 seconds |

| Mode                                                       | Operation      | Function              |
|------------------------------------------------------------|----------------|-----------------------|
| Audio CD,<br>MP3/                                          | Press          | Select a track/file   |
| WMA/AAC<br>disc, SD*1,<br>USB, iPod,<br>Bluetooth<br>audio | Press and hold | Fast forward/rewind   |
| Pandora*2                                                  | Press          | Track up (" ▶ " only) |
| Pandora" <sup>2</sup>                                      | Press and hold | Thumbs up/down        |
| List screen                                                | Press          | Cursor left/right     |

<sup>\*1:</sup> With navigation function

#### ► Mute/enter switch

| Mode               | Operation | Function            |
|--------------------|-----------|---------------------|
| Except list screen | Press     | Mute/unmute         |
| List screen        | Press     | Select cursor entry |

#### ▶ Back switch

| Mode | Operation      | Function                                                       |
|------|----------------|----------------------------------------------------------------|
| All  | Press          | Return to the previous screen when is displayed on the screen. |
|      | Press and hold | Return to the "HOME<br>(HOME)" screen                          |

#### ▶List switch

| Mode                                   | Operation | Function         |
|----------------------------------------|-----------|------------------|
| Audio screen,<br>Navigation*<br>screen | Press     | Show list screen |

<sup>\*:</sup> With navigation function

## ▶ "Source" switch

| Mode | Operation | Function           |
|------|-----------|--------------------|
| All  | Press     | Change audio modes |

#### NOTE

- In the aha, Pandora\* and STARLINK mode, some operation may be done on the screen depend on the selected APPS.
- \*: Pandora is available in the United States, Australia, and New Zealand.

<sup>\*2:</sup> Pandora is available in the United States, Australia, and New Zealand.

## SETUP

## **AUDIO SETTINGS**

Detailed audio settings can be programmed.

1. Select (HOME).

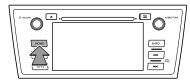

- **2.** Select **SETTINGS** (SETTINGS).
- **3.** Select **Audio** (Audio).
- 4. Select the items to be set.

## **AUDIO SETTINGS SCREEN**

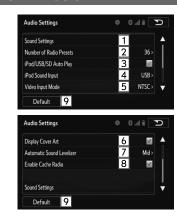

| No. | Function                                                                               | Page |
|-----|----------------------------------------------------------------------------------------|------|
| 1   | Select to specify the sound settings.                                                  | 52   |
| 2   | Select to change the number of preset radio stations/channels displayed on the screen. | 90   |
| 3   | Select to specify the iPod/SD*1/USB auto play settings on/off.                         | -    |
| 4   | Select to specify the iPod sound signal input settings.                                | 91   |
| 5   | Unsupported.                                                                           | -    |
| 6   | Select to specify cover art settings on/off.                                           | -    |
| 7*2 | Select to specify automatic sound levelizer settings.                                  | 91   |
| 8   | Select to enable cache radio.                                                          | -    |
| 9   | Select to reset all setup items.                                                       | -    |

<sup>\*1:</sup> With Navigation function

## DISPLAYING THE "Audio Settings (Audio Settings)" SCREEN IN A DIFFERENT WAY

#### ►USB video/SD video\*

- \*: With navigation function
- 1. Select on the audio control screen.
- **2.** Select **Settings** (Settings).

#### SETTING THE NUMBER OF RADIO PRESETS

- Display the "Audio Settings (Audio Settings)" screen. (→P.89)
- 2. Select Number of Radio Presets (Number of Radio Presets).
- Select the button with the desired number to be displayed.

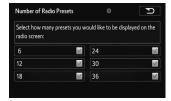

<sup>\*2:</sup> This setting can be made depending on the connected amplifier type.

#### **iPod SETTINGS**

- 1. Display the "Audio Settings (Audio Settings)" screen. (→P.89)
- 2. Select iPod Sound Input (iPod Sound Input).
- **3.** Select a screen button for the desired setting.

### **AUTOMATIC SOUND LEVELIZER (ASL)**

The system adjusts to the optimum volume and tone quality according to vehicle speed to compensate for increased vehicle noise.

- 1. Display the "Audio Settings (Audio Settings)" screen. (→P.89)
- 2. Select Automatic Sound Levelizer (Automatic Sound Levelizer).
- 3. Select High (High), Mid (Mid), Low (Low), or Off (Off).

#### TIPS FOR OPERATING THE AUDIO/VISUAL SYSTEM

## OPERATING INFORMATION

## **CAUTION**

- To avoid damage to the audio/visual system:
  - Be careful not to spill beverages over the audio/visual system.
  - Do not put anything other than an appropriate disc into the disc slot
  - Do not insert anything other than an SD card into the SD card slot

#### **NOTE**

• The use of a cellular phone inside or near the vehicle may cause a noise from the speakers of the audio/visual system which you are listening to. However, this does not indicate a malfunction.

#### **RADIO**

Usually, a problem with radio reception does not mean there is a problem with the radio — it is just the normal result of conditions outside the vehicle.

For example, nearby buildings and terrain can interfere with FM reception. Power lines or phone wires can interfere with AM signals. And of course, radio signals have a limited range. The farther the vehicle is from a station, the weaker its signal will be. In addition, reception conditions change constantly as the vehicle moves.

Here, some common reception problems that probably do not indicate a problem with the radio are described.

#### FΜ

Fading and drifting stations: Generally, the effective range of FM is about 25 miles (40 km). Once outside this range, you may notice fading and drifting, which increase with the distance from the radio transmitter. They are often accompanied by distortion.

Multi-path: FM signals are reflective, making it possible for 2 signals to reach the vehicle's antenna at the same time. If this happens, the signals will cancel each other out, causing a momentary flutter or loss of reception.

Static and fluttering: These occur when signals are blocked by buildings, trees or other large objects. Increasing the bass level may reduce static and fluttering.

Station swapping: If the FM signal being listened to is interrupted or weakened, and there is another strong station nearby on the FM band, the radio may tune in the second station until the original signal can be picked up again.

#### AM

Fading: AM broadcasts are reflected by the upper atmosphere — especially at night. These reflected signals can interfere with those received directly from the radio station, causing the radio station to sound alternately strong and weak.

Station interference: When a reflected signal and a signal received directly from a radio station are very nearly the same frequency, they can interfere with each other, making it difficult to hear the broadcast.

Static: AM is easily affected by external sources of electrical noise, such as high tension power lines, lightening or electrical motors. This results in static.

#### SiriusXM®

- Cargo loaded on the roof luggage carrier, especially metal objects, may adversely affect the reception of SiriusXM® Satellite Radio.
- Alternation or modifications carried out without appropriate authorization may invalidate the user's right to operate the equipment.

## **CD PLAYER AND DISC**

- Extremely high temperatures can keep the CD player from working. On hot days, use the air conditioning system to cool the inside of the vehicle before using the player.
- Bumpy roads or other vibrations may make the CD player skip.
- If moisture gets into the CD player, the discs may not be able to be played. Remove the discs from the player and wait until it dries.

#### **WARNING**

 CD players use an invisible laser beam which could cause hazardous radiation exposure if directed outside the unit. Be sure to operate the player correctly.

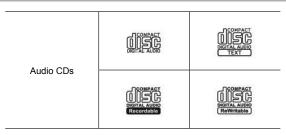

- Use only discs marked as shown above. The following products may not be playable on your player:
  - SACD
  - dts CD
  - · Copy-protected CD
  - · Video CD

## ▶ Special shaped discs

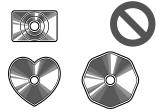

## ► Transparent/translucent discs

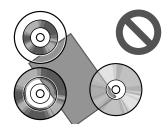

## ►Low quality discs

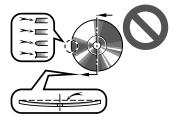

#### ▶ Labeled discs

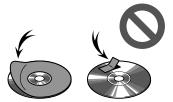

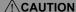

- Do not use special shaped, transparent/translucent, low quality or labeled discs such as those shown in the illustrations. The use of such discs may damage the player, or it may be impossible to eject the disc.
- This system is not designed for use of Dual Discs. Do not use Dual Discs because they may cause damage to the player.
- Do not use discs with a protection ring. The use of such discs may damage the player, or it may be impossible to eject the disc.
- Do not use printable discs. The use of such discs may damage the player, or it may be impossible to eject the disc.

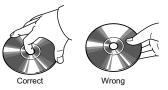

- Handle discs carefully, especially when inserting them. Hold them on the edge and do not bend them.
   Avoid getting fingerprints on them, particularly on the shiny side.
- Dirt, scratches, warping, pin holes or other disc damage could cause the player to skip or to repeat a section of a track. (To see a pin hole, hold the disc up to the light.)
- Remove discs from the players when not in use.
   Store them in their plastic cases away from moisture, heat and direct sunlight.

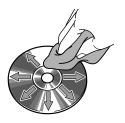

**To clean a disc:** Wipe it with a soft, lint-free cloth that has been dampened with water. Wipe in a straight line from the center to the edge of the disc (not in circles). Dry it with another soft, lint-free cloth. Do not use a conventional record cleaner or anti-static device.

#### **CD-R/RW DISCS**

- CD-R/CD-RW discs that have not been subject to the "finalizing process" (a process that allows discs to be played on a conventional CD player) cannot be played.
- It may not be possible to play CD-R/CD-RW discs recorded on a music CD recorder or a personal computer because of disc characteristics, scratches or dirt on the disc, or dirt, condensation, etc. on the lens of the unit

- It may not be possible to play discs recorded on a personal computer depending on the application settings and the environment. Record with the correct format. (For details, contact the appropriate application manufacturers of the applications.)
- CD-R/CD-RW discs may be damaged by direct exposure to sunlight, high temperatures or other storage conditions. The unit may be unable to play some damaged discs.
- If you insert a CD-RW disc into the player, playback will begin more slowly than with a conventional CD or CD-R disc.
- Recordings on CD-R/CD-RW cannot be played using the DDCD (Double Density CD) system.

#### **USB MEMORY**

- USB communication formats: USB 2.0 HS (480 Mbps) and FS (12 Mbps)
- File formats: FAT 16/32
- Correspondence class: Mass storage class

#### iPod

The following iPod®, iPod nano®, iPod classic®, iPod touch® and iPhone® devices can be used with this system. Made for

- iPod touch (5th generation)
- iPod touch (4th generation)
- iPod touch (3rd generation)\*
- iPod touch (2nd generation)\*
- iPod touch (1st generation)\*
- iPod classic
- iPod with video\*
- iPod nano (7th generation)
- iPod nano (6th generation)
- iPod nano (5th generation)
- iPod nano (4th generation)
- iPod nano (3rd generation)
- iPod nano (2nd generation)\*
- iPod nano (1st generation)\*

- iPhone 5
- iPhone 4S
- iPhone 4\*
- iPhone 3GS\*
- iPhone 3G\*
- iPhone\*
- \*: The voice recognition system not supported
  - Depending on differences between models or software versions etc., some models might be incompatible with this system.
  - iPod video is not supported.
  - For USA customers, please visit www.subaru.com for details. Outside of the USA customers, contact your local dealer to arrange a demonstration in order to confirm whether or not the phone can be paired with the vehicle

## **SD CARD (WITH NAVIGATION FUNCTION)**

SD cards that are marked as follows can be used.

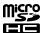

- Music files saved to the map SD card cannot be played.
- Multi Media Cards (MMC) cannot be used.
- Supported capacity: Maximum 32 GB
- Bumpy roads or other vibrations may make the SD player skip.

## FILE INFORMATION

## **COMPATIBLE COMPRESSED FILES (Audio)**

| Item                   | USB/SD*      | DISC        |  |
|------------------------|--------------|-------------|--|
| Compatible file format | MP3/WMA/AAC  |             |  |
| Folders in the device  | Maximum 3000 | Maximum 192 |  |
| Files in the device    | Maximum 9999 | Maximum 255 |  |
| Files per folder       | Maximum 255  | _           |  |

<sup>\*:</sup> With navigation function

# CORRESPONDING SAMPLING FREQUENCY (Audio)

| File type                            | Frequency (kHz)                   |
|--------------------------------------|-----------------------------------|
| MP3 files:<br>MPEG 1 LAYER 3         | 32/44.1/48                        |
| MP3 files:<br>MPEG 2 LSF LAYER 3     | 16/22.05/24                       |
| WMA files:<br>Ver. 7, 8, 9 (9.1/9.2) | 32/44.1/48                        |
| AAC files:<br>MPEG4/AAC-LC           | 11.025/16/22.05/24/<br>32/44.1/48 |

## **CORRESPONDING BIT RATES (Audio)**

| File type                        | Bit rate (kbps) |
|----------------------------------|-----------------|
| MP3 files:<br>MPEG 1 LAYER 3     | 32 - 320        |
| MP3 files:<br>MPEG 2 LSF LAYER 3 | 8 - 160         |
| WMA files:<br>Ver. 7, 8          | CBR 48 - 192    |
| WMA files:<br>Ver. 9 (9.1/9.2)   | CBR 48 - 320    |

| File type                  | Bit rate (kbps) |
|----------------------------|-----------------|
| AAC files:<br>MPEG4/AAC-LC | 16 - 320        |

- The player is compatible with VBR (Variable Bit Rate).
- MP3 (MPEG Audio Layer 3), WMA (Windows Media Audio) and AAC (Advanced Audio Coding) are audio compression standards.
- This system can play MP3/WMA/AAC files on CD-R, CD-RW discs, USB memory, SD card\*, and Bluetooth device
- \*: With navigation function
  - This system can play disc recordings compatible with ISO 9660 level 1 and level 2 and with the Romeo and Joliet file system.
  - When naming an MP3/WMA/AAC file, add an appropriate file extension (.mp3/.wma/.m4a).
  - This system plays back files with .mp3/.wma/.m4a file extensions as MP3/WMA/AAC files respectively.
     To prevent noise and playback errors, use the appropriate file extension.
  - This system can play only the first session when using multi-session compatible CDs.
  - MP3 files are compatible with the ID3 Tag Ver. 1.0, Ver. 1.1, Ver. 2.2 and Ver. 2.3 formats. This system cannot display disc title, track title and artist name in other formats.

- WMA/AAC files can contain a WMA/AAC tag that is used in the same way as an ID3 tag. WMA/AAC tags carry information such as track title and artist name.
- This system can play back AAC files encoded by iTunes.
- The sound quality of MP3/WMA files generally improves with higher bit rates. In order to achieve a reasonable level of sound quality, discs recorded with a bit rate of at least 128 kbps are recommended.
- The MP3/WMA player does not play back MP3/ WMA files from discs recorded using packet write data transfer (UDF format). Discs should be recorded using "pre-mastering" software rather than packetwrite software.
- M3u playlists are not compatible with the audio device.
- MP3i (MP3 interactive) and MP3PRO formats are not compatible with the audio device.
- When playing back files recorded as VBR (Variable Bit Rate) files, the play time will not be correctly displayed if the fast forward or reverse operations are used.

- It is not possible to check folders that do not include MP3/WMA/AAC files.
- MP3/WMA/AAC files in folders up to 8 levels deep can be played. However, the start of playback may be delayed when using discs containing numerous levels of folders. For this reason, we recommend creating discs with no more than 2 levels of folders.

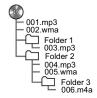

 The play order of the compact disc with the structure shown above is as follows:

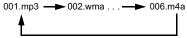

 The order changes depending on the personal computer and MP3/WMA/AAC encoding software you use.

## COMPATIBLE COMPRESSED FILES (Video)

#### ▶ Video Codec

|           | File Type    | Profile                                              |
|-----------|--------------|------------------------------------------------------|
| WMV9      | WMV<br>AVI   | Simple Profile     Main Profile     Advanced Profile |
| MPEG4     | AVI<br>MPEG4 | Simple Profile     Advanced Simple Profile           |
| H.264/AVC | AVI<br>MPEG4 | Baseline Profile     Main Profile     High Profile   |

#### ► Audio Codec

|               | File Type           | Corresponding Sampling<br>Frequency (kHz)                 | Corresponding Bit Rates (kbps)                  | Channel Mode                                       |
|---------------|---------------------|-----------------------------------------------------------|-------------------------------------------------|----------------------------------------------------|
| MP3           | WMV<br>AVI<br>MPEG4 | MPEG1 Layer3: 32/44.1/48<br>MPEG2 LSF Layer3: 16/22.05/24 | MPEG1 Layer3: 32-320<br>MPEG2 LSF Layer3: 8-160 | Stereo<br>Joint Stereo<br>Dual Channel<br>Monaural |
| WMA Ver.7/8/9 | WMV<br>AVI          | 32/44.1/48                                                | Ver. 7/8: 48-192<br>Ver. 9 (9.1/9.2): 48-320    | Stereo                                             |
| AAC           | AVI<br>MPEG4        | 11.025/16/22.05/24/32/44.1/48                             | 16-320                                          | Stereo<br>Monaural                                 |

• The player is compatible with VBR (Variable Bit Rate).

#### **TERMS**

#### **PACKET WRITE**

• This is a general term that describes the process of writing data on-demand to CD-R, etc., in the same way that data is written to floppy or hard discs.

#### **ID3 TAG**

• This is a method of embedding track-related information in an MP3 file. This embedded information can include the track number, track title, the artist's name, the album title, the music genre, the year of production, comments, cover art and other data. The contents can be freely edited using software with ID3 tag editing functions. Although tags are restricted to a certain number of characters, the artist name, track title, and album title can be viewed when the track is played back.

#### **WMA TAG**

 WMA files can contain a WMA tag that is used in the same way as an ID3 tag. WMA tags carry information such as track title and artist name.

#### **ISO 9660 FORMAT**

- This is the international standard for the formatting of CD-ROM folders and files. For the ISO 9660 format, there are 2 levels of regulations.
- Level 1: The file name is in 8.3 format (8 character file names, with a 3 character file extension. File names must be composed of one-byte capital letters and numbers. The "\_" symbol may also be included.)
- Level 2: The file name can have up to 31 characters (including the separation mark "." and file extension).
   Each folder must contain fewer than 8 hierarchies.

#### m3u

 Playlists created using "WINAMP" software have a playlist file extension (.m3u).

#### MP3

 MP3 is an audio compression standard determined by a working group (MPEG) of the ISO (International Standard Organization). MP3 compresses audio data to about 1/10 the size of that on conventional discs.

#### **WMA**

- WMA (Windows Media Audio) is an audio compression format developed by Microsoft<sup>®</sup>. It compresses files into a size smaller than that of MP3 files. The decoding formats for WMA files are Ver. 7, 8 and 9.
- This product is protected by certain intellectual property rights of Microsoft Corporation and third parties. Use or distribution of such technology outside of this product is prohibited without a license from Microsoft or an authorized Microsoft subsidiary and third parties.

#### AAC

 AAC is short for Advanced Audio Coding and refers to an audio compression technology standard used with MPEG2 and MPEG4.

| MEMO |  |  |  |
|------|--|--|--|
|      |  |  |  |
|      |  |  |  |
|      |  |  |  |
|      |  |  |  |
|      |  |  |  |
|      |  |  |  |
|      |  |  |  |
|      |  |  |  |
|      |  |  |  |
|      |  |  |  |
|      |  |  |  |
|      |  |  |  |
|      |  |  |  |
|      |  |  |  |
|      |  |  |  |
|      |  |  |  |
|      |  |  |  |
|      |  |  |  |

# PHONE

## PHONE OPERATION (HANDS-FREE SYSTEM FOR CELLULAR PHONES)

## **QUICK REFERENCE**

The phone top screen can be used to make a phone call. To display the hands-free operation screen, select (HOME) and then select PHONE (PHONE), select (PHONE) \*, or press the switch on the steering wheel.

Several functions are available to operate on each screen that is displayed by selecting the 4 tabs.

\*: Without navigation function

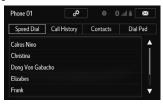

| Function           |                                            |     |
|--------------------|--------------------------------------------|-----|
|                    | Registering/connecting Bluetooth phone     | 166 |
| Phone operation    | Calling on the Bluetooth phone             | 110 |
|                    | Receiving on the Bluetooth phone           | 115 |
|                    | Talking on the Bluetooth phone             | 116 |
| Message function   | Using the Bluetooth phone message function | 119 |
| Setting up a phone | Phone settings                             | 125 |
|                    | Bluetooth settings                         | 170 |

#### **SOME BASICS**

The hands-free system enables calls to be made and received without having to take your hands off the steering wheel.

This system supports Bluetooth. Bluetooth is a wireless data system that enables cellular phones to be used without being connected by a cable or placed in a cradle.

The operating procedure of the phone is explained here.

#### **WARNING**

- While driving, do not use a cellular phone or connect the Bluetooth phone.
- Your audio unit is fitted with Bluetooth antennas. People with implantable cardiac pacemakers, cardiac resynchronization therapy-pacemakers or implantable cardioverter defibrillators should maintain a reasonable distance between themselves and the Bluetooth antennas. The radio waves may affect the operation of such devices.
- Before using Bluetooth devices, users of any electrical medical device other than implantable cardiac pacemakers, cardiac resynchronization therapy-pacemakers or implantable cardioverter defibrillators should consult the manufacturer of the device for information about its operation under the influence of radio waves. Radio waves could have unexpected effects on the operation of such medical devices.

#### **!**CAUTION

Do not leave your cellular phone in the vehicle. The temperature inside may rise to a level that could damage the phone.

#### **NOTE**

- If your cellular phone does not support Bluetooth, this system cannot function. Certain functions may not be available depending on the type of cellular phone.
- In the following conditions, the system may not function:
  - The cellular phone is turned off.
  - · The current position is outside the communication area.
  - The cellular phone is not connected.
  - The cellular phone has a low battery.
- When using the hands-free function and other Bluetooth functions at the same time, the following problems may occur:
  - · The Bluetooth connection may be cut.
  - Noise may be heard when playing back voice with the Bluetooth function.
- The other party's voice will be heard from the front speakers. The audio/visual system will be muted during phone calls or when hands-free voice commands are used.
- Talk alternately with the other party on the phone. If both parties speak at the same time, the other party may not hear what has been said. (This is not a malfunction.)

- Keep call volume down. Otherwise, the other party's voice may be audible outside the vehicle and voice echo may increase. When talking on the phone, speak clearly towards the microphone.
- The other party may not hear you clearly when:
  - Driving on an unpaved road. (Making excessive traffic noise.)
  - · Driving at high speeds.
  - · Driving with a window open.
  - When air from the ventilator blows directly toward the microphone.
  - The sound of the air conditioning fan is loud.
  - There is a negative effect on sound quality due to the phone and/or network being used.

# REGISTERING/CONNECTING A Bluetooth PHONE

To use the hands-free system for cellular phones, it is necessary to register a cellular phone with the system.  $(\rightarrow P.166)$ 

#### **Bluetooth PHONE CONDITION DISPLAY**

The condition of the Bluetooth phone appears on the upper right side of the screen. ( $\rightarrow$ P.24)

#### **USING THE PHONE SWITCH/MICROPHONE**

#### ▶ Steering switch

By pressing the phone switch, a call can be received or ended without taking your hands off the steering wheel.

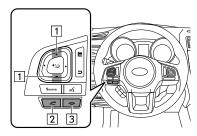

- 1 Volume control switch
  - Press the "+" side to increase the volume.
  - Press the "-" side to decrease the volume.
- 2 Off hook switch
- 3 On hook switch

#### **▶** Microphone

The microphone is used when talking on the phone.

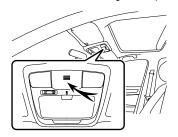

#### **VOICE RECOGNITION SYSTEM**

Press this switch to operate the voice recognition system.

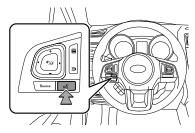

 The voice recognition system and its list of commands can be operated. (→P.241)

# ABOUT THE CONTACTS IN THE CONTACT LIST

- The following data is stored for every registered phone. When another phone is connected, the following registered data cannot be read:
  - · Contact data
  - · Call history data
  - · Speed dial data
  - Image data
  - · All phone settings
- Message settings

#### **NOTE**

 When a phone's registration is deleted, the above-mentioned data is also deleted.

# WHEN SELLING OR DISPOSING OF THE VEHICLE

A lot of personal data is registered when the hands-free system is used. When selling or disposing of the vehicle, initialize the data. ( $\rightarrow$ P.182)

#### PHONE OPERATION (HANDS-FREE SYSTEM FOR CELLULAR PHONES)

- The following data in the system can be initialized:
  - · Contact data
  - · Call history data
  - · Speed dial data
  - · Image data
  - · All phone settings
  - · Message settings

#### NOTE

 Once initialized, the data and settings will be erased. Pay much attention when initializing the data.

# CALLING ON THE Bluetooth PHONE

After a Bluetooth phone has been registered, a call can be made using the hands-free system. There are several methods by which a call can be made, as described below.

- **▶**Without navigation function
- 1. Select PHONE.

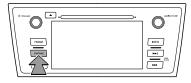

2. Select the desired tab to call from

#### ► With navigation function

1. Select (HOME).

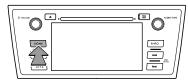

- 2. Select PHONE (PHONE).
- 3. Select the desired tab to call from.

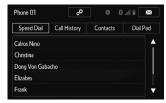

 The phone top screen can be displayed by pressing the switch on the steering wheel.

| How to make a call list | Page |
|-------------------------|------|
| By speed dial list      | 111  |

| How to make a call list     | Page |
|-----------------------------|------|
| By call history             | 112  |
| By contacts list            | 113  |
| By dial pad*1               | 114  |
| By e-mail/SMS/MMS           | 123  |
| By POI call*2               | 191  |
| By off hook switch          | 114  |
| By voice recognition system | 243  |
| By split screen             | 115  |
|                             |      |

 $<sup>^{\</sup>star 1}\!\!:\,$  The operation cannot be performed while driving.

#### BY SPEED DIAL LIST

Calls can be made using registered contacts which can be selected from a contact list. (→P.132)

**1.** Display the phone top screen. ( $\rightarrow$ P.110)

<sup>\*2:</sup> With navigation function

2. Select the Speed Dial (Speed Dial) tab and then select the desired contact.

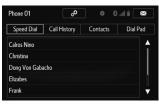

- Select the desired number.
- 4. Check that the "Call (Call)" screen is displayed.

#### **BY CALL HISTORY**

Up to 30 of the latest call history items (missed, incoming and outgoing) can be selected from the **Call History** (Call History) tab.

- **1.** Display the phone top screen. (→P.110)
- 2. Select the Call History (Call History) tab and then select or the desired contact.

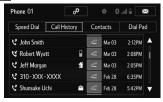

- The icons of call type are displayed.
  - 💢 : Missed call
  - 🕊 : Incoming call
  - Call : Outgoing call
- ▶When is selected
- 3. Check that the "Call (Call)" screen is displayed.
- ▶When the desired contact is selected
- 3. Select corresponding to the desired number to call.
- **4.** Check that the "Call (Call)" screen is displayed.

#### NOTE

- When making a call to the same number continuously, only the most recent call is listed in call history.
- When a phone number registered in the contact list is received, the name is displayed.
- International phone calls may not be made depending on the type of cellular phone you have.
- The list should group together consecutive entries with the same phone number and same call type. For example, two calls from Kay Rowles's mobile would be displayed as follows: Kay Rowles (2)

#### BY CONTACTS LIST

Calls can be made by using contact data which is transferred from a registered cellular phone. (→P.113)

Up to 2500 contacts (maximum of 4 phone numbers and e-mail addresses per contact) can be registered in the contact list.

- **1.** Display the phone top screen. ( $\rightarrow$ P.110)
- 2. Select the Contacts (Contacts) tab and then select the desired contact.

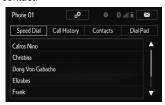

- Select the desired number.
- **4.** Check that the "Call (Call)" screen is displayed.

#### WHEN THE CONTACT IS EMPTY

#### **■ FOR PBAP COMPATIBLE Bluetooth PHONES**

When "Automatic Contact/History Transfer (Automatic Contact/History Transfer)" is set to on, contacts are transferred automatically.  $(\rightarrow P.127)$ 

#### **■ FOR OPP COMPATIBLE Bluetooth PHONES**

1. Select the desired item.

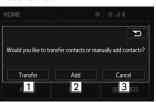

| No. | Function                                                           |
|-----|--------------------------------------------------------------------|
| 1   | Select to transfer the contacts from the connected cellular phone. |
| 2   | Select to add a new contact manually.                              |
| 3   | Select to cancel transferring.                                     |

#### ►When Transfer (Transfer) is selected

2. Follow the steps in "FOR OPP COMPATIBLE Bluetooth PHONES" from "STEP 2". (→P.128)

#### ►When Add (Add) is selected

2. Follow the steps in "REGISTERING A NEW CONTACT TO THE CONTACT LIST" from "STEP 2". (→P.129)

#### NOTE

- Manual transfer operation cannot be performed while driving.
- If your cellular phone is neither PBAP nor OPP compatible, the contacts cannot be transferred.
- Depending on the type of Bluetooth phone:
  - It may be necessary to perform additional steps on the phone when transferring contact data.
  - The registered image in the contact list may not transfer depending on the type of Bluetooth phone connected.

#### **BY DIAL PAD**

**1.** Display the phone top screen.  $(\rightarrow P.110)$ 

Select the Dial Pad (Dial Pad) tab and enter the phone number.

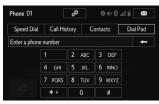

- Select or press the switch on the steering wheel.
- 4. Check that the "Call (Call)" screen is displayed.

#### NOTE

 Depending on the type of Bluetooth phone being connected, it may be necessary to perform additional steps on the phone.

#### BY OFF HOOK SWITCH

Calls can be made using the latest call history item.

- Press the switch on the steering wheel to display the phone top screen.
- 2. Press the switch on the steering wheel to display the "Call History (Call History)" screen.

- Press the switch on the steering wheel to call the latest history item.
- 4. Check that the "Call (Call)" screen is displayed.

#### BY SPLIT SCREEN

**1.** Display the split screen. ( $\rightarrow$ P.43)

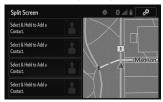

2. Select the desired contact

#### **REGISTERING A NEW CONTACT**

- 1. Select and hold the screen button to add a contact.
- 2. Select the desired contact.
- 3. Select the desired number.

# RECEIVING ON THE Bluetooth PHONE

#### **INCOMING CALLS**

When a call is received, the incoming call screen is displayed with a sound.

 Select or press the switch on the steering wheel to talk on the phone.

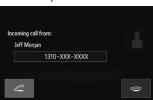

To refuse to receive the call: Select or press the switch on the steering wheel.

**To put on hold:** Select and hold , or press and hold the , switch on the steering wheel.

To adjust the volume of a received call: Turn the "POWER/VOLUME" knob, or use the volume control switch on the steering wheel.

4

PHONE

- During international phone calls, the other party's name or number may not be displayed correctly depending on the type of cellular phone you have.
- The incoming call display mode can be set. (→P.135)
- The ringtone that has been set in the "Sound Settings (Sound Settings)" screen sounds when there is an incoming call. Depending on the type of Bluetooth phone, both the system and Bluetooth phone may sound simultaneously when there is an incoming call. (→P.126)

#### **TALKING ON THE Bluetooth PHONE**

While talking on the phone, this screen is displayed. The operations outlined below can be performed on this screen.

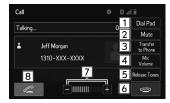

| No. | Function                                                                          | Page |
|-----|-----------------------------------------------------------------------------------|------|
| 1   | Select to display the dial pad to send tones.                                     | 114  |
| 2   | Select to mute your voice to the other party.                                     | -    |
| 3   | Select to change handset modes between hands-free and cellular phone.             | -    |
| 4   | Select to adjust your voice volume that the other party hears from their speaker. | 118  |

| ₽ |
|---|
| I |
| 0 |
| Ż |
| Ш |

| No. | Function                                                                                                    | Page |
|-----|----------------------------------------------------------------------------------------------------|------|
| 5   | Select to send tones. This button only appears when a number that contains a (w) is dialed in hands-free mode. | 117  |
| 6   | Select to hang up the phone.                                                                                   | -    |
| 7   | Select • or • to adjust the volume of the other party's voice.                                                 | -    |
| 8   | Select to start talking with the other party.                                                                  | 119  |

- When cellular phone call is changed to hands-free call, the hands-free screen will be displayed and its functions can be operated on the screen.
- Changing between cellular phone call and hands-free call can be performed by operating the cellular phone directly.
- Transferring methods and operations will be different depending on the type of cellular phone you have.
- For the operation of the cellular phone, see the manual that comes with it.
- Turn the "POWER/VOLUME" knob, or use the volume control switch on the steering wheel to adjust the volume of the other party's voice.

#### **SENDING TONES**

#### **BY DIAL PAD**

This operation cannot be performed while driving.

1. Select Dial Pad (Dial Pad).

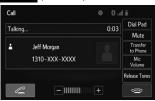

2. Enter the desired number.

#### BY SELECTING Release Tones (Release Tones)

Release Tones (Release Tones) appears when a continuous tone signal(s) containing a (w) is registered in the contact list.

This operation can be performed while driving.

1. Select Release Tones (Release Tones).

- A continuous tone signal is a character string that consists of numbers and the characters "p" or "w". (e.g. 056133w0123p#1\*)
- When the "p" pause tone is used, the tone data up until the next pause tone will be automatically sent after 2 seconds have elapsed. When the "w" pause tone is used, the tone data up until the next pause tone will be automatically sent after a user operation is performed.
- Release tones can be used when automated operation of a phone based service such as an answering machine or bank phone service is desired. A phone number with continuous tone signals can be registered in the contact list.
- Tone data after a "w" pause tone can be operated on voice command during a call.

#### TRANSMIT VOLUME SETTING

- 1. Select Mic Volume (Mic Volume).
- 2. Select the desired level for the transmit volume.

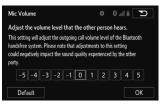

3. Select OK (OK).

#### **NOTE**

- The sound quality of the voice heard from the other party's speaker may be negatively impacted.
- To reset the transmit volume, select **Default** (Default).
- Mic Volume (Mic Volume) is dimmed when mute is on.

#### 4

# PHONE

#### **INCOMING CALL WAITING**

When a call is interrupted by a third party while talking, this screen is displayed.

 Select or press the switch on the steering wheel to start talking with the other party.

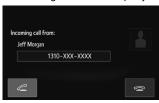

To refuse to receive the call: Select or press the switch on the steering wheel.

 Select or press the switch on the steering wheel to end the current call and return to the conversation with the party on hold.

# Bluetooth PHONE MESSAGE FUNCTION

Received messages can be forwarded from the connected Bluetooth phone, enabling checking and replying using the system.

Depending on the type of Bluetooth phone connected, received messages may not be transferred to the message inhox

If the phone does not support the message function, this function cannot be used.

#### ► Without navigation function

1. Select (PHONE).

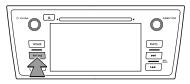

#### **2.** Select ⊠.

• The phone top screen can be displayed by pressing the switch on the steering wheel.

**3.** Check that the message inbox screen is displayed.

#### ► With navigation function

1. Select (HOME).

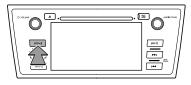

- 2. Select PHONE (PHONE).
- 3. Select ⊠.
  - The phone top screen can be displayed by pressing the switch on the steering wheel.
- **4.** Check that the message inbox screen is displayed.

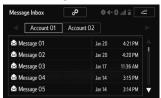

| Function                            | Page |
|-------------------------------------|------|
| Receiving a message                 | 120  |
| Checking messages                   | 121  |
| Replying to a message (quick reply) | 122  |
| Calling the message sender          | 123  |
| Message settings                    | 134  |

#### **RECEIVING A MESSAGE**

When an e-mail/SMS/MMS is received, the incoming message screen pops up with sound and is ready to be operated on the screen.

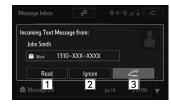

| No. | Function                     |
|-----|------------------------------|
| 1   | Select to check the message. |

| No. | Function                           |
|-----|------------------------------------|
| 2   | Select to not open the message.    |
| 3   | Select to call the message sender. |

- Depending on the cellular phone used for receiving messages, or its registration status with the system, some information may not be displayed.
- The pop up screen is separately available for incoming e-mail and SMS/MMS messages under the following conditions:
  - "Incoming E-mail Display (Incoming E-mail Display)" is set to "Full Screen (Full Screen)". (→P.134)
  - "E-mail Notification Popup (E-mail Notification Popup)" is set to on. (→P.134)
  - "Incoming SMS/MMS Display (Incoming SMS/MMS Display)" is set to "Full Screen (Full Screen)". (→P.134)
  - "SMS/MMS Notification Popup (SMS/MMS Notification Popup)" is set to on. (→P.134)

#### **CHECKING MESSAGES**

- **1.** Display the message inbox screen. (→P.119)
- 2. Select the desired message from the list.

3. Check that the message is displayed.

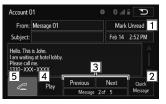

| No. | Function                                                                                                    |
|-----|----------------------------------------------------------------------------------------------------|
| 1*  | Select Mark Unread (Mark Unread) or Mark Read (Mark Read) to mark mail unread or read on the message inbox screen.  This function is available when "Update Message Read Status on Phone (Update Message Read Status on Phone)" is set to on. (→P.134) |
| 2   | Select to reply the message. (→P.122)                                                                                                    |
| 3   | Select to display the previous or next message.                                                                                                    |
| 4   | Select to have messages read out.  To cancel this function, select Stop (Stop).  When "Automatic Message Readout (Automatic Message Readout)" is set to on, messages will be automatically read out. (→P.134)                                          |
| 5   | Select to make a call to the sender.                                                                                                    |

<sup>\*:</sup> E-mail only

- Depending on the type of Bluetooth phone being connected, it may be necessary to perform additional steps on the phone.
- Messages are displayed in the appropriate connected Bluetooth phone's registered mail address folder. Select the tab of the desired folder to be displayed.
- Only received messages on the connected Bluetooth phone can be displayed.
- The text of the message is not displayed while driving.
- Turn the "POWER/VOLUME" knob, or use the volume control switch on the steering wheel to adjust the message read out volume.

#### REPLYING TO A MESSAGE (QUICK REPLY)

15 messages have already been stored.

- **1.** Display the message inbox screen. (→P.119)
- 2. Select the desired message from the list.

3. Select Quick Message (Quick Message).

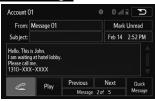

- **4.** Select the desired message.
- 5. Select Send (Send).
  - While the message is being sent, a sending message screen is displayed.

#### **EDITING QUICK REPLY MESSAGES**

This operation cannot be performed while driving.

1. Select Quick Message (Quick Message).

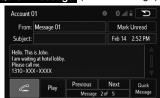

- 2. Select corresponding to the desired message to edit
- 3. Select **OK** (OK) when editing is completed.

#### NOTE

- To reset the editquick reply messages, select **Default** (Default).
- "Quick Message 1" (I'm driving right now. I will call you back later. (I'm driving right now. I will call you back later.)\*1 or I am driving and will arrive in approximately [ETA] minutes. (I am driving and will arrive in approximately [ETA] minutes.)\*2) cannot be edited. [ETA] will automatically be replaced with the estimated time of arrival on the confirm message screen.

#### NOTE

If there are waypoints set, [ETA] to the next waypoint will be shown.

If there is no route currently set in the navigation system, "Quick Message 1" cannot be selected.

- \*1: Without navigation function
- \*2: With navigation function

#### **CALLING THE MESSAGE SENDER**

Calls can be made to an e-mail/SMS/MMS message sender's phone number.

This operation can be performed while driving.

## CALLING FROM E-MAIL/SMS/MMS MESSAGE DISPLAY

- **1.** Display the message inbox screen. (→P.119)
- 2. Select the desired message.
- 3. Select .

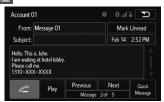

- If there are 2 or more phone numbers, select the desired number.
- **4.** Check that the "Call (Call)" screen is displayed.

#### **CALLING FROM A NUMBER WITHIN A MESSAGE**

Calls can be made to a number identified in a message's text area

This operation cannot be performed while driving.

- **1.** Display the message inbox screen.  $(\rightarrow P.119)$
- 2. Select the desired message.
- 3. Select the text area.

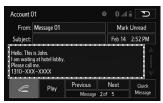

- **4.** Select corresponding to the desired number to call.
  - Identified phone numbers contained in the message are displayed.
- **5.** Check that the "Call (Call)" screen is displayed.

#### **NOTE**

A series of numbers may be recognized as a phone number.
 Additionally, some phone numbers may not be recognized, such as those for other countries.

## CALLING FROM THE INCOMING MESSAGE SCREEN

→P.120

#### SETUP

#### PHONE/MESSAGE SETTINGS

1. Select (HOME).

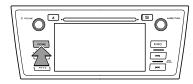

- 2. Select **SETTINGS** (SETTINGS).
- **3.** Select **Phone** (Phone).
- 4. Select the item to be set.

#### PHONE/MESSAGE SETTINGS SCREEN

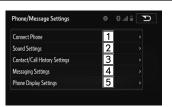

| No. | Information                   | Page |
|-----|-------------------------------|------|
| 1   | Connect phone                 | 170  |
| 2   | Sound settings                | 126  |
| 3   | Contact/call history settings | 127  |
| 4   | Messaging settings            | 134  |
| 5   | Phone display settings        | 135  |

# DISPLAYING THE PHONE/MESSAGE SETTINGS SCREEN IN A DIFFERENT WAY

**1.** Display the phone top screen. ( $\rightarrow$ P.110)

2. Select

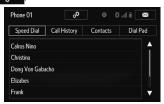

#### "Sound Settings (Sound Settings)" SCREEN

The call and ringtone volume can be adjusted. A ringtone can be selected.

- Display the "Phone/Message Settings (Phone/Message Settings)" screen. (→P.125)
- 2. Select Sound Settings (Sound Settings).
- 3. Select the desired item to be set.

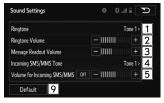

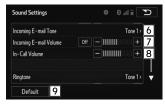

| No. | Function                                                               |
|-----|------------------------------------------------------------------------|
| 1   | Select to set the desired ringtone.                                    |
| 2   | Select - or + to adjust the ringtone volume.                           |
| 3   | Select - or + to adjust the message readout volume.                    |
| 4   | Select to set the desired incoming SMS/MMS tone.                       |
| 5   | Select - or + to adjust the incoming SMS/MMS tone volume.              |
| 6   | Select to set the desired incoming e-mail tone.                        |
| 7   | Select - or + to adjust the incoming e-mail tone volume.               |
| 8   | Select - or + to adjust the default volume of the other party's voice. |

# "Contact/Call History Settings (Contact/Call History Settings)" SCREEN

The contact can be transferred from a Bluetooth phone to the system. The contact also can be added, edited and deleted.

The call history can be deleted and contact and speed dial can be changed.

- Display the "Phone/Message Settings (Phone/Message Settings)" screen. (→P.125)
- 2. Select Contact/Call History Settings (Contact/Call History Settings).
- 3. Select the desired item to be set.

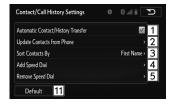

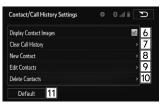

| No. | Function                                                                                                    | Page |
|-----|----------------------------------------------------------------------------------------------------|------|
| 1   | For PBAP compatible Bluetooth phones, select to set automatic contact/history transfer on/off. When set to on, the phone's contact data and history are automatically transferred. | -    |
| 2   | Select to update contacts from the connected phone.                                                                                                    | 128  |
| 3   | Select to sort contacts by the first name or last name field.                                                                                                    | -    |
| 4   | Select to add contacts to the speed dial list.                                                                                                    | 132  |
| 5   | Select to delete contacts from the speed dial list.                                                                                                    | 133  |
| 6   | Select to set the transferred contact image display on/off.                                                                                                    | -    |
| 7*  | Select to clear contacts from the call history.                                                                                                    | -    |

| No. | Function                                         | Page |
|-----|--------------------------------------------------|------|
| 8*  | Select to add new contacts to the contact list.  | 129  |
| 9*  | Select to edit contacts in the contact list.     | 130  |
| 10* | Select to delete contacts from the contact list. | 131  |
| 11  | Select to reset all setup items.                 | -    |

<sup>\*:</sup> For PBAP compatible Bluetooth phones, this function is available when "Automatic Contact/History Transfer (Automatic Contact/History Transfer)" is set to off. (→P.127)

 Contact data is managed independently for every registered phone. When one phone is connected, another phone's registered data cannot be read.

#### **UPDATE CONTACTS FROM PHONE**

Operation methods differ between PBAP compatible and OPP compatible Bluetooth phones.

If your cellular phone is neither PBAP nor OPP compatible, the contacts cannot be transferred.

#### ■ FOR PBAP COMPATIBLE Bluetooth PHONES

- 1. Select Update Contacts from Phone (Update Contacts from Phone).
  - · Contacts are transferred automatically.
- Check that a confirmation screen is displayed when the operation is complete.
  - This operation may be unnecessary depending on the type of cellular phone.
  - If another Bluetooth device is connected when transferring contact data, depending on the phone, the connected Bluetooth device may need to be disconnected.
  - Depending on the type of Bluetooth phone being connected, it may be necessary to perform additional steps on the phone.

#### ■ FOR OPP COMPATIBLE Bluetooth PHONES

This operation cannot be performed while driving.

1. Select Update Contacts from Phone Contacts from Phone). (Update

- 2. Transfer the contact data to the system using a Bluetooth phone.
  - This operation may be unnecessary depending on the type of cellular phone.
  - To cancel this function, select **Cancel** (Cancel).
- Check that a confirmation screen is displayed when the operation is complete.
- ► Updating the contacts in a different way (from the "Call History (Call History)" screen)
- **1.** Display the phone top screen. ( $\rightarrow$ P.110)
- 2. Select the Call History (Call History) tab and then select a contact not yet registered in the contact list.
- 3. Select Update Contact (Update Contact).
- 4. Select the desired contact.
- **5.** Select a phone type for the phone number.

## REGISTERING A NEW CONTACT TO THE CONTACT LIST

New contact data can be registered.

Up to 4 numbers per person can be registered. For PBAP compatible Bluetooth phones, this function is available when "Automatic Contact/History Transfer (Automatic Contact/ History Transfer)" is set to off. (→P.127)

- 1. Select New Contact (New Contact).
- 2. Enter the name and then select **OK** (OK).
- **3.** Enter the phone number and then select **OK** (OK).
- **4.** Select the phone type for the phone number.
- **5.** To add another number to this contact, select **Yes** (Yes).
- REGISTERING A NEW CONTACT IN A DIFFERENT WAY (FROM THE "Call History (Call History)" SCREEN)

This function is available for OPP compatible Bluetooth phones.

**1.** Display the phone top screen. (→P.110)

- 2. Select the Call History (Call History) tab and then select a contact not yet registered in the contact list.
- 3. Select Add to Contacts (Add to Contacts).
- **4.** Follow the steps in "REGISTERING A NEW CONTACT TO THE CONTACT LIST" from "STEP 2". (→P.129)

#### **EDITING THE CONTACT DATA**

For PBAP compatible Bluetooth phones, this function is available when "Automatic Contact/History Transfer (Automatic Contact/History Transfer)" is set to off.  $(\rightarrow P.127)$ 

- 1. Select Edit Contact (Edit Contact).
- 2. Select the desired contact.
- Select corresponding to the desired name or number.

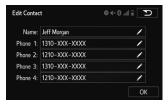

#### ▶ For editing the name

**4.** Follow the steps in "REGISTERING A NEW CONTACT TO THE CONTACT LIST" from "STEP 2". (→P.129)

#### ▶ For editing the number

- **4.** Follow the steps in "REGISTERING A NEW CONTACT TO THE CONTACT LIST" from "STEP 3". (→P.129)
- EDITING THE CONTACT IN A DIFFERENT WAY (FROM THE "Contact Details (Contact Details)" SCREEN)
- **1.** Display the phone top screen. ( $\rightarrow$ P.110)
- Select the Contacts (Contacts), Call History (Call History) tab or the Speed Dial (Speed Dial) tab and then select the desired contact.
- 3. Select Edit Contact (Edit Contact).

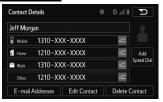

 E-mail Addresses (E-mail Addresses): Select to display all registered e-mail addresses for the contact.  Follow the steps in "EDITING THE CONTACT DATA" from "STEP 3". (→P.130)

#### **DELETING THE CONTACT DATA**

For PBAP compatible Bluetooth phones, this function is available when "Automatic Contact/History Transfer (Automatic Contact/History Transfer)" is set to off.  $(\rightarrow P.127)$ 

- 1. Select **Delete Contacts** (Delete Contacts).
- 2. Select the desired contact and then select Delete (Delete).
- **3.** Select **Yes** (Yes) when the confirmation screen appears.

#### NOTE

• Multiple data can be selected and deleted at the same time.

- DELETING THE CONTACT IN A DIFFERENT WAY (FROM THE "Contact Details (Contact Details)" SCREEN)
- **1.** Display the phone top screen. ( $\rightarrow$ P.110)
- 2. Select the Contacts (Contacts), Call History (Call History) tab or the Speed Dial (Speed Dial) tab and then select the desired contact.
- 3. Select Delete Contact (Delete Contact).
- **4.** Select **Yes** (Yes) when the confirmation screen appears.

#### NOTE

 When a Bluetooth phone is deleted, the contact data will be deleted at the same time.

#### SPEED DIAL LIST SETTING

Up to 15 contacts (maximum of 4 numbers per contact) can be registered in the speed dial list.

### ■ REGISTERING THE CONTACTS IN THE SPEED DIAL LIST

- 1. Select Add Speed Dial (Add Speed Dial).
- 2. Select the desired contact to add to the speed dial list.

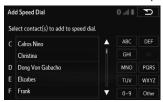

- Dimmed contacts are already stored as a speed dial.
- Check that a confirmation screen is displayed when the operation is complete.

## ► When 15 contacts have already been registered to the speed dial list

 When 15 contacts have already been registered to the speed dial list, a registered contact needs to be replaced.

Select **Yes** (Yes) when the confirmation screen appears to replace a contact.

2. Select the contact to be replaced.

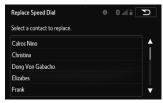

- Check that a confirmation screen is displayed when the operation is complete.
- ► Registering contacts in the speed dial list in a different way (from the "Contacts (Contacts)" screen)
- **1.** Display the phone top screen. ( $\rightarrow$ P.110)
- 2. Select the Contacts (Contacts) tab.

3. Select at the beginning of the desired contact list name to be registered in the speed dial list.

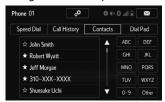

- When selected, ★ is changed to ★, and the contact is registered in the speed dial list.
- ► Registering contacts in the speed dial list in a different way (from the "Contact Details (Contact Details)" screen)
- **1.** Display the phone top screen.  $(\rightarrow P.110)$
- Select the Contacts (Contacts) tab or the Call History (Call History) tab and then select the desired contact.
- 3. Select Add Speed Dial (Add Speed Dial).
- Check that a confirmation screen is displayed when the operation is complete.

#### ■ DELETING THE CONTACTS IN THE SPEED DIAL LIST

- Select Remove Speed Dial (Remove Speed Dial).
- Select the desired contacts and then select (Remove).

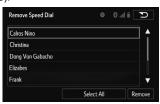

- **3.** Select Yes (Yes) when the confirmation screen appears.
- Check that a confirmation screen is displayed when the operation is complete.
- ► Deleting contacts in the speed dial list in a different way (from the "Contacts (Contacts)" screen)
- **1.** Display the phone top screen. ( $\rightarrow$ P.110)
- 2. Select the Contacts (Contacts) tab.

Select at the beginning of the contact list name to be deleted from the speed dial list.

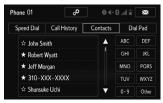

- When selected, ★ is changed to ☆, and the data is deleted from the list.
- ▶ Deleting contacts in the speed dial list in a different way (from the "Contact Details (Contact Details)" screen)
- **1.** Display the phone top screen. ( $\rightarrow$ P.110)
- Select the Contacts (Contacts), Call History (Call History) tab or the Speed Dial (Speed Dial) tab and then select the desired contact to delete.
- 3. Select Remove Speed Dial (Remove Speed Dial).
- **4.** Select **Yes** (Yes) when the confirmation screen appears.
- Check that a confirmation screen is displayed when the operation is complete.

# "Messaging Settings (Messaging Settings)" SCREEN

- Display the "Phone/Message Settings (Phone/Message Settings)" screen. (→P.125)
- 2. Select Messaging Settings (Messaging Settings).
- 3. Select the desired item to be set.

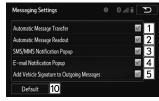

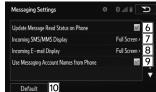

| No. | Function                                         |
|-----|--------------------------------------------------|
| 1   | Select to set automatic message transfer on/off. |

| No. | Function                                                                                                    |  |
|-----|----------------------------------------------------------------------------------------------------|--|
| 2   | Select to set automatic message readout on/off.                                                                                                    |  |
| 3   | Select to set the SMS/MMS notification popup on/off.                                                                                                    |  |
| 4   | Select to set the e-mail notification popup on/off.                                                                                                    |  |
| 5   | Select to set adding the vehicle signature to outgoing messages on/off.                                                                                                    |  |
| 6   | Select to set updating message read status on phone on/off.                                                                                                    |  |
| 7   | Select to change the incoming SMS/MMS display.  Full Screen  (Full Screen): When an SMS/MMS message is received, the incoming SMS/MMS display screen is displayed and can be operated on the screen.  Drop-Down  (Drop-Down): When an SMS/MMS message is received, a message is displayed on the upper side of the screen. |  |
| 8   | Select to change the incoming e-mail display.  Full Screen (Full Screen): When an e-mail is received, the incoming e-mail display screen is the displayed and can be operated on the screen.  Drop-Down (Drop-Down): When an e-mail is received, a message is displayed on the upper side of the screen.                   |  |

| No. | Function                                                                                                    |
|-----|----------------------------------------------------------------------------------------------------|
| 9   | Select to set display of messaging account names on the inbox tab on/off.  When set to on, messaging account names used on the cellular phone will be displayed. |
| 10  | Select to reset all setup items.                                                                                                    |

# "Phone Display Settings (Phone Display Settings)" SCREEN

- Display the "Phone/Message Settings (Phone/Message Settings)" screen. (→P.125)
- **2.** Select **Phone Display Settings** (Phone Display Settings).
- **3.** Select the desired item to be set.

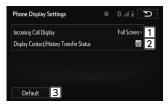

| No. | Function                                                                                                    |
|-----|----------------------------------------------------------------------------------------------------|
| 1   | Select to change the incoming call display.  Full Screen (Full Screen): When a call is received, the hands-free screen is displayed and can be operated on the screen.  Drop-Down (Drop-Down): A message is displayed on the upper side of the screen. |
| 2   | Select to set display of the contact/history transfer completion message on/off.                                                                                                    |
| 3   | Select to reset all setup items.                                                                                                    |

# 5

e

APPS

#### **STARLINK**

#### **STARLINK**

The STARLINK function allows the system to link with a smartphone using Bluetooth.

When connecting iPhone or Android devices with the STARLINK application installed, you can control STARLINK content through the system.

In order to connect to this system, use a USB port for an iPhone, and Bluetooth for Android devices.

#### DISPLAYING STARLINK INFORMATION

- **1.** Run the STARLINK application on your smartphone.
- Connect the iPhone to the USB port, or connect the Android device by utilizing the Bluetooth connection.
  - For details about connecting an iPhone: →P.38
     For details about registering or connecting an Android device: →P.166
- For Android devices: Select STARLINK (STARLINK) on the "APPS (APPS)" screen.

Check that the "STARLINK disclaimer (STARLINK disclaimer)" screen is displayed.

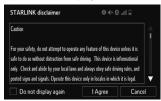

#### NOTE

- When using the STARLINK function, a disclaimer screen will be displayed. Be sure to fully read the contents before using the function.
- There may be times when STARLINK (STARLINK) does not appear immediately when the ignition switch is set in the "ACC" or "ON" position. If so, please wait.

#### ABOUT THE SUPPORTED DEVICES

This system supports the following devices.

- iPhone: iOS 4.3.5 or later
- Android: Android 4.0 or later

#### MirrorLink™

#### MirrorLink™

The MirrorLink™ function allows smartphone content to be operated via the system.

#### iPhone and Android devices must use USB.

Depending on differences between models or software version etc., some models might be incompatible with this system.

This function is not available if the smartphone is not compliant with MirrorLink™ of Car Connectivity Consortium™.

#### **OVERVIEW**

The MirrorLink™ operation screen can be reached by the following methods:

- Connecting a MirrorLink<sup>™</sup> device. (→P.38)
- Select MirrorLink™ (MirrorLink™) on the "APPS (APPS)" screen. (→P.21)

#### ▶ Control panel

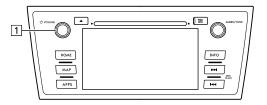

| No. | Function                                                      |
|-----|---------------------------------------------------------------|
| 1   | Turn to adjust volume. Press to turn the audio system on/off. |

#### ▶ Control screen

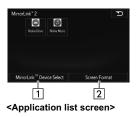

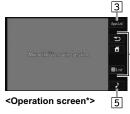

\*: The displayed screen will differ depending on the connected smartphone.

| No. | Function                                                                  |
|-----|---------------------------------------------------------------------------|
| 1   | Select to choose a MirrorLink™ device.                                    |
| 2   | Select to change the screen size. (→P.54)                                 |
| 3   | Select to return the application list screen.                             |
| 4   | Displays software buttons that function as the buttons on the smartphone. |
| 5   | Select to change the other audio source (Radio, Disc etc.).               |

#### **M** WARNING

 Do not operate the player's controls or connect the smartphone while driving.

#### **ACAUTION**

 Do not leave your smartphone in the car. In particular, high temperatures inside the vehicle may damage the smartphone.

#### **NOTE**

- Follow the specific operation procedures for the smartphone application.
- This function cannot be used while USB audio, video or photo is in use.
- The video displayed on the screen may differ from that displayed on the smartphone.

#### **ABOUT THE SUPPORTED DEVICES**

This system supports the following devices.

| Device             | Application |
|--------------------|-------------|
| Nokia 700          | Carmode     |
| Nokia 701          | Carmode     |
| Nokia 808 PureView | Carmode     |
| Nokia N9           | Carmode     |
| Nokia X7           | Carmode     |
| Galaxy S III       | DriveLink   |
| Galaxy S III α     | DriveLink   |
| Galaxy S4          | DriveLink   |

#### aha™ by HARMAN

#### aha™ by HARMAN

aha is a cloud-based application that connects to the system and gives you access to your favorite web content safely and easily. There are over 30,000 stations spanning internet radio, personalized music, audiobooks, Facebook, Twitter, restaurant and hotel searches, weather and more. For more about aha, go to the aha site (http://www.aharadio.com).

When connecting iPhone or Android devices with the aha application installed, you can control, view, and hear aha content through the system.

In order to connect to this system, use a USB port for an iPhone. And Android devices use either Bluetooth or USB.

With navigation function: You may be also display POI information from the aha application on the map screen and route to these POIs.

In this chapter, iPhone or Android devices will be referred to as a smartphone.

#### **OVERVIEW**

#### ► Control panel

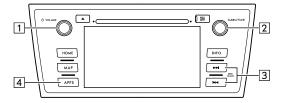

| No. | Function                                                                        |  |
|-----|---------------------------------------------------------------------------------|--|
| 1   | Turn to adjust volume. Press to turn the audio system on/off.                   |  |
| 2   | Turn to display the next/previous content item.  Press to select an audio mode. |  |
| 3   | Select to display the next/previous content item.                               |  |
| 4   | Select to display the "APPS (APPS)" screen.                                     |  |

#### ▶ Control screen

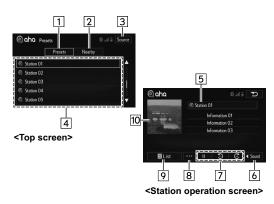

| No. | Function                                                                                                    |
|-----|----------------------------------------------------------------------------------------------------|
| 1   | Select to display a list of preset stations. A maximum of 35 entries can be displayed in this list.                          |
| 2   | Select to display a list of stations using the location information.  A maximum of 10 entries can be displayed in this list. |
| 3   | Select to display the audio source selection screen.                                                                         |
| 4   | Station list Select to display the station operation screen.                                                                 |
| 5   | Displays station name.<br>Select to display the top screen.                                                                  |

| No. | Function                                               |
|-----|--------------------------------------------------------|
| 6   | Select to display the sound setting screen. (→P.52)    |
| 7   | Station operation screen buttons. (→P.147)             |
| 8   | Select to change the station operation screen buttons. |
| 9   | Select to display the content item list.               |
| 10  | Displays cover art.                                    |

#### **A** WARNING

- $\bullet$  Do not connect or operate the smartphone while driving.
- Be sure to park the vehicle in a safe location before connecting or operating the smartphone.

#### **ACAUTION**

 Do not leave your smartphone in the car. In particular, high temperatures inside the vehicle may damage the smartphone.

- Do not push down on or apply unnecessary pressure to the smartphone while it is connected as this may damage the smartphone or its terminal.
- Do not insert foreign objects into the port as this may damage the smartphone or its terminal.

- For safety reasons, certain functions are not available while your vehicle is in motion.
- In order to maximize signal reception, performance and precision of the smartphone, please ensure the smartphone is placed as close to the system as possible, while ensuring it is stowed and secure while driving.
- Use USB cables of iPhone accessories.
- When the ignition switch is in the "ACC" or "ON" position, the battery of the connected iPhone is charged.
- iPhone may not be recognized when the ignition switch is in the "ACC" or "ON" position. In this case, remove the iPhone and reconnect it.
- When you switch to other modes with the aha application activated and then turn the system Off/On with the smartphone device still connected, the aha mode will start instead of the last mode used. If you do not want to start the aha mode automatically, turn off the aha application on the smartphone.
- The accuracy of the displayed information or the signal reception performance depends on the smartphone or the connected device, and it's wireless connection.

#### NOTE

- Since the aha application uses signals from GPS satellites and wireless communication lines, it may not work properly in the following locations.
  - In a tunnel
  - · In underground parking lots
  - Outside wireless communication range, such as some countryside areas
- Where the wireless communication network is congested, or where communications are restricted
- Depending on the circumstances and environment, the signal may be weak or not be received. In such cases, an error may occur.
- Top 35 entries in the preset station list on the smartphone are displayed. When there are more than 35 entries in the preset station list, change the order of the entries in the list on the smartphone. You can change the priority of your preset stations within the aha application (after disconnected from this system) to modify the station list shown on the screen. Please see your smartphone aha application "Edit Presets" to modify this list.
- For operating the smartphone, see the instruction manual that comes with it.
- If there are multiple music files stored on your iPhone, it may take some time until playback starts.
- Playback may be intermittent when you switch to streaming Bluetooth audio from aha on your smartphone device.
- When connecting the device via Bluetooth, the communication speed may become slower than via USB.

#### **BEFORE USING aha APPLICATION**

In order to use the aha application on this system, the application must be installed on the smartphone.

#### **SETTINGS REQUIRED TO USE aha APPLICATION**

- Search and download the aha application from your smartphone app store.
  - · iPhone : Apple App Store via iTunes
  - · Android device: Google Play Store
- Create an account and login to the aha application on the smartphone.

#### NOTE

Please use the latest version of the aha application.

#### ABOUT APP-BASED CONNECTED CONTENT

Requirements for using the connected content services of the aha application on this system.

- Latest version of the system is compatible with connected content application(s) for the smartphone, available from aha, downloaded to your smartphone.
- A current account with a wireless content service provider.
- A smartphone data plan: If the data plan for your smartphone does not provide for unlimited data

usage, additional charges from your carrier may apply for accessing app-based connected content via 3G, 4G, Wi-Fi, or 4G LTE wireless networks.

 Connection to the internet via 3G, 4G, Wi-Fi, or 4G LTE networks.

#### NOTE

- Changes to product specifications may result in differences between the content of the manual and features of the product.
- Be careful not to exceed the data usage limits for your smartphone. Doing so will result in additional data usage charges from your phone carrier.
- Limitations:
  - Access to app-based connected content will depend on the availability of wireless cellular and/or Wi-Fi network coverage for the purpose of allowing your smartphone to connect to the internet.
  - Service availability may be geographically limited by region. Consult the wireless connected content service provider for additional information.
- Ability of this product to access connected content is subject
  to change without notice and could be affected by any of the
  following: compatibility issues with future firmware versions
  of the smartphone; compatibility issues with future versions
  of the connected content application(s) for the smartphone;
  changes to or discontinuation of the connected content
  application(s) or service by its provider.

- Communication and phone call charges for smartphones should be paid by the wireless subscriber.
- If you lose the data in a smartphone or other device while using it with the system, no compensation will be given for the lost data.
- Fuji Heavy Industries makes no guarantee regarding the content provided by aha.
- aha may not work due to factors on smartphones, smartphone applications or stations. Fuji Heavy Industries is not responsible for it.

#### ABOUT THE SUPPORTED DEVICES FOR aha

This system supports the following devices.

- iPhone: iOS 5.0 or later
- Android: Android2.2 or later

#### NOTE

- Note that the warranty does not apply if an unsupported iPhone is connected.
- The available functions may vary depending on the type of Android device.

#### **USING aha APPLICATION**

If you connect a smartphone to this system after starting a supported aha application on the smartphone, you can display and operate the aha application displayed on the smartphone on the system screen.

- **1.** Run the aha application on your smartphone.
- Connect the iPhone to the USB port, or connect the Android device by utilizing the Bluetooth connection (SPP and A2DP profile).
  - For details about connecting an iPhone: →P.38
     For details about registering or connecting an Android device: →P.166
- For Android devices: Select aha (aha) on the "APPS (APPS)" screen.
  - The "aha" top screen can also be displayed by selecting aha (aha) on the "Select Audio Source (Select Audio Source)" screen.
- **4.** Check that the top screen is displayed.

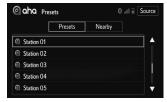

- **5.** Select the desired station.
- **6.** Check that the station operation screen is displayed.

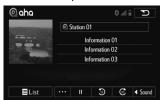

- Main functions of the station operation screen button: →P 147
- For details on the services or the operations, check the aha site (<a href="http://www.aharadio.com">http://www.aharadio.com</a>) on the internet.

- When iPhone and Android devices are connected at the same time, select the smartphone which you want to use on the "General Settings (General Settings)" screen. (→P.178)
- The following operations are not available on this system.
   Perform these operations on the smartphone.
  - Add/Reorder/Delete stations
  - Login to Facebook/Twitter (When not logged in, Facebook/ Twitter is not displayed in the station list on the system.)
- For the aha function, the following touch screen gestures are not available.
  - · Double touch with one finger
  - · Double touch with two fingers

#### STATION OPERATION SCREEN BUTTONS

| Button   | Function                                                                                                    |
|----------|----------------------------------------------------------------------------------------------------|
| <b>•</b> | Select to start playback.                                                                                                    |
| II       | Select to pause playback.                                                                                                    |
|          | Select to stop playback.                                                                                                    |
| .6       | Select to upload "Like" information to the application server. To cancel "Like" information that is being uploaded to the server, select this button again.          |
| 7'       | Select to upload "Dislike" information to the application server. To cancel "Dislike" information that is is being uploaded to the server, select this button again. |
| *        | Select to display the POI information on the map screen and set it as a destination. (→P.207)                                                                        |
| ~        | Select to call the registered number.                                                                                                    |
| 12       | Select to upload your current location to your social network.                                                                                                    |
| Ŷ        | Select to send your voice to the application server. (→P.148)                                                                                                    |

| Button     | Function                                                               |
|------------|------------------------------------------------------------------------|
| Q          | Select to refresh the content item information in the current station. |
| <b>5</b> 9 | Select to reverse the current content item for 15 seconds.             |
| <b>3</b> 0 | Select to fast forward the current content item for 30 seconds.        |

<sup>\*:</sup> With navigation function

 The button display will vary depending on each station or content item.

#### **SHOUT FUNCTION**

Your voice can be sent to the application server.

1. Select

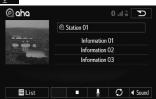

2. Check that the countdown screen is displayed.

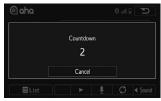

- Cancel (Cancel): Select to cancel shout function.
- **3.** Record your voice and then select **Save** (Save).

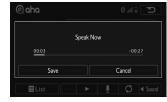

- Cancel (Cancel): Select to cancel shout function.
- A maximum of 30 seconds can be recorded.

4. Select Send (Send).

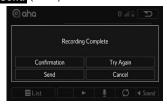

- Confirmation (Confirmation): Select to confirm the saved voice.
- Try Again (Try Again): Select to record your voice again.
- Cancel (Cancel): Select to cancel shout function.
- **5.** Check that sending is completed.

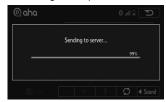

#### Pandora®

#### Pandora<sup>®</sup>

Pandora is free personalized radio that offers effortless and endless music enjoyment and discovery.

To use the Pandora feature, connect an iPhone via USB. And Android devices use either Bluetooth or USB.

Depending on differences between models or software version etc., some models might be incompatible with this system.

This function is not available if the Pandora application has not been installed on the smartphone.

#### NOTE

 Pandora is available in the United States, Australia, and New Zealand.

#### **OVERVIEW**

The Pandora operation screen can be reached by the following methods:

- Connecting a Pandora device. (→P.38, 172)
- Select Pandora (Pandora) on the "Select Audio Source (Select Audio Source)" screen. (→P.51)

 Select Pandora (Pandora) on the "APPS (APPS)" screen. (→P.21)

#### ► Control panel

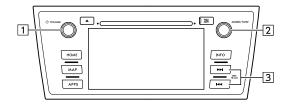

| No. | Function                                                                                                    |
|-----|----------------------------------------------------------------------------------------------------|
| 1   | Turn to adjust volume. Press to turn the audio system on/off.                                                  |
| 2   | Press to select an audio mode.                                                                                 |
| 3   | Select  to skip to the next track. Select and hold to rate the track currently playing as "Like" or "Dislike". |

#### ▶ Control screen

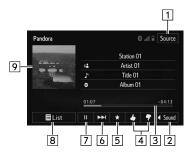

| No. | Function                                                           |
|-----|--------------------------------------------------------------------|
| 1   | Select to display the audio source selection screen.               |
| 2   | Select to display the sound setting screen. (→P.52)                |
| 3   | Shows progress.                                                    |
| 4   | Select to rate the track currently playing as "Like" or "Dislike". |
| 5   | Select to bookmark the track currently playing.                    |
| 6   | Select to skip to the next track.                                  |

| No. | Function                          |  |
|-----|-----------------------------------|--|
| 7   | Select to play/pause.             |  |
| 8   | Select to display a station list. |  |
| 9   | Displays cover art.               |  |

#### **WARNING**

 Do not operate the player's controls or connect the smartphone while driving.

#### /!\CAUTION

 Do not leave your smartphone in the car. In particular, high temperatures inside the vehicle may damage the smartphone.

#### NOTE

 Follow the specific operation procedures for the smartphone application.

#### **ABOUT THE SUPPORTED DEVICES**

This system supports the following devices.

• iPhone: iOS 5.0 or later

• Android: Differs with mobile device used

| MEMO |  |  |  |
|------|--|--|--|
|      |  |  |  |
|      |  |  |  |
|      |  |  |  |
|      |  |  |  |
|      |  |  |  |
|      |  |  |  |
|      |  |  |  |
|      |  |  |  |
|      |  |  |  |
|      |  |  |  |
|      |  |  |  |
|      |  |  |  |
|      |  |  |  |
|      |  |  |  |
|      |  |  |  |
|      |  |  |  |
|      |  |  |  |
|      |  |  |  |

# INFORMATION

#### **USEFUL INFORMATION**

#### SiriusXM RADIO DATA SERVICE\*

\*: SiriusXM satellite and data services are available only in the 48 contiguous USA and DC.

Data service information, which is comprised of traffic information, sports information, weather information, stock information and fuel information, can be received via the SiriusXM® Radio.

To receive the data service information in the vehicle, a subscription to the SiriusXM Satellite Radio service is necessary.  $(\rightarrow P.66)$ 

Refer to "TRAFFIC INFORMATION" for details on traffic information\*. (→P.198)

Content set to use the SiriusXM data service is reset when personal information is initialized.

\*: With navigation function

#### NOTE

 The time displayed in the upper right of the data service information screen on models without navigation function is American Eastern Time.

#### **DISPLAYING SPORTS INFORMATION**

Sports information can be received via the SiriusXM<sup>®</sup> Radio.

- **1.** Display the "INFO (INFO)" screen. (→P.22)
- 2. Select Sports (Sports).
- 3. Select OK (OK).
- Select the desired sports to be displayed.
- 5. Select Select (Select) next to the item to be displayed.
- 6. Check that sports information is displayed.

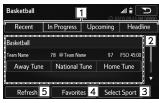

| No. | Function                                                                                                    |
|-----|----------------------------------------------------------------------------------------------------|
| 1   | Select to change the displayed information.                                                                                                    |
| 2   | Select to switch to an audio broadcast while information during a game is being displayed.  The scores are compared, and the affiliate with the highest score is displayed in yellow. |

| No. | Function                                             |
|-----|------------------------------------------------------|
| 3   | Select to set which sports information is displayed. |
| 4   | Select to set your favorite affiliate. (→P.155)      |
| 5   | Select to update with the latest information.        |

#### **REGISTERING FAVORITE**

- 1. Select Edit Favorites (Edit Favorites).
- Select the desired item to be set.

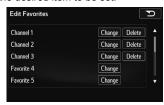

#### **NOTE**

• Up to 10 affiliate can be registered.

#### **■ CHANGING THE FAVORITE**

- 1. Select Change (Change) next to the item to be edited.
- 2. Select the desired sports.
- 3. Select Select (Select) next to the item you want to set as a favorite.

#### **■ DELETING FAVORITE**

- 1. Select Delete (Delete) next to the item to be deleted.
- Select Yes (Yes) when the confirmation screen appears.

#### **DISPLAYING WEATHER INFORMATION**

Weather information can be received via the SiriusXM® Radio.

- **1.** Display the "INFO (INFO)" screen. (→P.22)
- 2. Select Weather (Weather).

#### **▶** Without navigation function

- 3. Select OK (OK).
- **4.** Select the desired state name.
- **5.** Select the desired city name.
- **6.** Check that weather information is displayed.

#### ► With navigation function

**3.** Check that weather information is displayed.

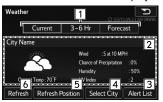

| No. | Function                                                                                                    |
|-----|----------------------------------------------------------------------------------------------------|
| 1   | Select to switch the timing of the displayed forecast.                                                                                                    |
| 2   | Items such as the weather forecast, forecast temperature or highest temperature (orange)/lowest temperature (blue), and chance of precipitation are displayed. |
| 3   | Select to display alert list.                                                                                                    |
| 4   | Select to set the forecast region. Follow the steps in ">Without navigation function" from "STEP 4".                                                           |
| 5   | Select to update the forecast location.                                                                                                    |
| 6   | Select to update with the latest information.                                                                                                    |

#### Weather forecast icons

| Display                               | Information                                       |
|---------------------------------------|---------------------------------------------------|
| none                                  | No Data Available<br>Unknown Precip               |
| Ī                                     | Isolated Thunderstorms<br>Scattered Thunderstorms |
| Ī                                     | Scattered Thunderstorms (night)                   |
| f f f                                 | Severe Thunderstorms<br>Thunderstorms             |
|                                       | Rain                                              |
|                                       | Light Rain                                        |
|                                       | Heavy Rain                                        |
| \ \ \ \ \ \ \ \ \ \ \ \ \ \ \ \ \ \ \ | Scattered Showers<br>Showers                      |

| Display | Information                                                      |
|---------|------------------------------------------------------------------|
|         | Scattered Showers (night)                                        |
|         | Drizzle                                                          |
|         | Freezing Drizzle                                                 |
|         | Freezing Rain<br>Mixed Rain And Hail                             |
| * ' * ' | Wintry Mix<br>Mixed Rain And Snow                                |
|         | Mixed Rain And Sleet                                             |
|         | Hail<br>Ice Pellets                                              |
|         | Sleet                                                            |
| * * *   | Flurries<br>Light Snow<br>Scattered Snow Showers<br>Snow Showers |

| Display | Information                    |
|---------|--------------------------------|
| ***     | Moderate Snow<br>Snow          |
| ****    | Heavy Snow                     |
| * * *   | Scattered Snow Showers (night) |
|         | Blowing Snow                   |
| * * O   | Blizzard                       |
|         | Sandstorm                      |
| 0       | Blowing Dust                   |
|         | Dust                           |
|         | Foggy<br>Moderate Fog          |

| Display     | Information |
|-------------|-------------|
| =           | Light Fog   |
|             | Heavy Fog   |
|             | Mist        |
|             | Hazy        |
|             | Smoky       |
| 0           | Blustery    |
|             | Windy       |
| *.**        | Cold        |
| <b>●</b> \* | Hot         |

| Display | Information           |
|---------|-----------------------|
|         | Sunny                 |
|         | Mostly Sunny          |
| C       | Clear (night)         |
|         | Mostly Clear (night)  |
|         | Partly cloudy         |
|         | Partly cloudy (night) |
|         | Mostly cloudy         |
|         | Mostly cloudy (night) |
|         | Cloudy                |

| Display    | Information             |
|------------|-------------------------|
| <b>X</b> O | Tropical Storm          |
| <b>®</b>   | Hurricane               |
| Militana   | Funnel Cloud<br>Tornado |

#### **DISPLAYING STOCKS INFORMATION**

Stock information can be received via the SiriusXM® Radio.

- **1.** Display the "INFO (INFO)" screen. (→P.22)
- 2. Select Stocks (Stocks).
- 3. Select OK (OK).
- **4.** Enter the name and then select **OK** (OK).
- 5. Select the desired item.

6. Check that stock information is displayed.

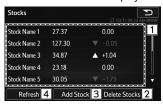

| No. | Function                                                                                                    |  |  |  |  |
|-----|----------------------------------------------------------------------------------------------------|--|--|--|--|
| 1   | Changes in brand, stock price and variation are displayed.  Variations greater than zero are displayed in white and variations less than zero are displayed in red. |  |  |  |  |
| 2   | Select to delete stocks. (→P.159)                                                                                                    |  |  |  |  |
| 3   | Select to add stocks. Up to 30 stocks can be registered.                                                                                                    |  |  |  |  |
| 4   | Select to update with the latest information.                                                                                                    |  |  |  |  |

#### **DELETING STOCKS**

- 1. Select Delete Stocks (Delete Stocks).
- 2. Select the item to be deleted and then select Delete (Delete).
- **3.** Select **Yes** (Yes) when the confirmation screen appears.

#### DISPLAYING FUEL INFORMATION

Fuel information can be received via the SiriusXM® Radio.

- **1.** Display the "INFO (INFO)" screen. (→P.22)
- 2. Select Fuel (Fuel).
- ► Without navigation function
- 3. Select OK (OK).
- Select the desired state name.
- **5.** Select the desired city name.
- **6.** Check that fuel information is displayed.
- ► With navigation function
- 3. Check that fuel information is displayed.

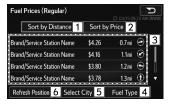

| No. | Function                                                          |
|-----|-------------------------------------------------------------------|
| 1*  | Select to sort gas station by Distance from the current position. |

| No. | Function                                                                                                    |  |
|-----|----------------------------------------------------------------------------------------------------|--|
| 2   | Select to sort gas station by price.                                                                                                    |  |
| 3   | Select to display information about the gas station and to set* it as a destination. (→P.161)  The fuel price on the present day is displayed in white The fuel price one day ago is displayed in light gray at two days ago is displayed in dark gray. |  |
| 4   | Select to set the fuel type. (→P.160)                                                                                                    |  |
| 5   | Select to set the search region. Follow the steps in "> Without navigation function" from "STEP 4".                                                                                                    |  |
| 6*  | Select to update the current position.                                                                                                    |  |

<sup>\*:</sup> With navigation function

#### NOTE

- Up to 20 gas stations can be registered.
- The distance and direction from the current position are displayed only when the system is equipped with the navigation function.

#### **SETTING FUEL TYPE**

- 1. Select Fuel Type (Fuel Type).
- **2.** Select the desired fuel type.

#### SETTING GAS STATION AS DESTINATION

- 1. Select the desired nearby gas station.
- 2. Select **Destination** (Destination).
- **3.** Follow the steps in "SEARCH OPERATION" from "STEP 5". (→P.200)

#### **VEHICLE MONITOR**

#### **DISPLAYING VEHICLE MONITOR**

Vehicle information such as the vehicle mode, acceleration, and engine oil temperature can be displayed.

- 1. Display the "INFO (INFO)" screen. (→P.22)
- 2. Select Vehicle Monitor (Vehicle Monitor).
- Check that the "Vehicle Monitor (Vehicle Monitor)" screen is displayed.

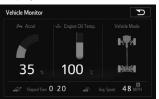

 With navigation function: The system is reset if the map SD card is removed during use, and the Elapsed Time is also reset (0:00).

#### **ECO MONITOR**

#### DISPLAYING ECO MONITOR

Three items of information can be displayed from remaining travel distance (range), instantaneous fuel consumption, average interval fuel consumption, and lifetime fuel consumption.

- **1.** Display the "INFO (INFO)" screen. (→P.22)
- 2. Select **Eco Monitor** (Eco Monitor).
- Check that the "Eco Monitor (Eco Monitor)" screen is displayed.

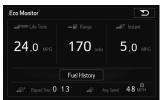

 With navigation function: The system is reset if the map SD card is removed during use, and the Elapsed Time is also reset (0:00).

#### **DISPLAYING FUEL HISTORY**

The average fuel consumption and instantaneous fuel consumption history can be displayed.

- **1.** Display the "INFO (INFO)" screen. (→P.22)
- 2. Select **Eco Monitor** (Eco Monitor).
- **3.** Select **Fuel History** (Fuel History).
- Check that the "Eco Monitor (Eco Monitor)" screen is displayed.

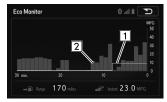

| No. | Name                                   |  |  |  |
|-----|----------------------------------------|--|--|--|
| 1   | Average fuel consumption value         |  |  |  |
| 2   | Average fuel consumption per unit time |  |  |  |

#### **CUSTOMIZE ECO MONITOR**

Three items can be selected and displayed from remaining travel distance (range), instantaneous fuel consumption, average interval fuel consumption, and lifetime fuel consumption.

- Display the "SETTINGS (SETTINGS)" screen. (→P.26)
- 2. Select Info (Info).
- 3. Select Eco Monitor (Eco Monitor).
- **4.** Select Customize Eco Monitor (Customize Eco Monitor).
- **5.** Select the area to be displayed from the left, right, or center display area.
- **6.** Select the desired item.

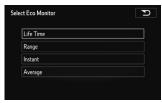

 If an item displayed in another area is selected, the display area changes. The same items are not displayed simultaneously.

#### **FUEL HISTORY SETTINGS**

The scale of the time axis used to display Eco history can be changed.

- **1.** Display the "SETTINGS (SETTINGS)" screen. (→P.26)
- 2. Select Info (Info).
- 3. Select **Eco Monitor** (Eco Monitor).
- 4. Select Fuel History Settings (Fuel History Settings).
- 5. Select the desired item to be set.

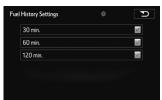

#### RESETTING THE LIFETIME FUEL CONSUMPTION

The lifetime fuel consumption can be reset.

- Display the "SETTINGS (SETTINGS)" screen. (→P.26)
- 2. Select Info (Info).
- 3. Select **Eco Monitor** (Eco Monitor).
- 4. Select Lifetime Fuel Cons Reset (Lifetime Fuel Cons Reset).
- 5. Select Yes (Yes).

7

# SETTINGS

#### Bluetooth® SETTINGS

# REGISTERING/CONNECTING Bluetooth® DEVICE

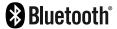

The Bluetooth® word mark and logos are registered trademarks owned by Bluetooth SIG, Inc.

# REGISTERING A Bluetooth PHONE FOR THE FIRST TIME

To use the hands-free system, it is necessary to register a Bluetooth phone with the system.

Once the phone has been registered, it is possible to use the hands-free system.

This operation cannot be performed while driving.

For details about registering a Bluetooth device: →P.171

 Turn the Bluetooth connection setting of your cellular phone on.  This function is not available when Bluetooth connection setting of your cellular phone is set to off.

#### ► Without navigation function

- 2. Select (PHONE) to display the phone top screen.
  - Operations up to this point can also be performed by pressing the switch on the steering wheel.

#### **▶**With navigation function

- 2. Select (HOME) and select PHONE (PHONE) to display the phone top screen.
  - Operations up to this point can also be performed by pressing the switch on the steering wheel.
- **3.** Select **Yes** (Yes) to register a phone.

4. When this screen is displayed, search for the device name displayed on this screen on the screen of your Bluetooth device.

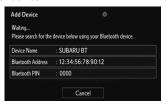

- For details about operating the Bluetooth device, see the manual that comes with it.
- To cancel the registration, select **Cancel** (Cancel).
- Register the Bluetooth device using your Bluetooth device.
  - A PIN-code is not required for SSP (Secure Simple Pairing) compatible Bluetooth devices. Depending on the type of Bluetooth device being connected, a message confirming registration may be displayed on the Bluetooth device's screen. Respond and operate the Bluetooth device according to the confirmation message.
- **6.** Check that the screen is displayed when registration is complete.

- The system waits for connection requests coming from the registered device.
- If a confirmation message appears asking whether to transfer the phone's contact data to the system, select the appropriate button.
- At this stage, the Bluetooth functions are not yet available.
- Select OK (OK) when the connection status changes from "Connection waiting... (Connection waiting...)" to "Connected (Connected)".

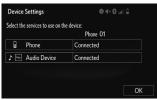

 If an error message is displayed, follow the guidance on the screen to try again.

# REGISTERING A Bluetooth AUDIO DEVICE FOR THE FIRST TIME

To use the Bluetooth Audio, it is necessary to register an audio device with the system.

Once the player has been registered, it is possible to use the Bluetooth Audio.

This operation cannot be performed while driving.

For details about registering a Bluetooth device: →P.171

- Turn the Bluetooth connection setting of your audio device on.
  - This function is not available when the Bluetooth connection setting of your audio device is set to off.
- 2. Press the "AUDIO/TUNE" knob.

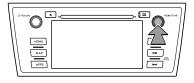

- The screen can also be displayed by selecting HOME followed by AUDIO (AUDIO).
- If the audio control screen appears, select (Source) on the audio screen, or press the "AUDIO/ TUNE" knob again.
- 3. Select Bluetooth Audio (Bluetooth Audio).
- 4. Select Yes (Yes) to register an audio device.
- **5.** Follow the steps in "REGISTERING A Bluetooth DEVICE" from "STEP 2". (→P.171)

#### **PROFILES**

This system supports the following services.

| Bluetooth Device                           | Spec.                   | Function                       | Requirements | Recommendations |
|--------------------------------------------|-------------------------|--------------------------------|--------------|-----------------|
| Bluetooth Phone/<br>Bluetooth Audio Device | Bluetooth Specification | Registering a Bluetooth device | Ver. 1.1     | Ver. 3.0 +EDR   |

| Bluetooth Device          | Profile                                       | Function                  | Requirements | Recommendations |
|---------------------------|-----------------------------------------------|---------------------------|--------------|-----------------|
|                           | HFP (Hands-Free Profile)                      | Hands-free system         | Ver. 1.0     | Ver. 1.6        |
|                           | OPP (Object Push Profile)                     | Transferring the contacts | Ver. 1.1     | Ver. 1.2        |
| Bluetooth Phone           | PBAP (Phone Book<br>Access Profile)           |                           | Ver. 1.0     | Ver. 1.1        |
|                           | MAP (Message Access<br>Profile)               | Bluetooth phone message   | -            | Ver. 1.0        |
|                           | SPP (Serial Port Profile)                     | APPS function             | -            | Ver. 1.1        |
| Divista sta Avidia Davida | A2DP (Advanced Audio<br>Distribution Profile) |                           | Ver. 1.0     | Ver. 1.2        |
| Bluetooth Audio Device    | AVRCP (Audio/Video<br>Remote Control Profile) | Bluetooth audio system    | Ver. 1.0     | Ver. 1.4        |

#### NOTE

- If your cellular phone does not support HFP, registering the Bluetooth phone or using OPP, PBAP, MAP or SPP profiles individually will not be possible.
- If the connected Bluetooth device version is older than recommended or incompatible, the Bluetooth device function may not work properly.

#### **SETTING Bluetooth DETAILS**

1. Select (HOME).

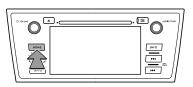

- 2. Select **SETTINGS** (SETTINGS).
- 3. Select Bluetooth (Bluetooth).
- 4. Select the desired item to be set.

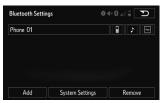

# "Bluetooth Settings (Bluetooth Settings)" SCREEN

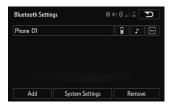

| Function                                 |  |  |  |
|------------------------------------------|--|--|--|
| Registering a Bluetooth device           |  |  |  |
| Deleting a Bluetooth device              |  |  |  |
| Connecting a Bluetooth device            |  |  |  |
| Editing the Bluetooth device information |  |  |  |
| Bluetooth system settings                |  |  |  |

# DISPLAYING THE "Bluetooth Settings (Bluetooth Settings)" SCREEN IN A DIFFERENT WAY

- ▶ From the phone/message settings screen
- 1. Select (HOME).

- 2. Select **SETTINGS** (SETTINGS).
- 3. Select Phone (Phone).
- 4. Select Connect Phone (Connect Phone).
- ▶ From the status display
- **1.** Select status display area on the screen. (→P.24)

#### **REGISTERING A Bluetooth DEVICE**

Up to 5 Bluetooth devices can be registered.

Bluetooth compatible phones (HFP) and audio devices (AVP) can be registered simultaneously.

This operation cannot be performed while driving.

- Display the "Bluetooth Settings (Bluetooth Settings)" screen. (→P.170)
- 2. Select Add (Add).
- ► When another Bluetooth device is connected
  - To disconnect the Bluetooth device, select (Yes).

### ► When 5 Bluetooth devices have already been registered

- A registered device needs to be replaced. Select Yes (Yes), and then select the device to be replaced.
- When this screen is displayed, search for the device name displayed on this screen on the screen of your Bluetooth device.

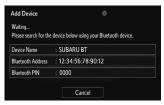

- For details about operating the Bluetooth device, see the manual that comes with it.
- To cancel the registration, select **Cancel** (Cancel).
- Register the Bluetooth device using your Bluetooth device.
  - A PIN-code is not required for SSP (Secure Simple Pairing) compatible Bluetooth devices. Depending on the type of Bluetooth device being connected, a message confirming registration may be displayed on the Bluetooth device's screen. Respond and operate the Bluetooth device according to the confirmation message.

- Check that the screen is displayed when registration is complete.
  - The system waits for connection requests coming from the registered device.
  - If a confirmation message appears asking whether to transfer the phone's contact data to the system, select the appropriate button.
  - At this stage, the Bluetooth functions are not yet available.
- **6.** Select **OK** (OK) when the connection status changes from "Connection waiting... (Connection waiting...)" to "Connected (Connected)".

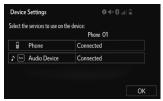

 If an error message is displayed, follow the guidance on the screen to try again.

#### **DELETING A Bluetooth DEVICE**

 Display the "Bluetooth Settings (Bluetooth Settings)" screen. (→P.170)

- 2. Select Remove (Remove).
- 3. Select the desired device.

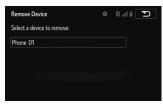

- **4.** Select **Yes** (Yes) when the confirmation screen appears.
- Check that a confirmation screen is displayed when the operation is complete.

#### NOTE

 When deleting a Bluetooth phone, the contact data will be deleted at the same time.

#### CONNECTING A Bluetooth DEVICE

Up to 5 Bluetooth devices (Phones (HFP) and audio devices (AVP)) can be registered.

If more than 1 Bluetooth device has been registered, select which device to connect to.

 Display the "Bluetooth Settings (Bluetooth Settings)" screen. (→P.170) 2. Select the device to be connected.

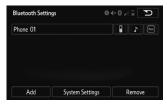

- Supported profile icons will be displayed.
  - 🖫 : Phone
  - Audio device
  - Smartphone Application
- Supported profile icons for currently connected devices will illuminate.
- Dimmed icons can be selected to connect to the phone/audio function directly.
- If the desired Bluetooth device is not on the list, select
   Add (Add) to register the device. (→P.171)
- 3. Select the desired connection.
- ► When another Bluetooth device is connected
  - To disconnect the Bluetooth device, select Yes (Yes).
- Check that a confirmation screen is displayed when the connection is complete.

 If an error message is displayed, follow the guidance on the screen to try again.

#### NOTE

- It may take time if the device connection is carried out during Bluetooth audio playback.
- Depending on the type of Bluetooth device being connected, it may be necessary to perform additional steps on the device.

#### **AUTO CONNECTION MODE**

To turn auto connection mode on, set "Bluetooth Power (Bluetooth Power)" to on. (→P.175) Leave the Bluetooth device in a location where the connection can be established.

- When the ignition switch is in the "ACC" or "ON" position, the system searches for a nearby registered device.
- The system will connect with the registered device that was last connected, if it is nearby.

#### CONNECTING MANUALLY

When the auto connection has failed or "Bluetooth Power (Bluetooth Power)" is turned off, it is necessary to connect Bluetooth manually.

 Select HOME and then select SETTINGS (SETTINGS).

- 2. Select Bluetooth (Bluetooth).
- **3.** Follow the steps in "CONNECTING A Bluetooth DEVICE" from "STEP 2". (→P.172)

#### RECONNECTING THE Bluetooth PHONE

If a Bluetooth phone is disconnected due to poor reception from the Bluetooth network when the ignition switch is turned to the "ACC" or "ON" position, the system automatically reconnect the Bluetooth phone.

 If a Bluetooth phone is disconnected on purpose, such as turning it off, this does not happen.
 Reconnect the Bluetooth phone manually.

# EDITING THE Bluetooth DEVICE INFORMATION

The Bluetooth device's information can be displayed on the screen. The displayed information can be edited.

- Display the "Bluetooth Settings (Bluetooth Settings)" screen. (→P.170)
- 2. Select the desired device to be edited.

3. Select **Device Info** (Device Info).

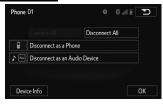

**4.** Confirm and change the Bluetooth device information.

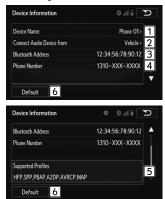

| No. | Information                                                                  |
|-----|------------------------------------------------------------------------------|
| 1   | The name of the Bluetooth device. Can be changed to a desired name. (→P.175) |
| 2   | Select to set the Bluetooth audio device connection method. (→P.175)         |
| 3   | Device address is unique to the device and cannot be changed.                |
| 4   | Phone number of the Bluetooth phone.                                         |
| 5   | Compatibility profile of the Bluetooth device.                               |
| 6   | Select to reset all setup items.                                             |

- If 2 Bluetooth devices have been registered with the same device name, the devices can be distinguished referring to the device's address.
- Depending on the type of phone, some information may not be displayed.

#### **CHANGING A DEVICE NAME**

- 1. Select **Device Name** (Device Name).
- **2.** Enter the name and then select **OK** (OK).

#### **NOTE**

 Even if the device name is changed, the name registered in your Bluetooth device does not change.

#### SETTING AUDIO DEVICE CONNECTION METHOD

- Select Connect Audio Device from (Connect Audio Device from).
- 2. Select the desired connection method.
  - **Vehicle** (Vehicle): Select to connect the audio system to the audio device.
  - **Device** (Device): Select to connect the audio device to the audio system.
  - Depending on the audio device, the "Vehicle (Vehicle)" or "Device (Device)" connection method may be best. As such, refer to the manual that comes with the audio device.
  - To reset the connection method, select Default (Default).

# "System Settings (System Settings)" SCREEN

The Bluetooth settings can be confirmed and changed.

- Display the "Bluetooth Settings (Bluetooth Settings)" screen. (→P.170)
- 2. Select System Settings (System Settings).

#### Bluetooth® SETTINGS

3. Select the desired item to be set.

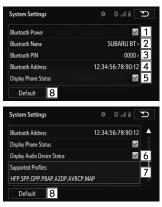

| No. | Information                                                                               | Page |
|-----|-------------------------------------------------------------------------------------------|------|
| 1   | Select to set Bluetooth connection on/off.                                                | 176  |
| 2   | Displays system name. Can be changed to a desired name.                                   | 177  |
| 3   | PIN-code used when the Bluetooth device was registered. Can be changed to a desired code. | 177  |
| 4   | Device address is unique to the device and cannot be changed.                             | -    |
| 5   | Select to set the phone connection status display on/off.                                 | -    |
| 6   | Select to set the connection status display of the audio device on/off.                   | -    |
| 7   | Compatibility profile of the system device.                                               | -    |
| 8   | Select to reset all setup items.                                                          | -    |

#### **CHANGING "Bluetooth Power (Bluetooth Power)"**

1. Select Bluetooth Power (Bluetooth Power).

#### ■ WHEN "Bluetooth Power (Bluetooth Power)" IS ON

The Bluetooth device is automatically connected when the ignition switch is turned to the "ACC" or "ON" position.

#### ■WHEN "Bluetooth Power (Bluetooth Power)" IS OFF

The Bluetooth device is disconnected, and the system will not connect to it next time.

#### NOTE

 While driving, the auto connection state can be changed from off to on, but cannot be changed from on to off.

#### **EDITING THE Bluetooth NAME**

- 1. Select Bluetooth Name (Bluetooth Name).
- **2.** Enter a name and then select **OK** (OK).

#### **EDITING THE PIN-CODE**

- 1. Select Bluetooth PIN (Bluetooth PIN).
- 2. Enter a PIN-code and then select **OK** (OK).

#### **OTHER SETTINGS**

#### **GENERAL SETTINGS**

Settings are available for keyboard layout, operation sounds, etc.

1. Select (HOME).

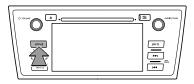

- 2. Select **SETTINGS** (SETTINGS).
- **3.** Select **General** (General).
- 4. Select the items to be set

#### **GENERAL SETTINGS SCREEN**

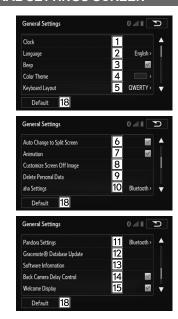

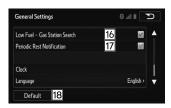

| No. | Function                                                                                                    |  |  |  |
|-----|----------------------------------------------------------------------------------------------------|--|--|--|
| 1*1 | Select to change the vehicle clock settings. (→P.180)                                                                                                    |  |  |  |
| 2   | Select to change the language.                                                                                                    |  |  |  |
| 3   | Select to turn the beep sound on/off.                                                                                                    |  |  |  |
| 4   | Select to change the button and screen color.                                                                                                    |  |  |  |
| 5   | Select to change the keyboard layout.                                                                                                    |  |  |  |
| 6   | Select to turn on/off the setting that returns the display to the split screen automatically after 20 seconds when a screen other than the split screen is displayed. |  |  |  |
| 7   | Select to turn the animation function on/off.                                                                                                    |  |  |  |
| 8   | Select to customize the screen off image. (→P.182)                                                                                                    |  |  |  |
| 9   | Select to delete personal data. (→P.182)                                                                                                    |  |  |  |

| No.  | Function                                                                                                    |
|------|----------------------------------------------------------------------------------------------------|
| 10   | Select to set the connected device when using aha.  Select USB (USB) when using an iPhone, and then select Bluetooth (Bluetooth) when using Android devices.                                                                                                    |
| 11   | Select to set the connected device when using Pandora*2. Select USB (USB) when using an iPhone, and then select Bluetooth (Bluetooth) when using Android devices.                                                                                                    |
| 12   | Select to update the Gracenote® database. For details, contact your SUBARU dealer.                                                                                                    |
| 13   | Select to display the software information. Notices related to third party software used in this product are enlisted. (This includes instructions for obtaining such software, where applicable.)                                                                                                    |
| 14   | Select to set the back camera delay control on/off. When set to on, the back camera image displays for approximately 7 seconds after moving the shift lever/select lever "R" to any position other than "R". The display disappears when the shift lever/select lever is moved to "P", or when the vehicle speed reaches approximately 5 mph (8 km/h) or faster. |
| 15   | Select to set the welcome display on/off when getting into the vehicle.                                                                                                    |
| 16*1 | Select to set the low fuel - gas station search on/off.                                                                                                    |

#### OTHER SETTINGS

| No.  | Function                                             |
|------|------------------------------------------------------|
| 17*1 | Select to set the periodic rest notification on/off. |
| 18   | Select to reset all setup items.                     |

<sup>\*1:</sup> With navigation function

# CLOCK SETTINGS (WITH NAVIGATION FUNCTION)

Used to set the auto update setting for time zones, daylight saving time and automatic time adjustment on/off.

- Display the "General Settings (General Settings)" screen. (→P.178)
- 2. Select Clock (Clock).
- 3. Select the items to be set.

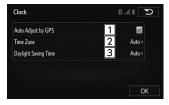

| No. | Function                                                                                                    |  |  |  |
|-----|----------------------------------------------------------------------------------------------------|--|--|--|
| 1   | Select to set automatic time adjustment using GPS information on/off.                                                                                                    |  |  |  |
| 2   | Select to change the time zone. (→P.180)                                                                                                    |  |  |  |
| 3   | Select to set daylight saving time on/off or to auto. When set to auto, the daylight saving time setting automatically turns on or off based on the current location information. |  |  |  |

- 4. Select OK (OK).
- **SETTING THE TIME ZONE**
- **1.** Select **Time Zone** (Time Zone).
- 2. Select the desired time zone.

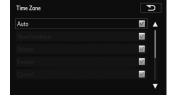

<sup>\*2:</sup> Pandora is available in the United States, Australia, and New Zealand.

#### **CUSTOMIZING THE SCREEN OFF IMAGES**

When the screen is turned off, the desired set image can be displayed as the screen off image. Images can be copied from a USB memory or SD card\*. A USB memory or SD card\* must be connected when editing screen off images. ( $\rightarrow$ P.38, 38)

\*: With navigation function

#### NOTE

- When saving the images to a USB or SD card\* name the folder that the screen off image is saved to "Image". If this folder name is not used, the system cannot download the images. (The folder name is case sensitive.)
- \*: With navigation function
- Image files saved to the map SD card cannot be played.

#### **■ TRANSFERRING IMAGES**

- 1. Select (HOME)
- 2. Select **SETTINGS** (SETTINGS).
- 3. Select General (General).
- **4.** Select **Customize Screen Off Image** (Customize Screen Off Image).

- **5.** Select the device that the image is stored on.
- **6.** Select **Copy from [device]** (Copy from [device]).
- Select the desired images from the list and then select Copy (Copy).

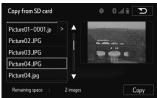

- The selected image is displayed on the right side of the screen. If the selected image file is broken or incompatible, will be displayed.
- The remaining number of image files that can be transferred is displayed at the bottom of the screen.
- **8.** Select **Yes** (Yes) when the confirmation screen appears.

#### NOTE

- Copy from [device] (Copy from [device]) : [device] will automatically be filled in with the name of the selected device.
- The compatible file extensions are JPG and JPEG.
- Image files of 10 MB or less can be transferred.
- Up to 10 images can be downloaded.
- Files with non-ASCII filenames can not be downloaded.

#### ■ SETTINGS THE SCREEN OFF IMAGES

- Display the "General Settings (General Settings)" screen. (→P.178)
- 2. Select Customize Screen Off Image (Customize Screen Off Image).
- 3. Select the device that the image is stored on.
- 4. Select Images (Select Images).
- **5.** Select the desired image.

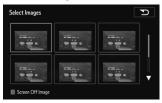

6. Select OK (OK).

# **■ DELETING TRANSFERRED IMAGES**

- Display the "General Settings (General Settings)" screen. (→P.178)
- 2. Select Customize Screen Off Image (Customize Screen Off Image).
- 3. Select the device that the image is stored on.

- 4. Select **Delete Images** (Delete Images).
- Select the images to be deleted and then select Delete (Delete).

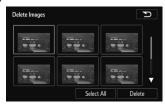

**6.** Select **Yes** (Yes) when the confirmation screen appears.

#### **DELETING PERSONAL DATA**

- Display the "General Settings (General Settings)" screen. (→P.178)
- **2.** Select **Delete Personal Data** (Delete Personal Data).

3. Select **Delete** (Delete).

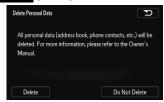

- **4.** Select **Yes** (Yes) when the confirmation screen appears.
  - Registered or changed personal settings will be deleted or returned to their default conditions.
     For example:
    - General settings
    - Navigation settings\*
    - · Audio settings
    - · SiriusXM Radio settings
    - · SiriusXM Radio service contents
    - · Phone settings
- \*: With navigation function

# / CAUTION

• With navigation function: Make sure the map SD card is inserted when deleting personal data. The personal data cannot be deleted when the map SD card is removed. To delete the data, after inserting the map SD card, turn the ignition switch to the "ACC" or "ON" position.

# **VOICE SETTINGS**

Voice volume, etc. can be set.

1. Select (HOME).

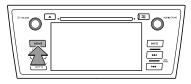

- **2.** Select **SETTINGS** (SETTINGS).
- 3. Select Voice (Voice).
- 4. Select the items to be set.

# NOTE

 "Voice Settings (Voice Settings)" screen can also be displayed from the voice recognition top screen. (

P.241)

# **VOICE SETTINGS SCREEN**

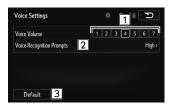

| No. | Function                                       |  |
|-----|------------------------------------------------|--|
| 1   | Select to adjust the volume of voice guidance. |  |
| 2   | Select to set the voice recognition prompts.   |  |
| 3   | Select to reset all setup items.               |  |

# **VEHICLE CUSTOMIZATION**

Settings are available for vehicle customization.

1. Select (HOME).

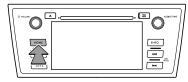

(Vehicle

- **2.** Select **SETTINGS** (SETTINGS).
- **3.** Select Vehicle Customization Customization).

4. Select the desired item to be set

# **VEHICLE SETTINGS SCREEN**

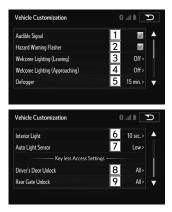

| No. | Function                                                     |  |  |
|-----|--------------------------------------------------------------|--|--|
| 1   | Select to set the audible signal on/off.                     |  |  |
| 2   | Select to set the hazard warning flashers on/off.            |  |  |
| 3   | Select to set the leaving time for the welcome lighting.     |  |  |
| 4   | Select to set the approaching time for the welcome lighting. |  |  |

#### OTHER SETTINGS

| No. | Function                                           |
|-----|----------------------------------------------------|
| 5   | Select to change the defogger setting.             |
| 6   | Select to change the interior light off timer.     |
| 7   | Select to change the auto light sensor setting.    |
| 8   | Select to change the driver's door unlock setting. |
| 9   | Select to change the rear gate unlock setting.     |

# **MAINTENANCE**

# MAINTENANCE

When this system is turned on, the "Maintenance Reminder (Maintenance Reminder)" screen displays when it is time to replace a part or certain components. ( $\rightarrow$ P.36)

1. Select (INFO), or select (HOME) and then select (INFO).

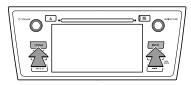

**2.** Select **Maintenance** (Maintenance).

# 3. Select the desired item.

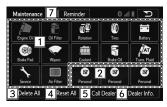

| No. | Function                                                                                                    |  |
|-----|----------------------------------------------------------------------------------------------------|--|
| 1   | Select to set the condition of parts or components. $(\rightarrow P.187)$                                                                                               |  |
| 2   | Select to add new information items separately from provided ones.                                                                                                    |  |
| 3   | Select to cancel all conditions which have been entered.                                                                                                    |  |
| 4   | Select to reset the item which have expired conditions.                                                                                                    |  |
| 5   | Select to call the registered dealer.                                                                                                    |  |
| 6   | Select to register/edit dealer information. (—P.188)  Set Dealer (Set Dealer) appears if no dealer information has been registered.                                     |  |
| 7   | When set to on, the indicator will illuminate. The system is set to give maintenance information with the "Maintenance Reminder (Maintenance Reminder)" screen. (→P.36) |  |

#### NOTE

 When the vehicle needs to be serviced, the screen button color will change to orange.

#### MAINTENANCE INFORMATION SETTING

- **1.** Select the desired part or component screen button.
  - When the vehicle needs to be serviced, the screen button color will change to orange.
- 2. Set the conditions.

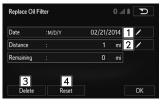

| No. | Function                                                               |  |
|-----|------------------------------------------------------------------------|--|
| 1*  | Select to enter the next maintenance date.                             |  |
| 2   | Select to enter the driving distance until the next maintenance check. |  |
| 3   | Select to cancel the conditions which have been entered.               |  |
| 4   | Select to reset the conditions which have expired.                     |  |

<sup>\*:</sup> With navigation function

#### OTHER SETTINGS

**3.** Select **OK** (OK) after entering the conditions.

#### **NOTE**

 Depending on driving or road conditions, the actual date and distance that maintenance should be performed may differ from the stored date and distance in the system.

## **DEALER SETTING**

Dealer information can be registered in the system.

- 1. Select Set Dealer (Set Dealer).
- 2. Select the items to be edited.

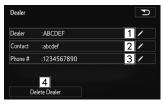

| No. | Function                                     | Page |
|-----|----------------------------------------------|------|
| 1   | Select to enter the name of a dealer.        | 188  |
| 2   | Select to enter the name of a dealer member. | 188  |

| No. | Function                                                         | Page |
|-----|------------------------------------------------------------------|------|
| 3   | Select to enter the phone number.                                | 188  |
| 4   | Select to delete the dealer information displayed on the screen. | -    |

#### **■ EDITING DEALER OR CONTACT NAME**

- Select next to "Dealer (Dealer)" or "Contact (Contact)".
- 2. Enter the name and then select **OK** (OK).

#### **■ EDITING PHONE NUMBER**

- **1.** Select next to "Phone # (Phone #)".
- **2.** Enter the phone number and then select **OK** (OK).

# NAVIGATION SYSTEM (WITH NAVIGATION B **FUNCTION**)

# **BASIC OPERATION**

# **QUICK REFERENCE**

# MAP SCREEN

To display this screen, select  $\bigcirc$  MAP, or select  $\bigcirc$  HOME and then select  $\bigcirc$  MAP (MAP).

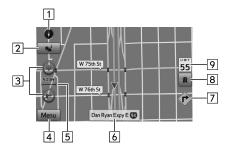

| No. | Name                                          | Information/Function                                                                                                    | Page |
|-----|-----------------------------------------------|----------------------------------------------------------------------------------------------------|------|
| 1   | 2D North-up, 2D<br>heading-up or<br>3D symbol | Indicates whether the map orientation is set to 2D north-up, 2D heading-up or 3D. In 3D map, only a heading-up view is available. | 196  |
| 2*  | Traffic button                                | Select to check the traffic detailed conditions.                                                                                  | 198  |
| 3   | Zoom in/out button                            | Select to magnify or reduce the map scale.                                                                                        | 196  |
| 4   | Menu button                                   | Select to display the menu screen.                                                                                                | 192  |
| 5   | Scale indicator                               | This figure indicates the map scale.                                                                                              | 196  |
| 6*  | Current street                                | Select to display the "Where<br>Am I? (Where Am I?)"<br>screen.                                                                   | 194  |
| 7*  | Drive Alert<br>Indicator                      | Display the drive alert indicator.                                                                                                | -    |
| 8*  | Highway information                           | Select to display the highway information.                                                                                        | 216  |

| No. | Name                  | Information/Function                                   | Page |
|-----|-----------------------|--------------------------------------------------------|------|
| 9   | Speed Limit indicator | Displays the speed limit for the road being driven on. | -    |

\*: The default settings are hidden, and can be displayed from "Display on Map (Display on Map)" in "Map Settings (Map Settings)". (→P.232)

#### NOTE

 An "Unable to read the map SD data. Check the map SD. If necessary, consult your dealer." message appears if the map SD card is not inserted, or if an SD card containing no map data is inserted.

# **MAP OPERATIONS**

You can touch a position on the map, and then check that position during navigation. The map's current position tracking function stops (the car marker (a blue arrow by default) is not fixed in position on the screen), and the control buttons are displayed allowing you to change the map display.

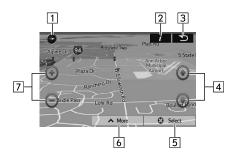

| No. | Operation           | Function                                                                                                    |
|-----|---------------------|----------------------------------------------------------------------------------------------------|
| 1   | 2D or 3D<br>display | Select to change the map display<br>mode between 2D north-up, 2D<br>heading-up or 3D.                                                                            |
| 2   | Point information   | Select to open another screen<br>displaying information on the selected<br>map position (cursor). You can call<br>the displayed number in information<br>screen. |

#### **BASIC OPERATION**

| No. | Operation                         | Function                                                                                                    |
|-----|-----------------------------------|----------------------------------------------------------------------------------------------------|
| 3   | Return to<br>normal<br>navigation | Select to return the map to the current GPS position. Auto map rotation is also enabled. The map operation buttons are hidden, and navigation restarts. |
| 4   | Tilt up/down                      | Select to change the vertical display angle of the map in 3D mode. Select and hold to continue changing the motion of the map screen.                   |
| 5   | Selecting a destination           | Select to select the cursor as a new destination. The route is researched automatically.                                                                |
| 6   | Additional functions              | Select to display the additional functions list. For example, saving the cursor to the destination list, and searching the area around the cursor.      |
| 7   | Zoom in/out                       | Select to change the area of the map displayed on the screen. Select and hold to continue changing the scale of the map screen.                         |

#### NOTE

- The map screen scale can be changed by double-touching or pinching the screen. (→P.40)
- lacktriangle The map direction can be changed by rotating the screen. (
  ightarrow P.40)

# **NAVIGATION MENU**

When you select **Menu** (Menu) on the navigation screen, the navigation menu (main menu) appears. You can access all of the software's functions from this menu.

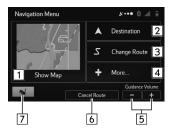

| No. | Function                                                                                                    |
|-----|----------------------------------------------------------------------------------------------------|
| 1   | Select to start navigation on the map. The button itself shows the current position, recommended route, and reduces the surrounding area to display on the map being used. Select to enlarge the map to full-screen size.                                                                                                    |
| 2   | Select to search for a destination. You can select which method to use to reach your destination by entering the address, selecting a favorite spot, selecting a position on the map, or selecting from the destination list. You can also select recent destinations from Smart History, or enter coordinates into the system. |
| 3   | Select to perform various route related functions such as editing or canceling the route, setting the route departure point, selecting a different route, avoiding a part of the route, performing a navigation simulation, or adding an entry to the destination list.                                                         |
| 4   | Select to set the navigation software operating method, start the tutorial, show a demo route simulation, or start various other auxiliary applications.                                                                                                    |
| 5   | Select • or • to adjust the guidance volume.                                                                                                    |
| 6   | Select to clear the route and cancel navigation.                                                                                                    |

| No. | Function                                                       |
|-----|----------------------------------------------------------------|
| 7   | Select to open the "Traffic Summary (Traffic Summary)" screen. |

#### NOTE

 Guidance volume can be adjusted even by turning the "POWER/ VOLUME" knob, or by using the volume control switch on the steering wheel.

# **GPS INDICATOR**

The GPS reception quality icon at the top right of the menu screen indicates the current accuracy of positional information.

| Indicator | Condition                                                                                                    |
|-----------|----------------------------------------------------------------------------------------------------|
| ו••       | The software is not connected to the GPS receiver. Cannot perform GPS navigation.                                                                                                    |
| ķ·•••     | Although the software is connected to the GPS receiver, the signal is too weak to measure the GPS. Cannot perform GPS navigation.                                                                              |
| ו••       | Only a few satellites are transmitting. Positional information is available, but altitude (elevation above sea level) cannot be calculated. GPS navigation is possible, but large positional errors may occur. |

#### **BASIC OPERATION**

| Indicator   | Condition                                                                                                    |
|-------------|----------------------------------------------------------------------------------------------------|
| <b>ķ•••</b> | Elevation above sea level is available, and measurements can be performed in 3D. GPS navigation is available. |

# **CHECK CURRENT POSITION**

The button on this screen searches for information on the current position (if there is no GPS reception it uses the last confirmed position) and recommended spots in the area, and displays them on the screen.

- 1. Select "street name" on the map screen.
- Check that the "Where Am I? (Where Am I?)" screen is displayed.

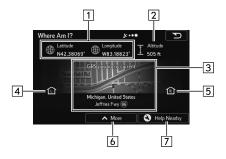

| No. | Information/Function                                                                                                    |
|-----|----------------------------------------------------------------------------------------------------|
| 1   | Latitude/Longitude (Current positional coordinates use the WGS84 land survey system)                                                                                                    |
| 2   | Altitude (Advanced information acquired by the GPS receiver - may not be accurate)                                                                                                    |
| 3   | The latest location information is displayed, or the time after the latest information was acquired is displayed. A detailed address (when available) for the current position is displayed at the bottom of the screen. |
| 4   | Address of current position on left                                                                                                    |
| 5   | Address of current position on right                                                                                                    |
| 6   | Select to save the current position in the destination list. $(\rightarrow P.227)$                                                                                                    |
| 7   | Select to search for nearby help around the current position. (→P.209)                                                                                                    |

# MAP SCREEN OPERATION

# **CURRENT POSITION DISPLAY**

 Select MAP, or select HOME and then select MAP (MAP).

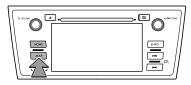

2. Check that the current position map is displayed.

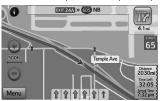

#### NOTE

- While driving, the current position mark is fixed on the screen and the map moves.
- The current position is automatically set as the vehicle receives signals from the GPS (Global Positioning System). If the current position is not correct, it is automatically corrected after the vehicle receives signals from the GPS.
- After the battery disconnection, or on a new vehicle, the current position may not be correct. As soon as the system receives signals from the GPS, the correct current position is displayed.

# **SHOW MAP**

In the navigation menu screen, the currently active map is reduced and displayed in **Show Map** (Show Map).

1. Select Show Map (Show Map) on the navigation menu screen.

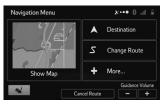

- This map shows the current position (shown as the vehicle marked as a blue arrow), recommended routes (orange lines), and the immediate surrounding area.
- When GPS positioning is not active, the vehicle marker is clear. The latest confirmed position is displayed. When GPS positioning is active, the vehicle marker is displayed in fullcolor, and the current position is shown.

# **MAP SCALE**

#### **AUTO ZOOM**

## ►While driving the route

When approaching an intersection, the screen is enlarged and the viewpoint raised so that you can easily see which way to drive at the next intersection. After navigating the intersection, the screen is reduced and the angle lowered to check the road in front.

#### ► When driving without route navigation

The screen is enlarged as you slow down and reduced as you speed up.

 This function is OFF by default, and can be turned ON from "Auto Zoom (Auto Zoom)" in "Map Settings (Map Settings)". (→P.232)

#### MANUAL OPERATION

1. Select • or • to change the scale of the map screen.

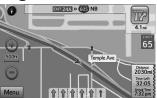

- Select and hold or to continue changing the scale of the map screen.
- You can also change the scale of the map screen by selecting double touch (→P.40) or pinch operation (→P.40).

#### **NOTE**

• In 3D mode, the map cannot be reduced endlessly. The map changes to 2D mode if you zoom out beyond the defined amount.

# **ORIENTATION OF THE MAP**

The orientation of the map can be changed between 2D north-up, 2D heading-up and 3D.

1. Select or

#### ► North-up screen

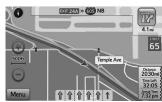

## ► Heading-up screen

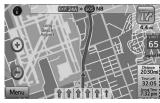

#### ▶3D screen

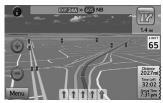

 • (2D north-up symbol Regardless of the direction of vehicle travel, north is always up.

- **(a)**: 2D heading-up and 3D symbol
  The direction of vehicle travel is always up.
- The letter(s) indicate the vehicle's heading direction (e.g. N for north).

# **POSITION MARKER**

## **SELECTED MAP LOCATION (CURSOR)**

Use one of the following methods to mark a map location.

- Select the map during navigation.
- Select the map when the destination you want is displayed in the search results.
- Select the map in "Find on Map (Find on Map)".

You can use the cursor's position as the route's destination, search for locations around the cursor, and save the position in the destination list.

 After selecting a map location, a cursor is displayed at the point selected on the map. The cursor is displayed as a red point ( ) and can be checked at all zoom levels.

# TRAFFIC INFORMATION

# DISPLAYING TRAFFIC INFORMATION

Road sections affected by traffic conditions are displayed in a different color on the map, and a small icon representing the type of traffic condition is displayed above the road. You can change the items displayed by setting the Traffic.  $(\rightarrow P.231)$ 

- 1. Select on the map screen.
- 2. Select Event List (Event List).
- 3. Select the desired event type.
- **4.** Select the desired traffic information.
- 5. Check that the traffic condition is displayed.

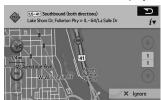

• **iv** : Select to open another screen displaying information on the selected map position.

# **DESTINATION SEARCH**

# **DESTINATION SEARCH SCREEN**

The "Destination (Destination)" screen enables to search for a destination. To display the "Destination (Destination)" screen, select (MAP), or select (HOME) and then select (MAP) (MAP), and select (MAP)" screen. Then select (Destination) on the navigation menu screen.

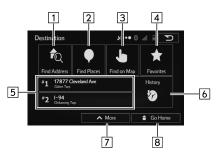

| No. | Function                                                             | Page |
|-----|----------------------------------------------------------------------|------|
| 1   | Select to search for a destination by address.                       | 201  |
| 2   | Select to search for a destination by point of interest.             | 203  |
| 3   | Select to search for a destination by the map.                       | 207  |
| 4   | Select to search for a destination from destination list.            | 207  |
| 5   | Select to search for a destination from frequently used destination. | 208  |
| 6   | Select to search for a destination from previously set destinations. | 208  |
| 7   | Select to search for a destination by coordinates.                   | 208  |
| 8   | Select to set a destination by home.                                 | 201  |

# SEARCH OPERATION

 Select MAP, or select HOME and then select MAP (MAP).

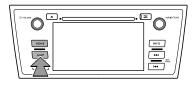

- 2. Select Menu (Menu).
- 3. Select **Destination** (Destination).
- **4.** Search for a destination.

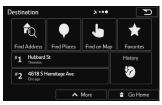

- There are different kinds of methods to search for a destination. (

  P.199)
- The map is displayed in full-screen mode with the selected point at the center.

- If necessary, you can touch another point on the map to change the destination.
- The cursor ( 💍 ) is displayed at the new position.
- Select Next (Next) (when a route has been set) or Select (Select) (when no route has been set) to set the destination.

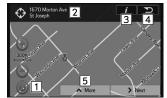

| No. | Function                                                                           |
|-----|------------------------------------------------------------------------------------|
| 1   | Select to return to the previous location when the map has been moved.             |
| 2   | Displays the name and address of the spot.                                         |
| 3   | Select to open another screen displaying information on the selected map position. |
| 4   | Select to select another destination.                                              |
| 5   | Select to display the additional functions list.                                   |

• After a summary of the route plan is displayed, the entire route is displayed on the map.

# **SETTING HOME AS DESTINATION**

To use this function, it is necessary to register a home address.  $(\rightarrow P.226)$ 

- **1.** Display the "Destination (Destination)" screen. (→P.199)
- 2. Select Go Home (Go Home).
- Select Next (Next) (when a route has been set) or
   Go! (Go!) (when no route has been set).
  - The navigation system performs a search for the route and the entire route map is displayed. (→P.211)

# **SEARCHING BY FIND ADDRESS**

There are 4 methods to search for a destination by address.

- **1.** Display the "Destination (Destination)" screen. (→P.199)
- 2. Select Find Address (Find Address).
- Select Country or State/Province (Country or State/ Province).
  - By default, the country and district for your current position are displayed.

**4.** Select the desired country or state (province).

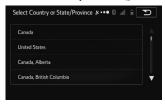

**5.** Select the desired search method.

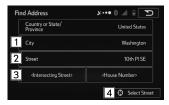

| No. | Function                              | Page |
|-----|---------------------------------------|------|
| 1   | Select to search by city.             | 202  |
| 2   | Select to search by street.           | 202  |
| 3   | Select to search by intersection.     | 202  |
| 4   | Select to search by city/town center. | 202  |

#### **SEARCHING BY CITY**

- 1. Select City (City).
- 2. Enter a city name or ZIP Code.
  - Refer to "HINTS FOR QUICK ADDRESS ENTRY" for information on quicker searching. (→P.203)
- 3. Select the desired city name or ZIP Code.
- **4.** Select **Street** (Street).
- Enter a street name.
  - Refer to "HINTS FOR QUICK ADDRESS ENTRY" for information on quicker searching. (→P.203)
- **6.** Select the desired street name.
- 7. Select House Number (House Number).
- **8.** Enter a house number.
  - If the house number is not found, the center of the street is selected as the destination.
- Select Next (Next) (When a route has been set) or
   Go! (Go!) (when no route has been set).

#### NOTE

• If the destination is to be used frequently, it can be saved to the destination list before selecting Next (Next) (when a route has been set) or Go! (Go!) (when no route has been set).
(→P.227)

#### ■ SEARCHING BY CITY/TOWN CENTER

- Select Select City (Select City) without entering the street name.
  - Set the city/town center displayed as the route's destination.

#### SEARCHING BY STREET

- 1. Select Street (Street).
- 2. Enter a street name
  - Refer to "HINTS FOR QUICK ADDRESS ENTRY" for information on quicker searching. (→P.203)
- 3. Select the desired street name.
- Select Street (Select Street) without entering an address.
  - The center of the street is selected as the destination.

## **SEARCHING BY INTERSECTION**

1. Select Intersecting Street (Intersecting Street).

#### 2. Select from the list.

- If there are only a few roads at the intersection, the list is displayed immediately.
- If the road is a long way off, the keyboard screen is displayed. Use the keyboard to enter the start of the intersection name. A list is automatically displayed when the entered road name matches and can be displayed on one screen.
- Refer to "HINTS FOR QUICK ADDRESS ENTRY" for information on quicker searching. (→P.203)

#### HINTS FOR QUICK ADDRESS ENTRY

- When entering a city/town name or a street name:
  - Only characters that can be displayed in the search results are shown on the keyboard. Other characters are grayed out.
  - While entering text, the most likely search result is always displayed in the text entry field. If the search result is correct, select to select it.
  - If you select Results (Results) after entering two characters, items that contain those two characters are displayed in the list.

- You can find intersections easily by using the following method.
  - First, when searching for an uncommon road name, you only need to enter the first few letters to acquire the name.
- When one street name is shorter than the other, the shorter one is searched for first. This shortens the search time for the road with the longer name.
- You can search by road category as well as road name. When the same word is included in names such as the street, road, and main street, by entering the first character for the type of road, you can quickly bring up the search results. For example, if you are searching for "Pine Avenue" and you enter "Pi A", roads such as "Pine Street" or "Pickwick Road" are not displayed.
- You can also search by using the ZIP Code. If the ZIP Code only contains a few characters, you can search more quickly than when entering the city/town name.

# **SEARCHING BY FIND PLACES**

There are 3 methods to search for a destination by Find Places.

#### **DESTINATION SEARCH**

- **1.** Display the "Destination (Destination)" screen. (→P.199)
- 2. Select Find Places (Find Places).
- 3. Select the desired search method.

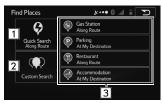

| No. | Function                             | Page |
|-----|--------------------------------------|------|
| 1   | Select to search by name.            | 204  |
| 2   | Select to search by location.        | 204  |
| 3   | Select to search by preset category. | 206  |

#### SEARCHING BY NAME

- Select Quick Search Along Route (Quick Search Along Route).
  - When no route has been set, select
     Quick Search Around Last Known Position
     Around Last Known Position) (no GPS signal) or
     Quick Search Around Here (Quick Search Around Here)
     (on GPS signal).

- 2. Enter a spot name.
  - Select Results (Results) after entering the first few characters to open a list of spot names that include the characters you entered.
- 3. Select the desired spot.

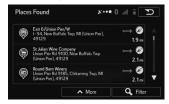

- Filter (Filter): Select to narrow down the list.
- More (More): Select to change the sort order of the list or to display all listed spots on the map.

#### **SEARCHING BY LOCATION**

1. Select Custom Search (Custom Search).

# 2. Select the spot area.

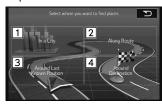

| No. | Function                                                                                |
|-----|-----------------------------------------------------------------------------------------|
| 1   | Select to search for city/town spots.                                                   |
| 2   | Select to search along the route being navigated, rather than around an optional point. |
| 3   | Select to search around your current position, or the latest confirmed position.        |
| 4   | Select to search for spots at the destination during route navigation.                  |

#### ■ SELECTING FROM THE CATEGORIES

**1.** Select a main category (such as accommodation) or List All Places (List All Places).

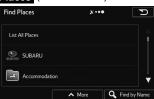

- 2. Select a sub-category (such as hotel or motel) or List All Places (List All Places).
  - Brand names of services may also be displayed depending on the sub-category of the selected spot. Select a brand name or List All Places (List All Places).
- **3.** Select the desired spot.
  - More (More): Select to change the sort order of the list or to display all listed spots on the map.

#### **■ SEARCHTING BY NAME**

 Select a main category (such as accommodations) or Find by Name (Find by Name).

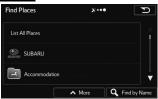

- Select a sub-category (such as hotels or motels) or Find by Name (Find by Name).
- Select Find by Name (Find by Name) to search a sub-category of the select spot.
- **4.** Enter a spot name.
  - Select Results (Results) after entering the first few characters to open a list of spot names that include the characters you entered.
- **5.** Select the desired spot.

#### SEARCHING BY PRESET CATEGORY

1. Select the desired search category.

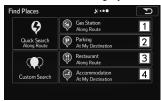

| No. | Function                                               |
|-----|--------------------------------------------------------|
| 1   | Select to search for gas stations along the set route. |
| 2   | Select to search for parking lots at the destination.  |
| 3   | Select to search for restaurant along the set route.   |
| 4   | Select to search for accommodation at the destination. |

- Searches around the current position if navigation is not being performed (if no destination is set).
- Searches the area around the last confirmed position if the current position is unavailable (no GPS signal).

2. Select the desired spot.

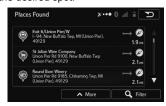

- Filter (Filter): Select to narrow down the list.
- More (More): Select to change the sort order of the list or to display all listed spots on the map.

# **SEARCHING BY FIND ON MAP**

- **1.** Display the "Destination (Destination)" screen. (→P.199)
- 2. Select Find on Map (Find on Map).
- **3.** Scroll the map to the desired point and touch.

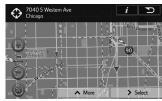

• The cursor ( 💍 ) is displayed.

- Select to return to the previous location when the map has been moved.
- 4. Select Next (Next).

# **SEARCHING BY FAVORITES**

- **1.** Display the "Destination (Destination)" screen. (→P.199)
- 2. Select Favorites (Favorites).
- 3. Select the desired destination.

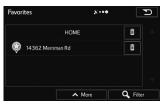

- Refer to "SAVING DESTINATIONS" for information on how to save the destination. (→P.227)
- Filter (Filter): Select to narrow down the list.
- Select to delete the favorites.
- More (More): Select to change the sort order of the list, to display all listed spots on the map or to delete all favorites on the list.

# SEARCHING FROM A FREQUENTLY USED DESTINATION (SMART HISTORY)

- **1.** Display the "Destination (Destination)" screen. (→P.199)
- 2. Select the destination #1 or #2.

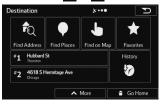

#### SEARCHING FROM HISTORY

- **1.** Display the "Destination (Destination)" screen. (→P.199)
- 2. Select **History** (History).
- 3. Select the desired destination.

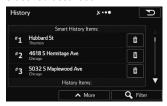

• Filter (Filter): Select to narrow down the list.

- 💼 : Select to delete the previous destination.
- More (More): Select to delete all destinations on the list

# **SEARCHING BY COORDINATES**

- **1.** Display the "Destination (Destination)" screen.  $(\rightarrow P.199)$
- 2. Select More (More).
- 3. Select Coordinate (Coordinate).
- 4. Select -

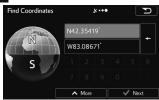

- Select to enable the numeric keypad input. Since the second time to erase one character at the cursor position.
- Select More (More) to set the UTM coordinates.
- Enter the latitude and longitude and then select Next (Next).

# OTHER SEARCH OPERATION

# **SEARCHING BY WHERE AM I?**

You can search for the closest assistance service by using the "Where Am I? (Where Am I?)" screen.

- Display the "Where Am I? (Where Am I?)" screen. (→P.194)
- 2. Select Help Nearby (Help Nearby).
- **3.** Select the desired search category.

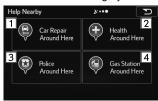

| No. | Function                                                              |
|-----|-----------------------------------------------------------------------|
| 1   | Select to search for vehicle repairs / road-side assistance services. |
| 2   | Select to search for hospitals / emergency services.                  |

| No. | Function                              |
|-----|---------------------------------------|
| 3   | Select to search for police stations. |
| 4   | Select to search for gas stations.    |

- This button searches for everything around your current position (or the latest confirmed position if it is unavailable).
- **4.** Select the desired spot.

# SEARCHING GAS STATION IN LOW FUEL WARNING

#### LOW FUEL WARNING POP-UP

When the fuel level is low, a warning message will pop up on the screen.

- Display the "General Settings (General Settings)" screen. (→P.178)
- Select Low Fuel Gas Station Search (Low Fuel Gas Station Search).

# SEARCHING GAS STATION IN LOW FUEL WARNING

A nearby gas station can be selected as a destination.

- **1.** Select **Yes** (Yes) when the low fuel warning appears.
- 2. Select the desired nearby gas station.

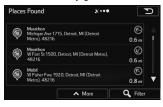

# SEARCHING PLACE FOR RELAXATION IN LONG TIME DRIVE WARNING

## LONG TIME DRIVE WARNING POP-UP

When you have been driving long time, a warning message will pop up on the screen.

- Display the "General Settings (General Settings)" screen. (→P.178)
- 2. Select Periodic Rest Notification (Periodic Rest Notification).

# SEARCHING PLACE FOR RELAXATION IN LONG TIME DRIVE WARNING

A nearby place for relaxation can be selected as a destination.

- Select Yes (Yes) when the long time drive warning appears.
- 2. Select the desired nearby place for relaxation.

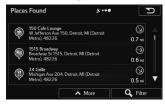

# STARTING ROUTE GUIDANCE

When the destination is set, the entire route map from the current position to the destination is displayed.

## STARTING ROUTE GUIDANCE

1. Select Go! (Go!) to start guidance.

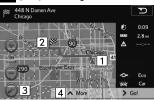

| No. | Information/Function                                   |
|-----|--------------------------------------------------------|
| 1   | Current position                                       |
| 2   | Destination point                                      |
| 3   | Select to display the map around the current position. |
| 4   | Select to display the route options list.              |

 When the countdown is displayed in the Go! (Go!), guidance begins automatically after 10 seconds even if you do not select the button.

# **WARNING**

 Be sure to obey traffic regulations and keep road conditions in mind while driving. If a traffic sign on the road has been changed, the route guidance may not indicate such changed information.

#### **NOTE**

- The route for returning may not be the same as that for going.
- The route guidance to the destination may not be the shortest route or a route without traffic congestion.
- Route guidance may not be available if there is no road data for the specified location.
- If a destination that is not located on a road is set, the vehicle will be guided to the point on a road nearest to the destination. The road nearest to the selected point is set as the destination.

# **DISPLAYING ROUTE SIMULATION**

You can run a simulation of the route currently being navigated.

- Display the "Change Route (Change Route)" screen. (→P.218)
- 2. Select More (More).

- 3. Select Simulate Navigation (Simulate Navigation).
- **4.** Check that the route simulation is displayed.
  - The simulation begins from the start point and works through the entire route at the recommended speed.
  - You can use the following buttons during the simulation (although the control buttons disappear after a few seconds, you can touch the map to show them again).

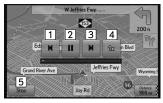

| No. | Function                                                                         |
|-----|----------------------------------------------------------------------------------|
| 1   | Select to return to the previous route event (the previous change in the route). |
| 2   | Select to pause the simulation.                                                  |
| 3   | Select to go to the next route event (the next change in the route).             |

| No. | Function                                                                                                    |
|-----|----------------------------------------------------------------------------------------------------|
| 4   | Select to change the speed of the simulation. You can select from speeds of 4x, 8x, or 16x. Select again to return to normal speed. |
| 5   | Select to stop the simulation.                                                                                                    |

# **CANCELING ROUTE**

The route being navigated is deleted, including all waypoints.

- **1.** Select **Menu** (Menu) on the map screen.
- 2. Select Cancel Route (Cancel Route).
  - You can also cancel the route guidance by selecting
     Cancel Route (Cancel Route) on the "Change Route (Change Route)" screen. (→P.218)

# **ROUTE GUIDANCE**

# **ROUTE GUIDANCE SCREEN**

During the route guidance, various types of guidance screens can be displayed depending on conditions.

# **SCREEN FOR ROUTE GUIDANCE**

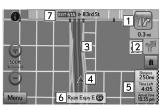

| No. | Information/Function                                                    |
|-----|-------------------------------------------------------------------------|
| 1   | Distance to the next turn and an arrow indicating the turning direction |
| 2   | Arrow indicating the direction of the turn after the next turn          |
| 3   | Guidance route                                                          |
| 4   | Current position                                                        |
| 5   | Data fields                                                             |

| No. | Information/Function                                                                         |
|-----|----------------------------------------------------------------------------------------------|
| 6   | Current street name<br>Select to display the "Where Am I? (Where Am I?)"<br>screen. (→P.194) |
| 7   | Next street name                                                                             |

#### NOTE

- If the vehicle goes off the guidance route, the route is searched again.
- For some areas, the roads have not been completely digitized in our database. For this reason, the route guidance may select a road that should not be traveled on.

# STANDARD MAP ICON

The following table shows the most frequently displayed route events.

| Icon | Explanation |
|------|-------------|
| 4    | Turn left   |
|      | Turn right  |
| a    | U-turn left |

#### **ROUTE GUIDANCE**

| Icon     | Explanation                                                       |
|----------|-------------------------------------------------------------------|
| R        | U-turn right                                                      |
| *        | Keep left at the fork in the road.                                |
| 曾        | Keep right at the fork in the road.                               |
| u)       | Turn left & sharp curve.                                          |
| <b>P</b> | Turn right & sharp curve.                                         |
| %        | Stay in the left lane.                                            |
| 27       | Stay in the right lane.                                           |
| 1        | Go straight ahead at the intersection.                            |
| Ψľ       | Turn left at the T junction.                                      |
| 7P       | Turn right at the T junction.                                     |
| <b>*</b> | Go left at the roundabout. Third exit (next change in direction). |
| •        | Join the roundabout (the route change after the next change).     |
| it       | Join the expressway.                                              |
| ir       | Leave the expressway.                                             |
|          | Board the ferry.                                                  |

| Icon | Explanation                           |
|------|---------------------------------------|
| 繗    | Disembark from the ferry.             |
|      | You are half way to your destination. |
| ps.  | You have arrived at your destination. |

# **DATA FIELDS**

When the vehicle is on the guidance route, the data fields display the distance, the time left or the estimated arrival time to the destination.

Each time data fields are selected, the distance, the time left, and the arrival time are displayed. A single data field can then be displayed by selecting from these three items.

#### **CHANGING DATA FIELDS**

If the waypoint has been set, the distance, the time left, and the arrival time to the waypoint can be displayed.

 Select and hold the data fields to change the display of the data fields. 2. Select to display the desired item.

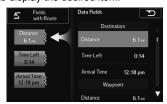

#### NOTE

• When the vehicle is on the guidance route, the distance measured along the route is displayed. Travel time and arrival time are calculated based on the average speed for the specified speed limit.

# **ROUTE OVERVIEW**

The entire route from the current position to the destination can be displayed during the route guidance.

- 1. Select Menu (Menu) on the map screen.
- 2. Select Change Route (Change Route).
- 3. Select Overview (Overview).

**4.** Check that the entire route map is displayed.

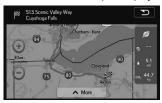

# LANE INFORMATION AND SIGNS

#### LANE INFORMATION

When lane information is available on the map, the lane and direction are indicated below the map with small arrows. The lane that you should drive in is highlighted.

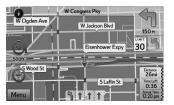

#### SIGNS

When detailed information is available, the arrows are removed and signs are displayed. Signs are displayed at the top of the map. The color and design of the signs is the same as signs actually found at the side of the road or overhead signs. These signs show the district and the route number for the lane direction.

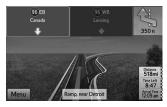

 All signs are displayed in the same manner even when driving without using the navigation system.
 During navigation, only the sign that shows the lane in which you should drive is highlighted, the other signs are toned down.

# **HIGHWAY SERVICES**

When driving on the expressway, this displays information on the next three highway service areas. By default, gas stations, restaurants, rest rooms, and mechanics are displayed. You can change the items displayed by setting the "Visual Guidance (Visual Guidance)". (→P.234)

- 1. Select n on the map screen.
  - When information is available for the highway service area, it is displayed.
- Check that the highway service area information (distance, time needed, and services provided) is displayed.

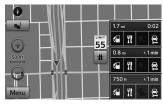

- The highway service area information display disappears after 15 seconds.
- **3.** Select the desired highway service area information.

**4.** Select one from the list to display more details.

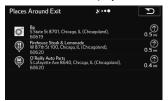

 You can check it on the map and set it as a waypoint or as a destination

# **JUNCTION DISPLAY**

When approaching an expressway exit or a complicated intersection, the map switches to a 3D display if the necessary information can be displayed. An arrow indicates the lane in which you should drive. Signs are also displayed if the information is available

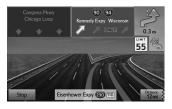

# TYPICAL VOICE GUIDANCE PROMPTS

As the vehicle approaches an intersection, or point, where maneuvering the vehicle is necessary, the system's voice guidance will provide various messages.

# **WARNING**

 Be sure to obey the traffic regulations and keep the road condition in mind especially when you are driving on IPD roads. The route guidance may not have the updated information such as the direction of a one way street.

#### NOTE

- To adjust the voice guidance volume: →P.184
- Voice guidance may be made early or late.
- If the system cannot determine the current position correctly, you may not hear voice guidance or may not see the magnified intersection on the screen.

# **ROUTE RELATED FUNCTIONS**

# DISPLAYING CHANGE ROUTE

You can check a variety of route settings recommended by the software.

- 1. Select Menu (Menu) on the map screen.
- 2. Select Change Route (Change Route).
- Check that the list is displayed, or select the desired item.

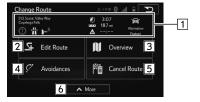

| No. | Information/Function                                                                                                    |
|-----|----------------------------------------------------------------------------------------------------|
| 1   | Destination Name/Address Displays detailed information (unpaved roads, toll roads, and so on) on the warning icons (depending on conditions) for the current route. Total time for route Total distance for route Estimated delay times calculated from traffic conditions on the route Route planning method ("Priority to time" and so on) |
| 2   | Select to add or delete a destination, or change the order for the destinations. You can set the route departure point, excluding the current position. This is useful for creating a route in advance and saving it for later use. (→P.219)                                                                                                 |
| 3   | Select to display the entire route on the map. (→P.215)                                                                                                    |
| 4   | Select to avoid a section of the route. (→P.222)                                                                                                    |
| 5   | Select to delete the route currently being navigated.                                                                                                    |
| 6   | Select to display a list of various options such as selecting another route, displaying the itinerary list, changing the route settings, running a simulation of the route, saving the route being navigated, and reading a previously saved route.                                                                                          |

# **EDITING ROUTE**

You can change the destination list and edit the route. You can add or delete destinations, change the start point, or change the order of the list.

- Display the "Change Route (Change Route)" screen. (→P.218)
- **2.** Select **Edit Route** (Edit Route).
- Select the desired item.

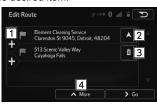

| No. | Function                                                                                                    | Page |
|-----|----------------------------------------------------------------------------------------------------|------|
| 1   | Select to add a destination.                                                                                             | 219  |
| 2   | Select to change the start point of the route.                                                                           | 223  |
| 3   | Select to delete a destination.                                                                                          | 220  |
| 4   | Select to change the display order of the list.<br>You can also manually select the optimum<br>route in the application. | 219  |

# **ADDING DESTINATIONS**

- **1.** Display the "Edit Route (Edit Route)" screen. (→P.219)
- 2. Select +
- Search for an additional destination in the same way as a destination search. (→P.199)

# **REORDERING DESTINATIONS**

- **1.** Display the "Edit Route (Edit Route)" screen. (→P.219)
- 2. Select More (More).
- 3. Select Reorder (Reorder).

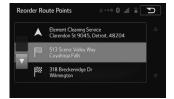

# **DELETING DESTINATIONS**

- **1.** Display the "Edit Route (Edit Route)" screen. (→P.219)
- 2. Select
- Select <u>Delete</u> (Delete) when the confirmation screen appears.

# SETTING ROUTE PREFERENCES

The conditions to determine the route can be selected from various choices such as Highways, Toll Road, Ferries, etc.

- 1. Select Menu (Menu) on the map screen.
- 2. Select More (More).
- 3. Select Settings (Settings).
- 4. Select Route Settings (Route Settings).
- 5. Select the desired route preferences and then select

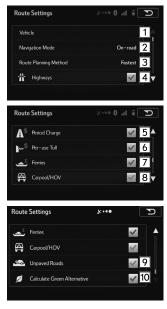

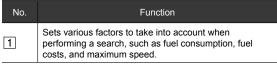

| No. | Function                                                                                                    |
|-----|----------------------------------------------------------------------------------------------------|
| 2   | You can change between On-road and Off-road. Set to On-road to perform normal navigation, or set to Off-road to navigate using the straightest possible route to the destination.                                                                       |
| 3   | By changing the route search method, you can search for the optimum route for a variety of situations and types of vehicle.                                                                                                    |
| 4   | Select whether or not to use the expressway when creating the route.                                                                                                    |
| 5   | Select whether or not to use toll roads (Period Charge) in the route.                                                                                                    |
| 6   | Select whether or not to use toll roads (Per-use Toll) in the route.                                                                                                    |
| 7   | Select whether or not to use ferries when creating the route. (However, ferries might not always be selected for the route.) However, information on temporary service ferries may not be displayed on the map. There may be a fee for using the ferry. |
| 8   | Select whether or not to use Carpool/HOV lanes when creating the route.                                                                                                    |
| 9   | Select whether or not to use unpaved roads when creating the route.                                                                                                    |
| 10  | Select to search for the best green alternative route. If this alternative route is much better than the selected method, you can quickly switch to Green mode.                                                                                         |

• The route is searched again, and the new recommended route is indicated by an orange line.

# **SELECTING ROUTE TYPE**

- Display the "Route Settings (Route Settings)" screen. (→P.220)
- 2. Select Route Planning Method (Route Planning Method).
- **3.** Select the desired route type.

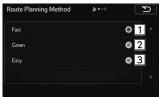

| No. | Function                                                                                   |
|-----|--------------------------------------------------------------------------------------------|
| 1   | Select to search all roads for the quickest route following the speed limits of the roads. |
| 2   | Select to search for the route that conserves the most                                     |

| No. | Function                                                                                                    |
|-----|----------------------------------------------------------------------------------------------------|
| 3   | Select to search for a route that is easiest to drive, with few right and left turns. Using this option, the program allows you to avoid combinations of smaller roads and to take the expressway. |

# **AVOIDANCES SETTING**

The avoidances feature allows you to remove any of the roads or special sections on the planned route.

- Display the "Change Route (Change Route)" screen. (→P.218)
- 2. Select Avoidances (Avoidances).
- 3. Select the item to be set.

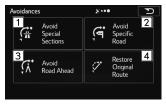

| No. | Function                                                                                                    |
|-----|----------------------------------------------------------------------------------------------------|
| 1   | Select to remove any special road types (e.g. highways or ferries) from your route. This feature is only available if there are special sections along the planned route. |

| No. | Function                                                                                                    |
|-----|----------------------------------------------------------------------------------------------------|
| 2   | Select to skip a specific road from your calculated route.                                                       |
| 3   | Select to skip a predefined length of the planned route (500m, 1000m, etc.) right ahead of the current position. |
| 4   | Select to delete the avoid route being navigated.                                                                |

 In each case, the result of the selected avoidance is shown on the map with an indication of additional or saved time and distance. The user can review and confirm the avoidance on this screen.

#### **NOTE**

 Avoidances are not permanent. They are only applied for the active route.

# **CHANGING ROUTE**

When navigation has already begun, you can change the route being navigated by using one of the following methods. If a recommended route is already available, and a new destination has been selected using the method described in the previous section, the start new route, add a new waypoint (midway point), and add the destination you selected as the final destination buttons are displayed.

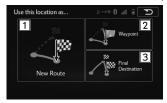

| N | 0. | Function                                                                                                    |
|---|----|----------------------------------------------------------------------------------------------------|
| 1 |    | Select to create a new route at the position you selected. Previous destinations and waypoints are deleted.                                                                                                    |
| 2 |    | Select to add the position you selected as a new waypoint for the current route. Other destinations for the route are already enabled. Note: Waypoints are set so that the optimum route is maintained between destinations. You can use the route editing function to set the position for waypoints on the route. |

| No. | Function                                                                                                    |
|-----|----------------------------------------------------------------------------------------------------|
| 3   | Select to add the destination you selected as the final destination for the current route. Other destinations for the route are already enabled. Up to now, the position marked as the final destination becomes the final waypoint. |

# **SETTING A NEW STARTING POINT**

In standard navigation, all routes are created from the current position. You can turn off the GPS so that you can study a route that is not currently being driven, run a simulation, and check the time or distance for the route. This way, you can set a start point for the route without using the current GPS position.

- Display the "Change Route (Change Route)" screen. (→P.218)
- 2. Select Edit Route (Edit Route) / Create Route (Create Route).
  - Edit Route (Edit Route) is displayed only when a route is set. Create Route (Create Route) is displayed when a route is not set.

Select , if a warning message is displayed, select which operation to perform.

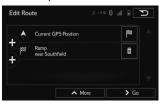

- The first row shows the start position (displays the current position) for the route.
- **4.** Select the route's start point by using the same method as selecting the destination.
- **5.** Set the new start point and then select **Go!** (Go!).
  - The vehicle marker goes clear on the map, indicating that there is no GPS reception.

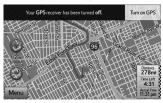

- If a route is already being navigated, it is recalculated using the position selected at that time.
- To return to standard navigation, select
   Turn on GPS (Turn on GPS), and if a warning message is displayed, select which operation to perform.

# **CREATING A ROUTE**

You can create a route for each destination in the saved routes menu.

- Display the "Change Route (Change Route)" screen. (→P.218)
- 2. Select Create Route (Create Route).
  - Create Route (Create Route) is displayed when a route is not set.
- **3.** Select + to select a destination.

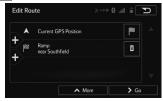

- Only one row showing the route's start point (current position displayed) is displayed in the route point list.
- **4.** Search for a destination. ( $\rightarrow$ P.199)

- Select the route's destination using the same method as described previously.
- After selecting a new destination, you are returned to the list.
- To add another destination, select the point where you want to add a new route point to the list, and repeat the steps above.

# **ROUTE ALTERNATIVES**

Change the Route settings to perform a new search for the route being navigated using a different method. You can even search again by comparing different routes.

- Display the "Change Route (Change Route)" screen. (→P.218)
- 2. Select More (More).
- 3. Select Route Alternatives (Route Alternatives).
- **4.** Select the desired route

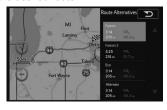

- Using the current search method, three routes are displayed in order of recommendation.
- More Results (More Results): Select to search using a different method. Also, if only a short distance is being navigated or only a few search candidates are found, each search method displays only one route.
- **5.** Select **5.** to return to the previous screen.
  - The route is searched again using the selected method. The new recommended route is indicated by an orange line.

#### **MEMORY POINTS**

# MEMORY POINTS SETTINGS

Home and preset destinations can be set as memory points. The registered points can be used as the destinations.  $(\rightarrow P.199)$ 

# **SETTING UP HOME**

If home has been registered, that information can be recalled by selecting **Go Home** (Go Home) on the "Destination (Destination)" screen. (→P.201)

#### REGISTERING HOME

- 1. Select More (More) on the map screen.
  - You can also register home by touching i and then selecting More (More) on the displayed place information screen.

2. Select Set as HOME Location (Set as HOME Location).

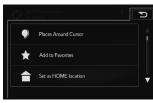

- If home has already been registered, select Yes (Yes) when the overwrite confirmation screen appears.
- 3. Select OK (OK).

#### **DELETING HOME**

- Display the "Destination (Destination)" screen. (→P.199)
- 2. Select Favorites (Favorites).
- **3.** Select **HOME** (HOME) from the list, then select **.**
- **4.** Select **Delete** (Delete) when the confirmation screen appears.

# **SAVING DESTINATIONS**

The destination list is a list of frequently used destinations. You can add any destination to this list.

- Select the desired item to search for the location. (→P.199)
  - The map is displayed in full-screen mode with the selected point at the center.
- 2. Select More (More).
- **3.** Select **Add to Favorites** (Add to Favorites).

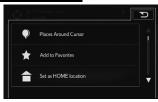

**4.** Enter a name and then select **OK** (OK).

# SETUP

# **NAVIGATION SETTINGS**

# **OPTIONAL FUNCTIONS**

Various options are available from the "More (More)" menu.

- 1. Select Menu (Menu) on the map screen.
- 2. Select More (More).
- 3. Select the items to be set.

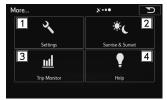

| No. | Function                                                                                                    |
|-----|----------------------------------------------------------------------------------------------------|
| 1   | Select to configure programs and change operational patterns for the software. Performs functions such as fine tuning route search options, changing the map screen design, turning warnings on or off, and launching the "Configuration Wizard (Configuration Wizard)".                                                                               |
| 2   | Select to check global sunrise and sunset times. Places a mark on the map to show the user's current position and route points. Select Details button to check accurate sunrise and sunset times for all points along the route (current position, all waypoints, final destination).                                                                  |
| 3   | Select to display a list of all trip logs, whether they are saved by the user upon reaching the destination or whether they are saved automatically. Select an item from the trip that is displayed, you can check trip data, speeds, and more detailed contents. When a path log has been saved, you can display it on the map in the color selected. |

| No. | Function                                                                                                    |
|-----|----------------------------------------------------------------------------------------------------|
| 4   | Select to display a tutorial allowing for a quick grasp of the software's functions, and starts a demonstration showing a sample route simulation to check the navigation functions. The about section displays product information. Here you can view the software and database user license agreements, search for the contents license, and check the software ID. You can check statistical data for program use. |

# **SCREENS FOR NAVIGATION SETTINGS**

- **1.** Display the "More (More)" screen. (→P.228)
- 2. Select Settings (Settings).
- 3. Select the items to be set.

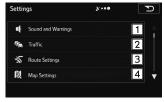

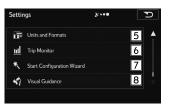

| No. | Function                                                                                                    | Page |
|-----|----------------------------------------------------------------------------------------------------|------|
| 1   | Select to change the voice guidance language.<br>Select to specify various warnings and warning<br>settings.                          | 230  |
| 2   | Select to set On/Off of traffic information display and the method to use the received real-time traffic information on route search. | 231  |
| 3   | Select to set the route search method.                                                                                                | 220  |
| 4   | Select to fine tune the map screen appearance.                                                                                        | 232  |
| 5   | Select to set display units and the date display.                                                                                     | 233  |
| 6   | Select to save trip logs automatically by turning this setting on, or save them manually when arriving at a destination.              | 234  |

| No. | Function                                                                             | Page |
|-----|--------------------------------------------------------------------------------------|------|
| 7   | Select to change basic software configurations set during the initial setup process. | 34   |
| 8   | Select to change settings related to map screen guidance.                            | 234  |

# **SOUND AND WARNINGS**

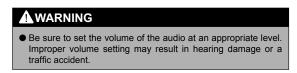

- **1.** Display the "Settings (Settings)" screen. (→P.229)
- 2. Select Sound and Warnings (Sound and Warnings).
- 3. Select the items to be set.

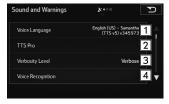

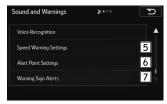

| No. | Function                                                                                                    |
|-----|----------------------------------------------------------------------------------------------------|
| 1   | This button displays the current language for voice guidance. Select to change the selected a new language/narrator from the available languages and list of narrators. When you select an item from the list, a sample of the audio is played back. |
| 2   | Select to select the frequency of voice information, as well as turning on or off various voice information such as information on traffic conditions.                                                                                               |
| 3   | Select to select the Verbosity Level from "Minimal (Minimal)", "Compact (Compact)", or "Verbose (Verbose)".                                                                                                    |
| 4   | Select to turn on or off talk back voice recognition results, or change the voice recognition method.                                                                                                    |

| No. | Function                                                                                                    |
|-----|----------------------------------------------------------------------------------------------------|
| 5   | Select to warn you if you exceed the current speed limit. This information may not be available for your region (ask your local dealer), or may not be fully correct for all roads in the map. |
| 6   | Select to receive a warning when approaching other alert points such as school zones or railroad crossings. You can set the different alert point categories individually.                     |
| 7   | Select to turn on or off warning sign alerts and to set the distance from the hazard to receive the warning at. These can be set individually for the different warning types.                 |

# **TRAFFIC**

- **1.** Display the "Settings (Settings)" screen. (→P.229)
- 2. Select **Traffic** (Traffic).

3. Select the items to be set.

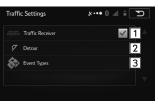

| No. | Function                                                                                                    |
|-----|----------------------------------------------------------------------------------------------------|
| 1   | Select to turn on or off the traffic information display.                                                                                                    |
| 2   | Select to set to use real-time traffic information when searching for a route. When searching for a new route, or when it is necessary to search again based on the traffic information received, it searches for merits to avoiding the current traffic conditions. Set so that confirmation is needed every time you perform another search by delaying the timing when the search is remade. |
| 3   | Select to open a list of types of traffic conditions, and select the events to take into consideration when searching for a route.                                                                                                    |

# **■ DETOUR SETTINGS**

 Display the "Traffic Settings (Traffic Settings)" screen. (→P.231)

- 2. Select **Detour** (Detour).
- 3. Select the items to be set.

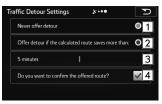

| No. | Function                                                                                      |
|-----|-----------------------------------------------------------------------------------------------|
| 1   | When this button is selected, routes that do not satisfy traffic conditions are not searched. |
| 2   | When this button is selected, routes that satisfy traffic conditions are searched.            |
| 3   | Adjust the timing before starting another route search. (You can set 0 to 60 every 5 minutes) |
| 4   | Select to turn the route confirmation display on or off for each new search.                  |

#### **■ EVENT TYPES SETTINGS**

- Display the "Traffic Settings (Traffic Settings)" screen. (→P.231)
- 2. Select **Event Types** (Event Types).

- 3. Select an item from the event list.
- 4. Select the items to be set.

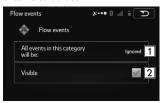

| No. | Function                                                                                                    |
|-----|----------------------------------------------------------------------------------------------------|
| 1   | Select "Considered (Considered)" or "Ignored (Ignored)" when searching for a route.                                                                                                    |
| 2   | Select to turn the icon display on the map on or off. The icon display does not appear when "Considered (Considered)" is selected at "All events in this category will be: (All events in this category will be:)". |

#### **MAP SETTINGS**

Fine tunes the map screen appearance. Because the map is displayed on the screen, you can check the results as you change settings.

- **1.** Display the "Settings (Settings)" screen. (→P.229)
- 2. Select Map Settings (Map Settings).

# 3. Select the items to be set.

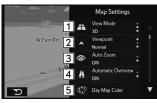

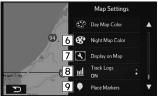

| No. | Function                                                                                         |
|-----|--------------------------------------------------------------------------------------------------|
| 1   | Select to select the display mode from 2D north-up, 2D heading-up or 3D.                         |
| 2   | Select to adjust the standard zoom and the angle of tilt. You can set the level in three stages. |
| 3   | Select to turn the auto zoom function on or off.                                                 |
| 4   | Select to automatically reduce the scale of the 2D map to display the entire route.              |

| No. | Function                                                                                                    |
|-----|----------------------------------------------------------------------------------------------------|
| 5   | Select to select the screen color used in daytime mode.                                                                                                    |
| 6   | Select to select the screen color used in nighttime mode.                                                                                                    |
| 7   | Select to select the switches that display on the map.                                                                                                    |
| 8   | Select to turn the path log save function on or off (saves in positional order for each trip).                                                                                                    |
| 9   | Select a spot displayed on the map during navigation. Select the check box to show or hide the spot category. Select the spot category name to open a sub-category. More (More): Select to save the currently displayed spot position, or read spot displays saved previously. You can also restore the default display settings. |

• By turning ON the "Auto Zoom (Auto Zoom)" function, "Viewpoint (Viewpoint)" and "Automatic Overview (Automatic Overview)" cannot be set.

# **UNITS AND FORMATS**

Sets the units used by the program to measure distance. Voice guidance languages do not support all units displayed in the list.

#### **SETUP**

You can select to display the time in various international date formats.

- **1.** Display the "Settings (Settings)" screen. (→P.229)
- 2. Select Units and Formats (Units and Formats).
- 3. Select the items to be set.

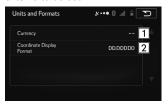

| No. | Function                                        |
|-----|-------------------------------------------------|
| 1   | Select to enter the currency name.              |
| 2   | Select to change the coordinate display format. |

#### TRIP MONITOR

Contains useful information on the user's distance moved in the trip logs and path logs. You can save trip logs automatically by turning this setting on, or save them manually when arriving at a destination. You can view all logs on the trip monitor.

- **1.** Display the "Settings (Settings)" screen. (→P.229)
- **2.** Select **Trip Monitor** (Trip Monitor).
- 3. Select the items to be set.

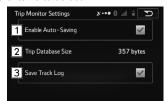

| No. | Function                                                                                                    |
|-----|----------------------------------------------------------------------------------------------------|
| 1   | Select to save a log automatically.                                                                                    |
| 2   | This line indicates the current size of the trip database. This shows the total for all saved trip logs and path logs. |
| 3   | Select to save path logs (positional order acquired from GPS receiver) in the trip log.                                |

#### **VISUAL GUIDANCE**

Changes settings related to map screen guidance.

- **1.** Display the "Settings (Settings)" screen. (→P.229)
- 2. Select Visual Guidance (Visual Guidance).

# 3. Select the items to be set.

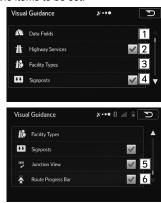

| No. | Function                                                                                                    |
|-----|----------------------------------------------------------------------------------------------------|
| 1   | Select to set the data fields. Select the guidance you want to display. You can select route data related to the final destination or the next waypoint on the route. |
| 2   | Displays service area information while driving on the expressway. Select to turn this function on and off.                                                           |
| 3   | Select to select the service area information display items.                                                                                                    |

| No. | Function                                                                                                    |
|-----|----------------------------------------------------------------------------------------------------|
| 4   | When information is available, lane information similar to overhead road traffic signs is displayed at the top of the map. Select to turn this function on and off.                                                                                                    |
| 5   | When approaching an expressway exit or a complicated intersection, the map switches to a 3D display if the necessary information can be displayed. Select to turn this function on and off.                                                                                                    |
| 6   | Select to turn on the route progress bar which is displayed as a straight line to the left of the map. This shows the progress made on the current route. When a blue arrow is used to indicate position, the arrow continues to rise as you drive towards your destination. Waypoints and traffic conditions are displayed on the line. |

#### TIPS FOR THE NAVIGATION SYSTEM

# GPS (GLOBAL POSITIONING SYSTEM)

# REGARDING ERRORS IN CURRENT POSITION DISPLAY

The system displays the vehicle current position based on GPS information and data from various sensors and road maps. However, when the radiowave signals from GPS satellites are weak or when signals are received from only two satellites or less, errors may occur in the position. Modifying or adjusting the system will not prevent these errors.

# LIMITATIONS OF THE NAVIGATION SYSTEM

This navigation system calculates the current position using satellite signals, various vehicle signals, map data, etc. However, an accurate position may not be shown depending on satellite conditions, road configuration, vehicle condition or other circumstances.

The Global Positioning System (GPS) developed and operated by the U.S. Department of Defense provides an accurate current position, normally using 4 or more satellites, and in some case 3 satellites. The GPS system has a certain level of inaccuracy. While the navigation system compensates for this most of the time, occasional positioning errors of up to 300 ft. (100 m) can and should be expected. Generally, position errors will be corrected within a few seconds

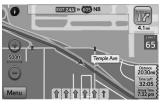

The GPS signal may be physically obstructed, leading to inaccurate vehicle position on the map screen. Tunnels, tall buildings, trucks, or even the placement of objects on the instrument panel may obstruct the GPS signals.

The GPS satellites may not send signals due to repairs or improvements being made to them.

Even when the navigation system is receiving clear GPS signals, the vehicle position may not be shown accurately or inappropriate route guidance may occur in some cases.

# / CAUTION

- The installation of window tinting may obstruct the GPS signals. Most window tinting contains some metallic content that will interfere with GPS signal reception of the antenna in the instrument panel. We advise against the use of window tinting on vehicles equipped with navigation systems.
  - Accurate current position may not be shown in the following cases:
    - · When driving on a small angled Y-shaped road.
    - · When driving on a winding road.
    - When driving on a slippery road such as in sand, gravel, snow, etc.
    - · When driving on a long straight road.
    - · When freeway and surface streets run in parallel.
    - · After moving by ferry or vehicle carrier.
    - When a long route is searched during high speed driving.
    - After repeating a change of direction by going forward and backward, or turning on a turntable in a parking lot.
    - When leaving a covered parking lot or parking garage.

- · When a roof carrier is installed.
- · When driving with tire chains installed.
- When the tires are worn.
- · After replacing a tire or tires.
- When using tires that are smaller or larger than the factory specifications.
- When the tire pressure in any of the 4 tires is not correct.
- Inappropriate route guidance may occur in the following cases:
  - When turning at an intersection off the designated route guidance.
  - If you set more than 1 destination but skip any of them, auto reroute will display a route returning to the destination on the previous route.
  - When turning at an intersection for which there is no route guidance.
  - When passing through an intersection for which there is no route guidance.
  - During auto reroute, the route guidance may not be available for the next turn to the right or left.
  - During high speed driving, it may take a long time for auto reroute to operate. In auto reroute, a detour route may be shown.

- · After auto reroute, the route may not be changed.
- · If an unnecessary U-turn is shown or announced.
- If a location has multiple names and the system announces 1 or more of them.
- · When a route cannot be searched.
- If the route to your destination includes gravel, unpaved roads or alleys, the route guidance may not be shown.
- Your destination point might be shown on the opposite side of the street.
- When a portion of the route has regulations prohibiting the entry of the vehicle that vary by time or season or other reasons.
- The road and map data stored in the navigation system may not be complete or may not be the latest version.

#### **NOTE**

• This navigation system uses tire turning data and is designed to work with factory-specified tires for the vehicle. Installing tires that are larger or smaller than the originally equipped diameter may cause inaccurate display of the current position. The tire pressure also affects the diameter of the tires, so make sure that the tire pressure of all 4 tires is correct.

# **MAP DATA**

# REGARDING ROADS AND PLACE NAME DATA

When maps are created, land surveys are conducted and information on road improvements and reopening is collected to provide the most accurate information possible. However, modifications to roads, place names and facilities may be carried out at any time. Consequently, we cannot guarantee that map data contains no errors in road positions, configuration and names, or in facility names.

# VOICE RECOGNITION SYSTEM

9

#### **VOICE RECOGNITION SYSTEM OPERATION**

# **VOICE RECOGNITION SYSTEM**

The voice recognition system enables the navigation, audio, hands-free systems, etc. to be operated using voice commands.

Refer to the command list for samples of voice commands.  $(\rightarrow P.245)$ 

# USING THE VOICE RECOGNITION SYSTEM

#### STEERING SWITCH

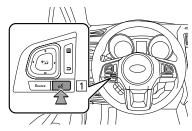

1 Talk switch

- Press the talk switch to start the voice recognition system.
- To cancel voice recognition, press and hold the talk switch.

### **MICROPHONE**

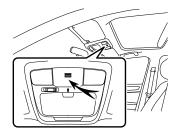

• It is unnecessary to speak directly into the microphone when giving a command.

#### **NOTE**

- Wait for the confirmation beep before speaking a command.
- Voice commands may not be recognized if:
  - · Spoken too quickly.
  - Spoken at a low or high volume.
  - · Driving with a window open.
  - · Passengers are talking while voice commands are spoken.
  - The air conditioning speed is set high.
  - When air from the ventilator blows directly toward the microphone.

#### NOTE

- In the following conditions, the system may not recognize the command properly and using voice commands may not be possible:
  - The command is incorrect or unclear. Note that certain words, accents or speech patterns may be difficult for the system to recognize.
  - · There is excessive background noise, such as wind noise.

# **VOICE RECOGNITION SYSTEM OPERATION**

- 1. Press the talk switch.
  - After the voice recognition top screen has been displayed, speech guidance will commence.

#### NOTE

- A caution display appears after pressing the talk switch while an external device is connected and the stored data is being read. Be sure to start the operation after the caution display disappears.
- When the voice recognition mode is audio mode, voice guidance for the voice recognition system can be skipped by pressing the talk switch.

# **2.** Say the command.

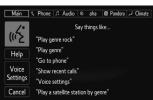

- Commands related with each function are displayed on the screen of the each function tab. Some commonly used commands are displayed on the screen of the main tab. Even if any tab is selected, all commands can be operated.
- Selecting Help (Help) or saying "Help" prompts voice guidance to offer examples of commands and operation methods.
- To cancel voice recognition, select Cancel (Cancel), or press and hold the talk switch.
- With navigation function:

  To use the value recorr
  - To use the voice recognition system for navigation function, say the command to change to the navigation function first. ( $\rightarrow$ P.245)
  - This function is available when "Voice Language (Voice Language)" is set to TTS voice. (→P.34)

 Voice recognition can be set on the "Voice Recognition (Voice Recognition)" screen. (→P.230)

#### NOTE

- If the system does not respond or the confirmation screen does not disappear, press the talk switch and try again.
- Selecting Voice Settings (Voice Settings) can be displayed the "Voice Settings (Voice Settings)" screen. (→P.184)
  - "Voice Recognition Prompts (Voice Recognition Prompts)" can be set on the "Voice Settings (Voice Settings)" screen.
  - Some voice guidance can be canceled by setting voice prompts to off. Use this setting when it is desirable to say a command immediately after pressing the talk switch and hearing a beep.
- Turn the "POWER/VOLUME" knob, or use the volume control switch on the steering wheel to adjust the speech guidance volume.

# VOICE COMMAND EXAMPLE: SEARCH FOR A SONG

- 1. Press the talk switch.
- 2. Say "Play song <name>".
  - A confirmation screen will be displayed showing the recognition result, and the system starts playing music

 If multiple matching items are found, a selection screen will be displayed. Say "<number>" or select the number. The system then starts playing music.

#### NOTE

- The Gracenote database is only compatible with the SD\*, USB or iPod mode.
- \*: With navigation function
- An SD card\*, USB memory or iPod must be connected to enable track searching and playback. (→P.38, 38)
- \*: With navigation function
- When an SD card\*, USB memory or iPod is connected, recognition data is created so tracks can be searched using voice commands
- \*: With navigation function
- Recognition data is updated under the following conditions:
- When the SD card\*, USB memory or iPod data has changed.
- When the voice recognition language is changed. (→P.178)
- \*: With navigation function
- While the recognition data is being created or being updated, a track search cannot be performed using a voice command.

### Ł

#### VOICE COMMAND EXAMPLE: CALL NAME

- Press the talk switch.
- 2. Say "Call <contacts> <phone types>".
  - If multiple matching items are found, a selection screen will be displayed. Say "<number>" or select the number

#### NOTE

- In the same manner as it is displayed on the screen, "Call <contacts> <phone types> (Call <contacts> <phone types>)", after saying "Call a contact" say the name, or the name and type of phone, of a contact.
  - For example: "Call a contact", "John Smith" or "Call a contact", "Mary Davis", "Mobile"
- There are 4 types of phones: Home, Mobile, Work and Other.
- Short or abbreviated names in the contacts list may not be recognized. Change names in the contacts list to full names.
- Sometimes a voice recognition result confirmation screen will be displayed. After confirming the result, say "Yes" or "No".
- When the system recognizes multiple names from the contacts list, a name candidate list will be displayed on the screen. If the desired name is not displayed on the top of the screen, say or select the number of the name from the candidate list (number 1, number 2, etc.) to select a name from the candidate list.

#### NOTE

• When a contact has multiple phone numbers registered in the contacts list, a candidate list will be displayed. If the desired phone number is not displayed on the top of the screen, say or select the number of the desired phone number from the candidate list (number 1, number 2, etc.) to select a phone number from the candidate list.

#### **VOICE COMMAND EXAMPLE: DIAL NUMBER**

- 1. Press the talk switch.
- 2. Say "Call a number".
- 3. Say "Call <number>".
  - Say the phone number one digit at a time.
     For example, if the phone number is "4251231234":
     Say "four two five one two three one two three four"
- **4.** When the confirmation screen appears, say "Yes", select Yes (Yes), or press the switch on the steering wheel.
  - As the system cannot recognize additional numbers, say the complete number without stopping.

# CASUAL SPEECH RECOGNITION

Due to natural language speech recognition technology, this system enables recognition of a command when spoken naturally. However, the system cannot recognize every variation of each command. In some situations, it is possible to omit the command for the procedure and directly state the desired operation. Not all voice commands are displayed in the function menu.

#### NOTE

 If the command cannot be recognized completely, the command input screen will be displayed. (Search results will be shown based on the part of the command that was recognized.)

# **EXPRESSION EXAMPLES FOR EACH FUNCTION**

| Command                    | Expression examples                                                                                                    |
|----------------------------|----------------------------------------------------------------------------------------------------|
| Call by specifying contact | Phone the <phonetypes> number of<br/><contacts>.<br/>Ring <contacts> 's <phonetypes><br/>number.</phonetypes></contacts></contacts></phonetypes> |

| Command                              | Expression examples                                                  |
|--------------------------------------|----------------------------------------------------------------------|
| Call by specifying phone number      | Phone <phone number="">.</phone>                                     |
| Search artists to listen to song     | Put on the artist <name>. Listen to the singer <name>.</name></name> |
| Search album names to listen to song | Listen to <name> album. Play me the album <name>.</name></name>      |
| Use navigation function*             | Go to GPS.<br>Go to address entry.                                   |

<sup>\*:</sup> With navigation function

# **COMMAND LIST**

Recognizable voice commands and their actions are shown below.

- Frequently used commands are listed in the following tables.
- For devices that are not installed in the vehicle, the related commands will not be displayed in the screen.
   Also, according to conditions, other commands may not be displayed in the screen.
- The functions available may vary according to the system installed.
- Voice recognition language can be changed. (→P.178)

#### NOTE

- The notations used in the commands are as follows.
  - [ooo]: Commands that need not to be spoken
  - <ooo>: Numbers, titles, or names to be spoken

#### ▶ Basic command

| Voice command | Phrase | Function                            |
|---------------|--------|-------------------------------------|
| System pause  | Pause  | Pause the current voice interaction |

| Voice command     | Phrase                                                | Function                           |
|-------------------|-------------------------------------------------------|------------------------------------|
| System back       | [Go] Back                                             | Go back one hierarchy              |
| System cancel     | Cancel                                                | Cancel the current task            |
| System help       | Help                                                  | Ask for help with the current task |
| System start over | Start over                                            | Start the current task over        |
| Page change       | First page, Last<br>page, Previous<br>page, Next page | Change display page                |

# ▶ Commands for changing the audio mode

| Voice command              | Phrase             | Function                |
|----------------------------|--------------------|-------------------------|
| AM mode change             | Play AM, Select AM | Switch to AM mode       |
| FM mode change             | Play FM, Select FM | Switch to FM mode       |
| SiriusXM radio mode change | Play XM, Select XM | Switch to SiriusXM mode |
| CD mode change             | Play CD, Select CD | Switch to CD mode       |

| Voice command         | Phrase                       | Function            |
|-----------------------|------------------------------|---------------------|
| USB mode change       | Play USB, Select USB         | Switch to USB mode  |
| SD mode change*       | Play microSD, Select microSD | Switch to SD mode   |
| iPod mode<br>change   | Play iPod, Select iPod       | Switch to iPod mode |
| AUX mode change       | Select AUX                   | Switch to AUX mode  |
| Audio off mode change | Audio off, Turn off audio    | Turn off the Audio  |
| Audio on mode change  | Audio on, Turn on audio      | Turn on the Audio   |

<sup>\*:</sup> With navigation function

# ▶ Commands for changing the mode

| Voice command          | Phrase                                  | Function               |
|------------------------|-----------------------------------------|------------------------|
| Hands-free mode change | [Go to] Phone, Phone screen, Phone menu | Switch to HF mode      |
| Audio mode change      | Go to audio                             | Switch to audio mode   |
| aha mode<br>change     | Go to aha                               | Switch to aha mode     |
| Pandora*1 mode change  | Go to Pandora                           | Switch to Pandora mode |

| Voice command            | Phrase                                               | Function                                  |
|--------------------------|------------------------------------------------------|-------------------------------------------|
| Climate mode change      | [Go to] AC, [Go to] climate control                  | Switch to climate mode                    |
| Navigation mode change*2 | Navigation,<br>Go to navigation,<br>Go to NAV system | Switch to the voice command on NAV system |

<sup>\*1:</sup> Pandora is available in the United States, Australia, and New Zealand.

# ▶ Commands for Hands-free

| Voice command       | Phrase                                                             | Function                                                               |
|---------------------|--------------------------------------------------------------------|------------------------------------------------------------------------|
| Redial              | Redial, Call again, Dial again                                     | Places a call to the<br>phone number of<br>the latest outgoing<br>call |
| Call back           | Call back, Return phone call                                       | Places a call to the phone number of latest incoming call              |
| Recent calls        | [Show] recent calls                                                | Displays the call history screen                                       |
| Dial number calling | Call <phone number="">,<br/>Dial <phone number=""></phone></phone> | Places a call to<br>the said phone<br>number                           |

<sup>\*2:</sup> With navigation function

| Voice command         | Phrase                                                                                                    | Function                                                               |
|-----------------------|----------------------------------------------------------------------------------------------------|------------------------------------------------------------------------|
| Call by name and type | Call <contacts> <phonetypes>, Dial <contacts> on <phonetypes></phonetypes></contacts></phonetypes></contacts> | Place a call to the said phone type of the contact from the phone book |

#### ▶ Commands for Pandora\*

\*: Pandora is available in the United States, Australia, and New Zealand.

| Voice command         | Phrase                | Function                                            |
|-----------------------|-----------------------|-----------------------------------------------------|
| Pandora mode change   | Play Pandora stations | Switch to Pandora mode                              |
| List Pandora stations | List Pandora stations | List Pandora stations                               |
| Thumb up              | Like, Thumbs up       | Mark "Like" flag                                    |
| Thumb down            | Dislike, Thumbs down  | Mark "Dislike" flag<br>and skip to the<br>next song |

#### ▶ Commands for aha

| Voice command      | Phrase            | Function           |
|--------------------|-------------------|--------------------|
| aha mode<br>change | Play aha stations | Switch to aha mode |

| Voice command     | Phrase                                                           | Function                                                                            |
|-------------------|------------------------------------------------------------------|-------------------------------------------------------------------------------------|
| List aha stations | List aha stations                                                | List aha stations                                                                   |
| Like on/off       | Like/Unselect like,<br>Thumbs up/Unselect<br>thumbs up           | Mark "Like" flag/<br>Unmark it                                                      |
| Dislike on/off    | Dislike/Unselect dislike,<br>Thumbs down/Unselect<br>thumbs down | Mark "Dislike" flag/<br>Unmark it                                                   |
| Go*               | Go there, Route,<br>Guidance, Take me<br>there                   | When station<br>has location<br>information, user<br>can say "Go" to<br>navigation. |
| Мар               | Check in, Mark location                                          | Location<br>information<br>obtained from<br>GPS updated to<br>server                |
| Call              | Call, Dial it                                                    | Making a call from a content (with phone info)                                      |

| Voice command | Phrase                 | Function                                                   |
|---------------|------------------------|------------------------------------------------------------|
| Refresh       | Refresh, Reload screen | Refresh the selected station to get the latest information |

<sup>\*:</sup> With navigation function

# **▶** Commands for climate

| Voice command       | Phrase                                                                         | Function                            |
|---------------------|--------------------------------------------------------------------------------|-------------------------------------|
| Auto                | Auto mode on, Turn on auto mode                                                | Auto mode on                        |
| Temprature+         | Increase the temperature, Warm it up                                           | Relative<br>temperature<br>increase |
| Temprature-         | Decrease the temperature, Make it colder                                       | Relative<br>temperature<br>decrease |
| Direct fan settings | Change the fan to low,<br>Change the fan to<br>[setting] <fanspeed></fanspeed> | Direct fan settings                 |
| Fan+                | Increase the fan speed                                                         | Increase the fan speed              |
| Fan-                | Decrease the fan speed                                                         | Decrease the fan speed              |

| Voice command                     | Phrase                                                | Function                    |
|-----------------------------------|-------------------------------------------------------|-----------------------------|
| Direct<br>temperature<br>settings | Change the temperature to <temperature></temperature> | Direct temperature settings |
| Max A/C                           | Maximize the AC, AC to full blast                     | AC maximize                 |

# ▶ Commands for AM control

| Voice command           | Phrase                                 | Function                                                               |
|-------------------------|----------------------------------------|------------------------------------------------------------------------|
| Direct frequency tuning | Tune to AM <frequencies></frequencies> | Designate the frequency to switch to a specific radio station          |
| Preset number tuning    | Tune to preset <number></number>       | Select a preset<br>channel to switch<br>to a specific radio<br>station |

# ▶ Commands for FM control

| Voice command           | Phrase                                    | Function                                                      |
|-------------------------|-------------------------------------------|---------------------------------------------------------------|
| Direct frequency tuning | Tune to FM<br><frequencies></frequencies> | Designate the frequency to switch to a specific radio station |

| Voice command        | Phrase                           | Function                                                         |
|----------------------|----------------------------------|------------------------------------------------------------------|
| Preset number tuning | Tune to preset <number></number> | Designate the preset channel to switch to specific radio station |

#### ▶ Commands for SiriusXM Radio Control

| Voice command        | Phrase                           | Function                                                         |
|----------------------|----------------------------------|------------------------------------------------------------------|
| Preset number tuning | Tune to preset <number></number> | Designate the preset channel to switch to specific radio station |

#### ▶ Commands for HD Radio Control

| Voice command               | Phrase                                                                     | Function                      |
|-----------------------------|----------------------------------------------------------------------------|-------------------------------|
| Tune to HD<br>Radio station | Play <fm<br>frequencies*&gt;<br/><hdsubchannels*></hdsubchannels*></fm<br> | Select an HD<br>Radio station |

\*: Say the name of the actual radio station.

# ► Commands for MP3/WMA/AAC, USB, SD\* Control

\*: With navigation function

| Voice command          | Phrase                          | Function                     |
|------------------------|---------------------------------|------------------------------|
| Artist music selection | Play artist <artists></artists> | Select a song by artist name |

| Voice command         | Phrase                       | Function                    |
|-----------------------|------------------------------|-----------------------------|
| Album music selection | Play album <album></album>   | Select a song by album name |
| Song music selection  | Play song <song></song>      | Select a song by track name |
| Genre music selection | Play genre <genres></genres> | Select a song by genre name |

#### ▶ Commands for iPod Control

| Voice command          | Phrase                          | Function                                        |
|------------------------|---------------------------------|-------------------------------------------------|
| Artist music selection | Play artist <artists></artists> | Select a song in<br>the iPod by artist<br>name  |
| Album music selection  | Play album <album></album>      | Select a song in the iPod by album name         |
| Song music selection   | Play song <song></song>         | Select a song in<br>the iPod by track<br>name   |
| Genre music selection  | Play genre <genre></genre>      | Select a song from<br>the iPod by genre<br>name |

| Voice command             | Phrase                                    | Function                                            |
|---------------------------|-------------------------------------------|-----------------------------------------------------|
| Playlist music selection  | Play playlist <playlist></playlist>       | Select a song from<br>the iPod by Playlist<br>name  |
| Podcast music selection   | Play podcast<br><podcast></podcast>       | Select a song<br>from the iPod by<br>Podcast name   |
| Audiobook music selection | Play audiobook<br><audiobook></audiobook> | Select a song<br>from the iPod by<br>Audiobook name |

# ▶ Commands for navigation mode (Quick Commands)\*

\*: With navigation function

| Voice command                   | Phrase                          | Function                                           |
|---------------------------------|---------------------------------|----------------------------------------------------|
| Accommodation*                  | Accommodation                   | Narrows down POI search targets to accommodations  |
| Accommodation along route       | Accommodation along route       | Searches for accommodations along the route        |
| Accommodation at my destination | Accommodation at my destination | Searches for accommodations around the destination |

| Voice command           | Phrase                  | Function                                                                                    |
|-------------------------|-------------------------|---------------------------------------------------------------------------------------------|
| Accommodation near here | Accommodation near here | Searches for accommodations around the current position                                     |
| Address                 | Address                 | Transits to the screen that allows you to search for the destination by reading the address |
| Avoid                   | Avoid                   | Transits to the screen that allows you to set detour routes                                 |
| Cancel route            | Cancel route            | Deletes the route that has been set                                                         |
| Favorite                | Favorite                | Selects the conditions to set the destination from your favorite spots                      |
| Destination             | Destination             | Transits to the destination search screen                                                   |

| Voice command       | Phrase              | Function                                                                                                    |
|---------------------|---------------------|----------------------------------------------------------------------------------------------------|
| Help                | Help                | Transits to the voice recognition mode's help screen                                                          |
| History             | History             | Sets the destination from the search history results                                                          |
| Route info          | Route info          | Reads the route<br>information that<br>has been set<br>(after the voice<br>recognition mode<br>is turned off) |
| More                | More                | Transits to the information list reception screen                                                             |
| Parking*            | Parking             | Narrows down POI search targets to parking lots                                                               |
| Parking along route | Parking along route | Searches for parking lots along the route                                                                     |

| Voice command             | Phrase                    | Function                                                                                                    |
|---------------------------|---------------------------|----------------------------------------------------------------------------------------------------|
| Parking at my destination | Parking at my destination | Searches for parking lots around the destination                                                                                                    |
| Parking near<br>here      | Parking near here         | Searches for parking lots around the current position                                                                                                    |
| Place                     | Place                     | Selects POI search as the destination search method (POI search method searches only for petrol stations, accommodations, parking lots and restaurants.) |
| Gas station*              | Gas station               | Narrows down POI search targets to gas stations                                                                                                    |

#### COMMAND LIST

| Voice command                 | Phrase                        | Function                                                       |
|-------------------------------|-------------------------------|----------------------------------------------------------------|
| Gas station along route       | Gas station along route       | Searches for gas stations along the route                      |
| Gas station at my destination | Gas station at my destination | Searches for gas stations around the destination               |
| Gas station near<br>here      | Gas station near here         | Searches for gas<br>stations around<br>the current<br>position |
| Restaurant*                   | Restaurant                    | Narrows down POI search targets to restaurants                 |
| Restaurant along route        | Restaurant along route        | Searches for restaurants along the route                       |
| Restaurant at my destination  | Restaurant at my destination  | Searches for restaurants around the destination                |
| Restaurant near<br>here       | Restaurant near here          | Searches for restaurants around the current position           |
| Change route                  | Change route                  | Transits to the route editing screen                           |

| Voice command | Phrase     | Function                                  |
|---------------|------------|-------------------------------------------|
| Where am I    | Where am I | Displays the vehicle position information |

<sup>\*:</sup> Searches for candidates close to your vehicle's position.

#### ▶ Commands for navigation mode (Full Commands)\*

\*: With navigation function

| Voice command | Phrase | Function                             |
|---------------|--------|--------------------------------------|
| Accept        | Accept | Accepts questions (such as talkback) |

| Voice command             | Phrase                                                                                                    | Function                                    |
|---------------------------|----------------------------------------------------------------------------------------------------|---------------------------------------------|
| Accommodation along route | [Find Go, to, Search<br>for , Look for] [a, an]<br>Accommodation [along,<br>around, near, on] [the]<br>route | Searches for accommodations along the route |
|                           | [Find, Go to, Search<br>for, Look for] [a, an]<br>Hotel [along, around,<br>near, on] [the] route             |                                             |
|                           | [Find, Go to, Search<br>for, Look for] [a, an]<br>Motel [along, around,<br>near, on] [the] route             |                                             |
|                           | [Find, Go to, Search<br>for, Look for] [a, an]<br>Guest house [along,<br>around, near, on] [the]<br>route    |                                             |

| Voice command                   | Phrase                                                                                                 | Function                                                |
|---------------------------------|----------------------------------------------------------------------------------------------------|---------------------------------------------------------|
| Accommodation at my destination | [Find, Go to, Search<br>for, Look for] [a, an]<br>Accommodation<br>[at, near] [my, the]<br>destination | Searches for accommodations around the destination      |
|                                 | [Find, Go to, Search<br>for, Look for] [a, an]<br>Hotel [at, near] [my, the]<br>destination            |                                                         |
|                                 | [Find, Go to, Search<br>for, Look for] [a, an]<br>Motel [at, near] [my,<br>the] destination            |                                                         |
|                                 | [Find, Go to, Search<br>for, Look for] [a, an]<br>Guest house [at, near]<br>[my, the] destination      |                                                         |
| Accommodation near here         | [Find, Go to, Search<br>for, Look for] [an]<br>Accommodation [near]<br>here                            |                                                         |
|                                 | [Find, Go to, Search<br>for, Look for] [an]<br>Accommodation nearby                                    | Searches for accommodations around the current position |
|                                 | [Find, Go to, Search<br>for, Look for] [an]<br>Accommodation around<br>here                            |                                                         |

| Voice command           | Phrase                                                                                                    | Function                                                |
|-------------------------|----------------------------------------------------------------------------------------------------|---------------------------------------------------------|
| Accommodation near here | [Find, Go to, Search<br>for, Look for] [an]<br>Accommodation in the<br><neighborhood, vicinity,<br="">area&gt;</neighborhood,> | Searches for accommodations around the current position |
|                         | [Find, Go to, Search<br>for, Look for] [an] Hotel<br>[near] here                                                               |                                                         |
|                         | [Find, Go to, Search<br>for, Look for] [an] Hotel<br>nearby                                                                    |                                                         |
|                         | [Find, Go to, Search<br>for, Look for] [an] Hotel<br>around here                                                               |                                                         |
|                         | [Find, Go to, Search<br>for, Look for] [an] Hotel<br>in the <neighborhood,<br>vicinity, area&gt;</neighborhood,<br>            |                                                         |
|                         | [Find, Go to, Search<br>for, Look for] [an] Hotel<br>around here                                                               |                                                         |
|                         | [Find, Go to, Search<br>for, Look for] [an] Hotel<br>in the <neighborhood,<br>vicinity, area&gt;</neighborhood,<br>            |                                                         |

| Voice command     | Phrase                                                   | Function                                                                                     |
|-------------------|----------------------------------------------------------|----------------------------------------------------------------------------------------------|
|                   | [Find, Go to, Search<br>for, Look for]<br>Accommodation  | Narrows down POI search targets to accommodations                                            |
| Accommodation*    | [Find, Go to, Search for, Look for] [a] Motel            |                                                                                              |
|                   | [Find, Go to, Search for, Look for] [a] Hotel            |                                                                                              |
| Address           | [Find, Go to, Search<br>for, Look for] [an]<br>Address   | Transits to the screen that allows you to search for the destination by reading the address  |
|                   | Along [the] route                                        | Narrows down<br>the selected POI<br>search candidates<br>to places along the<br>route        |
| Along route       | Around [the] route                                       |                                                                                              |
|                   | Near [the] route                                         |                                                                                              |
| At my destination | [At, Near, Close to,<br>Around] [my, the]<br>Destination | Narrows down<br>the selected POI<br>search candidates<br>to places around<br>the destination |
|                   | Avoid                                                    | Transits to the screen that allows                                                           |
| Avoid             | Bypass                                                   | you to set detour routes                                                                     |

| Voice command | Phrase                                        | Function                                                                          |
|---------------|-----------------------------------------------|-----------------------------------------------------------------------------------|
| Back          | Back                                          | Transits to the previous screen                                                   |
| Bottom        | [Go, Jump, Move,<br>Scroll] [to] [the] Bottom | Transits to the bottom of the list                                                |
| Cancel        | Cancel                                        | Exits from the voice recognition mode and transits to the map, main or other menu |
| Delete route  | Delete [my, the] route                        | Deletes the route that has been set                                               |
| Delete        | Delete                                        |                                                                                   |

| Voice command | Phrase                                                           | Function                                                               |
|---------------|------------------------------------------------------------------|------------------------------------------------------------------------|
| Destination   | Destination                                                      | Transits to the destination search screen                              |
|               |                                                                  | Sets the selected route as the destination                             |
|               | Down [Page, Scroll,<br>Move] Down                                | Moves the list on<br>the list screen one<br>page down                  |
|               | Favorite [Find, Select,<br>Search for, Look for] [a]<br>Favorite | Selects the conditions to set the destination from your favorite spots |
|               | [Find] Favorites                                                 |                                                                        |
| Go map        | [Go] [to] [the] Map<br>[screen]                                  | Transits to the Map screen                                             |
|               | Show [me] [the] map                                              |                                                                        |
| Go            | Go                                                               | Reflects the selected route and starts the navigation guidance         |

#### COMMAND LIST

| Voice command | Phrase              | Function                                                              |
|---------------|---------------------|-----------------------------------------------------------------------|
| Half          | Half                | Reduces the detour distance set on the avoid route screen by half     |
| Help          | Help                | Transits to the voice recognition mode's help screen                  |
| History       | [Find] [in] History | Sets the destination from the search history results                  |
| Less          | Less                | Reduces the detour distance set (on the avoid route screen)           |
| Line 1        | [Line] 1            | Selects the item                                                      |
|               | First [line]        | line of the list<br>(on the screen<br>where the list is<br>displayed) |

| Voice command | Phrase                                        | Function                                                                       |  |
|---------------|-----------------------------------------------|--------------------------------------------------------------------------------|--|
| Line 2        | [Line] 2                                      | Selects the item                                                               |  |
|               | Second [line]                                 | second line of the<br>list (on the screen<br>where the list is<br>displayed)   |  |
|               | [Line] 3                                      | Selects the item                                                               |  |
| Line 3        | Third [line]                                  | line of the list<br>(on the screen<br>where the list is<br>displayed)          |  |
|               | [Line] 4                                      | Selects the item                                                               |  |
| Line 4        | Fourth [line]                                 | line of the list<br>(on the screen<br>where the list is<br>displayed)          |  |
| Middle        | [Go, Jump, Move,<br>Scroll] [to] [the] Middle | Transits to the middle of the list (on the screen where the list is displayed) |  |
| More          | More                                          | Transits to the information list reception screen                              |  |

| Voice command       | Phrase                                                                                                | Function                                                         |  |
|---------------------|----------------------------------------------------------------------------------------------------|------------------------------------------------------------------|--|
|                     | [Near] Here                                                                                           |                                                                  |  |
| Manahana            | Nearby                                                                                                | Narrows down<br>the selected POI                                 |  |
| Near here           | Around here                                                                                           | search candidates to places along the                            |  |
|                     | In the neighborhood                                                                                   | route                                                            |  |
| New route           | New route                                                                                             | Registers<br>the selected<br>destination as a<br>new destination |  |
| Next                | Next                                                                                                  | Transits to the next screen                                      |  |
|                     | No                                                                                                    |                                                                  |  |
| No                  | Nope                                                                                                  | Rejects questions or other contents                              |  |
|                     | Nop                                                                                                   | spoken to you                                                    |  |
| Parking along route | [Find, Go to, Search for,<br>Look for] [a] Parking<br>[lot] [along, around,<br>near, on] [the] route  | Searches for                                                     |  |
|                     | [Find, Go to, Search for,<br>Look for] [a] Car park<br>[lot] [along, around,<br>near, on] [the] route | parking lots along<br>the route                                  |  |

| Voice command             | Phrase                                                                                          | Function                            |
|---------------------------|-------------------------------------------------------------------------------------------------|-------------------------------------|
| Parking at my destination | [Find, Go to, Search for,<br>Look for] [a] Parking<br>[lot] [at, near] [my, the]<br>destination | Searches for                        |
|                           | [Find, Go to, Search<br>for, Look for] [a] Car<br>park [at, near] [my, the]<br>destination      | parking lots around the destination |

| Voice command        | Phrase                                                                                                    | Function                    |
|----------------------|----------------------------------------------------------------------------------------------------|-----------------------------|
| Parking near<br>here | [Find, Go to, Search for,<br>Look for] [a] Parking<br>[lot] [near] here                                                       |                             |
|                      | [Find, Go to, Search for,<br>Look for] [a] Parking<br>[lot] nearby                                                            |                             |
|                      | [Find, Go to, Search for,<br>Look for] [a] Parking<br>[lot] around here                                                       |                             |
|                      | [Find, Go to, Search<br>for, Look for] [a]<br>Parking [lot] in the<br><neighborhood, vicinity,<br="">area&gt;</neighborhood,> | Searches for parking lots   |
|                      | [Find, Go to, Search<br>for, Look for] [a] Car<br>park [near] here                                                            | around the current position |
|                      | [Find, Go to, Search<br>for, Look for] [a] Car<br>park nearby                                                                 |                             |
|                      | [Find, Go to, Search<br>for, Look for] [a] Car<br>park around here                                                            |                             |
|                      | [Find, Go to, Search for,<br>Look for] [a] Car park<br>in the <neighborhood,<br>vicinity, area&gt;</neighborhood,<br>         |                             |

| Voice command                 | Phrase                                                                                                  | Function                                         |  |
|-------------------------------|----------------------------------------------------------------------------------------------------|--------------------------------------------------|--|
| Parking*                      | [Find, Go to, Search<br>for, Look for] [a]<br>Parking [lot]                                             | Narrows down POI                                 |  |
|                               | [Find, Go to, Search<br>for, Look for] [a] Car<br>park                                                  | search targets to parking lots                   |  |
| Gas station along route       | [Find, Go to, Search<br>for, Look for] [a] Gas<br>station [along, around,<br>near, on] [the] route      | Searches for gas stations along the route        |  |
|                               | [Find, Go to, Search<br>for, Look for] [a] Petrol<br>[station] [along, around,<br>near, on] [the] route |                                                  |  |
| Gas station at my destination | [Find, Go to, Search<br>for, Look for] [a] Gas<br>station [at, near] [my,<br>the] destination           | Searches for gas stations around the destination |  |
|                               | [Find, Go to, Search<br>for, Look for] [a] Petrol<br>[station] [at, near] [my,<br>the] destination      |                                                  |  |

| Voice command            | Phrase                                                                                                    | Function                                   |  |  |
|--------------------------|----------------------------------------------------------------------------------------------------|--------------------------------------------|--|--|
|                          | [Find, Go to, Search<br>for, Look for] [a] Gas<br>station [near] here                                                            |                                            |  |  |
|                          | [Find, Go to, Search<br>for, Look for] [a] Petrol<br>[station] [near] here                                                       |                                            |  |  |
|                          | [Find, Go to, Search<br>for, Look for] [a] Petrol<br>[station] nearby                                                            | Searches for gas                           |  |  |
| Gas station near<br>here | [Find, Go to, Search<br>for, Look for] [a] Gas<br>station nearby                                                                 | stations around<br>the current<br>position |  |  |
|                          | [Find, Go to, Search<br>for, Look for] [a] Petrol<br>[station] around here                                                       |                                            |  |  |
|                          | [Find, Go to, Search<br>for, Look for] [a]<br>Petrol [station] in the<br><neighborhood, vicinity,<br="">area&gt;</neighborhood,> |                                            |  |  |
| Gas station*             | [Find, Go to, Search<br>for, Look for] [a] Gas<br>station                                                                        | Narrows down POI                           |  |  |
|                          | [Find, Go to, Search<br>for, Look for] [a] Petrol<br>[station] gas stations                                                      | search targets to                          |  |  |

| Voice command          | Phrase                                                                                            | Function                                                              |
|------------------------|---------------------------------------------------------------------------------------------------|-----------------------------------------------------------------------|
|                        | [Find, Go to, Search for, Look for] [a] Place                                                     | Selects POI search as the                                             |
|                        | [Find, Go to, Search for, Look for] Places                                                        | destination search<br>method (POI<br>search method                    |
| Place                  | [Find, Go to, Search<br>for, Look for] [a] Point<br>of interest                                   | searches only for petrol stations, accommodations,                    |
|                        | [Find, Go to, Search for, Look for] [a] POI                                                       | parking lots and restaurants.)                                        |
| Read out               | Read [it] out                                                                                     | Reads the search<br>results on the list<br>displayed on the<br>screen |
| Restaurant along route | [Find, Go to, Search for,<br>Look for] [a] Restaurant<br>[along, around, near,<br>on] [the] route | Searches for                                                          |
|                        | [Find, Go to, Search<br>for, Look for] [a] Food<br>[along, around, near,<br>on] [the] route       | restaurants along<br>the route                                        |

#### COMMAND LIST

| Voice command                | Phrase                                                                             | Function                           |
|------------------------------|------------------------------------------------------------------------------------|------------------------------------|
| Restaurant at my destination | [Find, Go to, Search for,<br>Look for] [a] Restaurant<br>at [my, the] destination  | Searches for                       |
|                              | [Find, Go to, Search<br>for, Look for] Food<br>[at, near] [my, the]<br>destination | restaurants around the destination |

| Voice command           | Phrase                                                                                                    | Function                                      |
|-------------------------|----------------------------------------------------------------------------------------------------|-----------------------------------------------|
| Restaurant near<br>here | [Find, Go to, Search for,<br>Look for] Restaurant<br>[near] here                                                        |                                               |
|                         | [Find, Go to, Search<br>for, Look for] [a] Food<br>[near] here                                                          |                                               |
|                         | [Find, Go to, Search for,<br>Look for] [a] Restaurant<br>nearby                                                         |                                               |
|                         | [Find, Go to, Search<br>for, Look for] Food<br>nearby                                                                   | Searches for                                  |
|                         | [Find, Go to, Search for,<br>Look for] [a] Restaurant<br>around here                                                    | restaurants<br>around the current<br>position |
|                         | [Find, Go to, Search<br>for, Look for] Food<br>around here                                                              |                                               |
|                         | [Find, Go to, Search for,<br>Look for] [a] Restaurant<br>in the <neighborhood,<br>vicinity, area&gt;</neighborhood,<br> |                                               |
|                         | [Find, Go to, Search<br>for, Look for] Food in<br>the <neighborhood,<br>vicinity , area&gt;</neighborhood,<br>          |                                               |

| Voice command | Phrase                                                   | Function                                                                    |  |  |
|---------------|----------------------------------------------------------|-----------------------------------------------------------------------------|--|--|
| Restaurant*   | [Find, Go to, Search<br>for, Look for] [a]<br>Restaurant | Narrows down POI search targets to                                          |  |  |
|               | [Find, Go to, Search for, Look for] Food                 | restaurants                                                                 |  |  |
|               | Route info                                               |                                                                             |  |  |
| Route info    | Route information                                        | Reads the route information that                                            |  |  |
|               | Route summary                                            | has been set<br>(after the voice                                            |  |  |
|               | Info                                                     | recognition mode is turned off )                                            |  |  |
| Info          | Information                                              |                                                                             |  |  |
| Route         | [My] Route                                               | Transits to the route editing screen                                        |  |  |
| Тор           | [Go, Jump, Move,<br>Scroll] [to] [the] Top               | Transits to the top of the list (on the screen where the list is displayed) |  |  |
| Up            | [Page, Scroll, Mov] Up                                   | Moves the list one page up (on the screen where the list is displayed)      |  |  |

| Voice command | Phrase     | Function                                                                                                    |
|---------------|------------|----------------------------------------------------------------------------------------------------|
| Waypoint      | Waypoint   | Registers<br>the selected<br>destination as a<br>relay point                                                                                 |
| Where am I    | Where am I | Displays the vehicle position information (When there is a self-car location in the location besides the road, this function can't be used.) |
|               | Yes        | Accepts questions                                                                                                    |
| Yes           | Yep        | or other contents                                                                                                    |
|               | Yeah       | Spoken to you                                                                                                    |

- \*: Searches for candidates close to your vehicle's position.
  - Commands on the touch screen that cannot be operated have their colors toned down.

| MEMO |  |  |  |
|------|--|--|--|
|      |  |  |  |
|      |  |  |  |
|      |  |  |  |
|      |  |  |  |
|      |  |  |  |
|      |  |  |  |
|      |  |  |  |
|      |  |  |  |
|      |  |  |  |
|      |  |  |  |
|      |  |  |  |
|      |  |  |  |
|      |  |  |  |
|      |  |  |  |
|      |  |  |  |
| ·    |  |  |  |
| _    |  |  |  |
|      |  |  |  |

# APPENDIX/WHAT TO DO IF/INDEX 10

#### MAP DATABASE INFORMATION AND UPDATES

#### End User Licence Agreement

- 1 The contracting parties
- 1.1 This Agreement has been entered into by and between FUJITSU TEN LIMITED (2-26, Gosho-don' 1 Chome Hyogo-ku, Kobe, 663-6610, Japan) as Lisensor (harahafter: Lisensor) and You as the User (hereinafter: User; the User and the Licensor jointly referred to as: Parties) in subject of the use of the solware products appealing in this Agreement.
- 2 Conclusion of the Agreement
- 2.1 The Parties hereby asimowledge that this Agreement shall be concluded by implicit conduct of the Parties without signing the Agreement.
- 2.2 The User hereby advectedges that following the taxtful acquisition of the software product conditiving the object of this Agreement (Section 4), any degree of use, installation links a computer or other hardware, installation of such hardware into a vehicle, pressing of the "Accept" button diaglayed by the software during installation or use (hereinafter referred to se Use) shall mean that the User has accepted the terms and conditions of this Agreement as legality kinding.
- 2.5 This Agreement shall by no means authorise use of the software product by those pareons having unbodulty acquired the software product or having unbodulty instelled it on a computer or in a vehicle.
- 3 Relevant laws and regulations
- 3.1 Any action retailed to this Agreement will be governed by the laws of the Republic of Hungary, with specific reference to Act IV of 1959 on the Civil Code and to Act LYCVI of 1959 on Copyrights shall eaply.
- 8.2 The original language version of this Agreement is the Hungarian version. This Agreement has versions in other languages as well. In case of dispute the Hungarian version shall preveal.
- 4 Object of the Agreement and Termination
- 4.1 The object of this Agreement shall be the navigation guidance activene product of Licenser as licensed from NNG Ltb. (seeked: Stepvolgy) 01.96-87, Budapest 1087 Hungary, European Union) (hereinafter referred to ac: the Safficiane Product).

- 4.2 The Software Product shall include the operating computer program, its conglete documentation, the map database pertaining thereto and any third-party contents and services accessible through the Software Product (hereinafler: Databases).
- 4.3 Any form of display, storage, coding, including printed, electronic or graphic display, storage, source or disject code, or any other as yet undefined form of display, storage, or coding, or any medium thereof shall be deemed parts of the Sobusine Product.
- 4.4 Error corrections, additions, updates used by the User following the conclusion of this Agreement shall also be deemed parts of the Software Product.
- 4.5. Your rights under this Agreement will terminate immediately without notice from Licensor if you materially breach it or take any action in derogation of Licensor's and/or its fiscensors' rights to the Bolkware Product. Licensor may terminate this Agreement should any Solkware Product became, or in Licensor reasonable opinion likely to become, the subject of a daim of htd/schall properly infiningement or trade secret misappropriation. Upon termination, you will cease use of, and destroy Solkware Product and confirm compilance in writing to Licensor.
- 5 Rights under copyright
- 5.1 Unless otherwise provided by law or contrastual provisions, MNG Lts. is the sole and exclusive comer of all material copyrights vested in the Software Product and Licensor provides You a sublicense to the Software Product.
- 5.2 Copyrights extend to the whole Software Product and to its parts separately as wall.
- 5.3 The comer(s) of the copysights of the Database forming part of the Software Product is (ore) the natural person(s) or corporate entity(se) listed in the Appendix to this Agreement or in the "About" menu item of the operating computer programme (harningflor referred to as Database Center). The user's manual of the Software Product inclues the name of the menu option where all the comers of the Database items are listed. The Licensor hereby states that it has obtained sufficient wagps and representation rights from the Database comers in order to willies the Database, to offer it for utilisation and to transfer it for utilisation as est furth in this Agreement.

5.4 Pursuant to this Agreement, all rights vested in the Software Product shall remain in the consessing of 191G Ltc., except for those to which the User is entitled under law or by whose of this Agreement.

6 Rights of the User

6.1 The User is entitled to install the Software Product into one hardware device (desides), hardheld, portable computer, newlgation device), and to run and use one copy of the Software Product or a preinstalled copy of the Software Product fluoreon.

6.2 The User is entitled to make one backup copy of the Software Product, However, if the Software Product operates after installation without the use of the original media copy, then the original media copy shall be deemed to be a hackup copy. In all other cases, the User is only entitled to use the backup copy if the original media copy of the Software Product has been accentiably and unequivolently rendered insultable for its lessful and intended uses.

- 7 Limitedians of use
- 7.1 The User is not entitled
- 7.1.1 to duplicate the Software Product (to make a copy thereof);
- 7.1.2 to lease, rent or lend it or to transfer it to a third person for any reason:
- 7.1.3 to translate the Software Product (including translation (compilation) to other programming languages):
- 7.1.4 to decompile the Software Product:
- 7.1.5 to evade the protection of the Schlagre Product or to modify, circumvent or obviore such protection through technological or by any other means:
- 7.1.6 to modify, extend, transform the Software Product (in whole or in part), to apparate it into parts, combine it with other products, inetall it in other products, unities it in other products, not even for the purpose of achieving interoperability with other devices:
- 7.1.7 sport from using the computer program, to obtain information from the Database as a part of the Software Product, to decompile the Database, to use, capy, modify, extend, transform the Database in whole or in part or the group of data stored (terrein, or to install it in other products or otherwise, utilize it in other products or to transfer it, not even with the aim of achieving interoperability with other products.

7.2 The User may only use the content available through the Software Product and provided by third parties and the data resolved through the sendess provided by third parties (including but not limited to the testic otta resolved from the PST TMC traffic information service) for Interior own personal benefit and at his/ter own risk. It is strictly prohibited to store, to transfer or to distribute those data or contents or to dischose them in full or in part to the public in any format or to download them from the product.

8 No warranty, limitation of fisbility

8.1 The Licensor hereby informs the User that although the greatest care was taken in producing the Software Product, given the nature of the Software Product and its technical limitations, the Licensor does not provide a warranty for the Software Product being completely envertice, and the Licensor is not bound by any contractual obligation whereby the Software Product obtained by the User should be congeletable enter-lines.

4.2 The Licensor does not warrant that the Software Product is suitable for any purpose defined either by the Licensor or User, and does not warrant that the Software Product is capable of interoperating with any other system, device or product (e.g., suitasare or hardware).

8.3 The Licenser does not excurse any responsibility for demages incurred due to an error in the Solkeare Product (including errors of the computer program, the documentation and the Defaberes).

8.4 The Licensor does not assume any responsibility for damages incurred due to the 800 maps Product not being applicable for any defined purpose, or due to the error or incompatibility of the 800 more Product with any other system, device or product (e.g., software or hardware).

a.5 The Licensor also draws the attention of the User to the fact that, when using the Software Product in any form of vehicle, observing the traffic regulations and rules (e.g. use of chilgatory and/or reasonable and vehicle ecousity measures, proper and generally expected care and attention in the given elization, and special care and attention in the given elization, and special care and attention required due to the use of the Software Product) is the exclusive responsibility of the User. The Licensor shall not assume any mapposibility for any damages occurred in retained to use of the Software Product in a mater vehicle.

8.6 By concluding the Agreement, the User shall, in particular, admostedge the information stated in Section 8 above.

#### 9 Sanctions

9.1 The Licensor hereby informs the User that, if the Licensor finds its rights under the Cosmisht Ast to be breached, the Licensor may

9.1.1 seek indicial recognition of this breach:

9.1.2 damand that the breach cease and order the person in breach to reliain from continuing such actions:

9.1.3 demand that the person under breach give proper compensation (even by way of publicity at the excesse of the person in breach):

9.1.4 daim the return of the increase of assets due to the breach;

8.1.5 demand the cease of the warrapid action and, demand restitution to its state before the breach was committed at the expense of the person in breach, and may demand the destruction of instruments and malerials used to commit the breach as well as of the products orgated by the breach;

#### 9.1.6 claim for damages.

8.2 The Licensor hereby also informs the User that the Iveach of copyrights and related rights is a crime under Act IV of 1978 on the Hungarian Criminal Code, which may be centenced of two years in prison in basic cases and up to eight years in prison in aggressive cases.

9.3 Content and services provided by third parties

The Licensor horsely excludes any liability of its own for the Database in the Salkasre Product and for any content or service possible by a third party by using the Database. The Licensor does not warrant the quality, suitability, accuracy, fibrass for a specific purpose or fernitorial coverage of the product or service or the scalability of the service, and it specifically excludes any liability for the suspension of the service, and any damage arteing in retailer to the service or for complete canaculation of the service.

The User hareby advancedages that the contents and services provided by third parties may only be used at the risk of the User and for the personal benefit of the User.

9.4 The parties handly agree that the courts of the Republic of Hungary will have exclusive jurisdiction to rule on any disputes arising in connection with this Americans.

#### CERTIFICATION

#### **CERTIFICATION**

#### SiriusXM® Satellite Radio

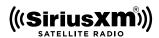

 © 2013 SiriusXM Radio Inc. Sirius, XM and all related marks and logos are trademarks of SiriusXM Radio Inc. All other marks, channel names and logos are the property of their respective owners.

#### SiriusXM DATA SERVICE

Neither SiriusXM nor Subaru is responsible for any errors or inaccuracies in the SiriusXM data services or its use in vehicle.

#### **RADIO WAVE COMMUNICATIONS**

#### ▶U.S.A.

- FCC ID: BABFT0054A
- This device complies with part 15 of the FCC Rules.
   Operation is subject to the following two conditions: (1)
   This device may not cause harmful interference, and (2) this device must accept any interference received, including interference that may cause undesired operation.

#### **WARNING**

FCC WARNING

Changes or modifications not expressly approved by the party responsible for compliance could void the user's authority to operate the equipment.

CAUTION: Radio Frequency Radiation Exposure

This equipment complies with FCC radiation exposure limits set forth for an uncontrolled environment and meets the FCC radio frequency (RF) Exposure Guidelines. This equipment should be installed and operated keeping the radiator at least 20cm or more away from person's body in normal use position.

 Co-location: This transmitter must not be co-located or operated in conjunction with any other antenna or transmitter.

#### ▶ Canada

- IC: 2024B-FT0054A
- exempt RSS standard(s). Operation is subject to the following two conditions: (1) this device may not cause interference, and (2) this device must accept any interference, including interference that may cause undesired operation of the device.

  Le présent appareil est conforme aux CNR d'Industrie Canada applicables aux appareils radio exempts de licence. L'exploitation est autorisée aux deux conditions suivantes: (1) l'appareil ne doit pas produire de brouillage, et (2) l'utilisateur de l'appareil doit accepter tout brouillage radioélectrique subi, même si le brouillage est susceptible d'en compromettre le fonctionnement.

• This device complies with Industry Canada licence-

#### **WARNING**

CAUTION: Radio Frequency Radiation Exposure

This equipment complies with IC radiation exposure limits set forth for an uncontrolled environment and meets RSS-102 of the IC radio frequency (RF) Exposure rules. This equipment should be installed and operated keeping the radiator at least 20cm or more away from person's body (excluding extremities: hands, wrists, feet and ankles).

ATTENTION : l'exposition aux rayonnements radiofréquence

- Cet équipement est conforme aux limites d'exposition aux rayonnements énoncées pour un environnement non contrôlé et respecte les règles d'exposition aux fréquences radioélectriques (RF) CNR-102 de l'IC. Cet équipement doit être installé et utilisé en gardant une distance de 20cm ou plus entre le dispositif rayonnant et le corps (à l'exception des extrémités : mains, poignets, pieds et chevilles).

#### Gracenote

 Music recognition technology and related data are provided by Gracenote<sup>®</sup>. Gracenote is the industry standard in music recognition technology and related content delivery.

For more information visit www.gracenote.com.

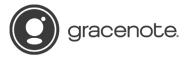

 Gracenote, the Gracenote logo and logotype, "Powered by Gracenote", MusicID, Playlist Plus and MediaVOCS are either registered trademarks or trademarks of Gracenote, Inc. in the United States and/or other countries.

#### Gracenote® End User License Agreement

This application or device contains software from Gracenote, Inc. of Emeryville, California ("Gracenote"). The software from Gracenote (the "Gracenote Software") enables this application to perform disc and/or file identification and obtain music-related information, including name, artist, track, and title information ("Gracenote Data") from online servers or embedded databases (collectively, "Gracenote Servers") and to perform other functions. You may use Gracenote Data only by means of the intended End-User functions of this application or device.

You agree that you will use Gracenote Data, the Gracenote Software, and Gracenote Servers for your own personal non-commercial use only. You agree not to assign, copy, transfer or transmit the Gracenote Software or any Gracenote Data to any third party. YOU AGREE NOT TO USE OR EXPLOIT GRACENOTE DATA, THE GRACENOTE SOFTWARE, OR GRACENOTE SERVIERS, EXCEPT AS EXPRESSLY PERMITTED HEREIN.

You agree that your non-exclusive license to use the Gracenote Data, the Gracenote Software, and Gracenote Servers will terminate if you violate these restrictions. If your license terminates, you agree to cease any and all use of the Gracenote Data, the Gracenote Software, and Gracenote Servers. Gracenote reserves all rights in Gracenote Data, the Gracenote Software, and the Gracenote Servers, including all ownership rights. Under no circumstances will Gracenote become liable for any payment to you for any information that you provide. You agree that Gracenote, Inc. may enforce its rights under this Agreement against you directly in its own name.

The Gracenote service uses a unique identifier to track queries for statistical purposes. The purpose of a randomly assigned numeric identifier is to allow the Gracenote service to count queries without knowing anything about who you are. For more information, see the web page for the Gracenote Privacy Policy for the Gracenote service.

The Gracenote Software and each item of Gracenote Data are licensed to you "AS IS." Gracenote makes no representations or warranties, express or implied, regarding the accuracy of any Gracenote Data from in the Gracenote Servers. Gracenote reserves the right to delete data from the Gracenote Servers or to change data categories for any cause that Gracenote deems sufficient. No warranty is made that the Gracenote Software or Gracenote Servers are error-free or that functioning of Gracenote Software or Gracenote Servers will be uninterrupted. Gracenote is not obligated to provide you with new enhanced or additional data types or categories that Gracenote may provide in the future and is free to discontinue its services at any time.

GRACENOTE DISCLAIMS ALL WARRANTIES EXPRESS OR IMPLIED, INCLUDING, BUT NOT LIMITED TO, IMPLIED WARRANTIES OF MERCHANTABLITY, FITNESS FOR A PARTICULAR PURPOSE, TITLE, AND NON-INFRINGEMENT. GRACENOTE DOES NOT WARRANT THE RESULTS THAT WILL BE OBTAINED BY YOUR USE OF THE GRACENOTE SOFTWARE OR ANY GRACENOTE SERVER. IN NO CASE WILL GRACENOTE BE LIABLE FOR ANY CONSEQUENTIAL OR INCIDENTAL DAMAGES OR FOR ANY LOST PROPITS OR LOST REVENUES.

copyright © 2000 to present Gracenote

#### Bluetooth

# **Bluetooth**°

 The Bluetooth® word mark and logos are registered trademarks owned by Bluetooth SIG, Inc. and any use of such marks by Fujitsu Ten Limited is under license. Other trademarks and trade names are those of their respective owners.

#### microSDHC

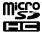

• microSDHC Logo is a trademark of SD-3C,LLC.

#### iPod

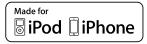

- "Made for iPod" and "Made for iPhone" mean that an electronic accessory has been designed to connect specifically to iPod or iPhone respectively, and has been certified by the developer to meet Apple performance standards.
- Apple is not responsible for the operation of this device or its compliance with safety and regulatory standards.
   Please note that the use of this accessory with iPod or iPhone may affect wireless performance.
- iPhone, iPod, iPod classic, iPod nano, and iPod touch are trademarks of Apple Inc., registered in the U.S. and other countries. Lightning is a trademark of Apple Inc.

#### MirrorLink™

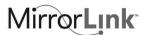

 MirrorLink Certified<sup>™</sup>, the Design Only<sup>™</sup> Certification Logo, MirrorLink<sup>™</sup> and the MirrorLink<sup>™</sup> Logo are certification marks and trademarks of the Car Connectivity Consortium LLC. Unauthorized use is strictly prohibited.

#### Pandora

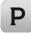

 Pandora, the Pandora logo, and the Pandora trade dress are trademarks or registered trademarks of Pandora Media, Inc. Used with permission.

#### HOW TO GET THE SOURCE CODE USING THE OPEN SOURCE

This system implements software using the open source.

For customers who would like to get the source code of the software, it is available by downloading it from the web site of Clarion, Co., Ltd.

For details, refer to the following web site.

http://www.clarion.com/us/en/support/index.html

## WHAT TO DO IF

## **TROUBLESHOOTING**

## RADIO OPERATION

| Experience                                                                                                    | Cause                                                                                                    | Action                                                                                                    |
|----------------------------------------------------------------------------------------------------|----------------------------------------------------------------------------------------------------|----------------------------------------------------------------------------------------------------|
| Mismatch of time alignment- a user may hear a short period of programming replayed or an echo, stutter or skip. | The radio stations analog and digital volume is not properly aligned or the station is in ballgame mode.                                          | None, radio broadcast issue. A user can contact the radio station.                                                                                        |
| Sound fades, blending in and out.                                                                               | Radio is shifting between analog and digital audio.                                                                                               | Reception issue, may clear-up as the vehicle continues to be driven. Turning the indicator of the HD Radio button off can force radio in an analog audio. |
| Audio mute condition when an HD2/HD3 multicast channel had been playing.                                        | The radio does not have access to digital signals at the moment.                                                                                  | This is normal behavior, wait until the digital signal returns. If out of the coverage area, seek a new station.                                          |
| Audio mute delay when selecting an HD2/<br>HD3 multicast channel preset.                                        | The digital multicast content is not available until HD Radio™ broadcast can be decoded and make the audio available. This takes up to 7 seconds. | This is normal behavior, wait for the audio to become available.                                                                                          |
| Text information does not match the present song audio.                                                         | Data service issue by the radio broadcaster.                                                                                                    | Broadcaster should be notified. Complete the form; www.ibiquity.com/automotive/report_radio_station_experiences.                                          |

| Experience                                                    | Cause                                        | Action                                                                                                    |
|---------------------------------------------------------------|----------------------------------------------|----------------------------------------------------------------------------------------------------|
| No text information shown for the present selected frequency. | Data service issue by the radio broadcaster. | Broadcaster should be notified. Complete the form; www.ibiquity.com/automotive/report_radio_station_experiences. |

#### **PHONE**

If there is a problem with the hands-free system or a Bluetooth device, first check the table below.

#### ▶ When using the hands-free system with a Bluetooth device

|                                                          |                                                                                                |                                                                                                    | Page                                                                                            |             |
|----------------------------------------------------------|------------------------------------------------------------------------------------------------|----------------------------------------------------------------------------------------------------|-------------------------------------------------------------------------------------------------|-------------|
| Symptom                                                  | Likely cause                                                                                   | Solution                                                                                                    | Cellular<br>phone                                                                               | This system |
| The hands-free system or Bluetooth device does not work. | The connected device may not be a compatible Bluetooth cellular phone.                         | For a list of specific devices which operation has been confirmed on this system. For USA customers, please visit www.subaru.com for details. Outside of the USA customers, contact your local dealer to arrange a demonstration in order to confirm whether or not the phone can be paired with the vehicle. | vices which infirmed on this ease visit etails. stomers, er to arrange er to confirm ine can be |             |
|                                                          | The Bluetooth version of the connected cellular phone may be older than the specified version. | Use a cellular phone with Bluetooth version 1.1 or higher (recommended: Ver. 3.0 +EDR or higher).                                                                                                    | *                                                                                               | 169         |

<sup>\*:</sup> For details, refer to the owner's manual that came with the cellular phone.

#### ► When registering/connecting a cellular phone

|                                        |                                                                                                    |                                                                                                    | Page              |             |
|----------------------------------------|----------------------------------------------------------------------------------------------------|----------------------------------------------------------------------------------------------------|-------------------|-------------|
| Symptom                                | Likely cause                                                                                                    | Solution                                                                                                    | Cellular<br>phone | This system |
|                                        | An incorrect passcode was entered on the cellular phone.                                                                           | Enter the correct passcode on the cellular phone.                                                                                                    | *                 | -           |
| A cellular phone cannot be registered. | The registration operation has not been completed on the cellular phone in the cellular phone (approve registration on the phone). |                                                                                                    | *                 | -           |
|                                        | Old registration information remains on either this system or the cellular phone.                                                  | Delete the existing registration information from both this system and the cellular phone, then register the cellular phone you wish to connect to this system. | *                 | 172         |
|                                        | Another Bluetooth device is already connected.                                                                                     | Manually connect the cellular phone you wish to use to this system.                                                                                             | -                 | 172         |
| A Bluetooth connection cannot be made. | Bluetooth function is not enabled on the cellular phone.                                                                           | Enable the Bluetooth function on the cellular phone.                                                                                                    | *                 | -           |
|                                        | Automatic Bluetooth connection on this system is set to off.                                                                       | Set automatic Bluetooth connection on this system to on when the ignition switch is turned to the "ACC" or "ON" position.                                       | -                 | 176         |

<sup>\*:</sup> For details, refer to the owner's manual that came with the cellular phone.

#### ►When making/receiving a call

|                                 |                                         | 0.11                        | Page              |             |
|---------------------------------|-----------------------------------------|-----------------------------|-------------------|-------------|
| Symptom                         | Likely cause                            | Solution                    | Cellular<br>phone | This system |
| A call cannot be made/received. | Your vehicle is in a "No Service" area. | Move into the service area. | -                 | -           |

#### ►When using the phonebook

|                                                              |                                                                                                    |                                                                                                    | Page              |             |
|--------------------------------------------------------------|----------------------------------------------------------------------------------------------------|----------------------------------------------------------------------------------------------------|-------------------|-------------|
| Symptom                                                      | Likely cause                                                                                                | Solution                                                                                                    | Cellular<br>phone | This system |
| Phonebook data cannot be transferred manually/automatically. | The profile version of the connected cellular phone may not be compatible with transferring phonebook data. | For a list of specific devices which operation has been confirmed on this system. For USA customers, please visit www.subaru.com for details. Outside of the USA customers, contact your local dealer to arrange a demonstration in order to confirm whether or not the phone can be paired with the vehicle. | *                 | 169         |
|                                                              | Automatic contact transfer function on this system is set to off.                                           | Set automatic contact transfer function on this system to on.                                                                                                    | -                 | 127         |
|                                                              | Transfer operation on the cellular phone has not completed.                                                 | Complete transfer operation on the cellular phone (approve transfer operation on the phone).                                                                                                    | *                 | -           |
| Phonebook data cannot be edited.                             | Automatic contact transfer function on this system is set to on.                                            | Set automatic contact transfer function on this system to off.                                                                                                    | -                 | 127         |

<sup>\*:</sup> For details, refer to the owner's manual that came with the cellular phone.

#### ▶When using the Bluetooth message function

|                                   |                                                                           |                                                                                        | Page              |             |
|-----------------------------------|---------------------------------------------------------------------------|----------------------------------------------------------------------------------------|-------------------|-------------|
| Symptom                           | Likely cause                                                              | Solution                                                                               | Cellular<br>phone | This system |
| Messages cannot be viewed.        | Message transfer is not enabled on the cellular phone.                    | Enable message transfer on the cellular phone (approve message transfer on the phone). | *                 | -           |
| <b>G</b>                          | Automatic transfer function on this system is set to off.                 | Set automatic transfer function on this system to on.                                  | -                 | 134         |
| New message notifications are not | Notification of SMS/MMS/E-mail reception on this system is set to off.    | Set notification of SMS/MMS/E-mail reception on this system to on.                     | -                 | 134         |
| displayed.                        | Automatic message transfer function is not enabled on the cellular phone. | Enable automatic transfer function on the cellular phone.                              | *                 | -           |

<sup>\*:</sup> For details, refer to the owner's manual that came with the cellular phone.

#### ▶In other situations

|                                                                                                    |                                                              |                                                                                                    | Page              |             |
|----------------------------------------------------------------------------------------------------|--------------------------------------------------------------|----------------------------------------------------------------------------------------------------|-------------------|-------------|
| Symptom                                                                                                    | Likely cause                                                 | Solution                                                                                                    | Cellular<br>phone | This system |
| The Bluetooth connection status is displayed at the top of the screen each time the ignition switch is turned to the "ACC" or "ON" position. | Connection confirmation display on this system is set to on. | To turn off the display, set connection confirmation display on this system to off.                                                     | -                 | 175         |
| Even though all conceivable measures have been taken, the symptom status does not change.                                                    | The cellular phone is not close enough to this system.       | Bring the cellular phone closer to this system.                                                                                         | -                 | -           |
|                                                                                                    | The cellular phone is the most likely cause of the symptom.  | Turn the cellular phone off, remove and reinstall the battery pack, and then restart the cellular phone.                                | *                 | -           |
|                                                                                                    |                                                              | Enable the cellular phone's Bluetooth connection.                                                                                       | *                 | -           |
|                                                                                                    |                                                              | Stop the cellular phone's security software and close all applications.                                                                 | *                 | -           |
|                                                                                                    |                                                              | Before using an application installed on the cellular phone, carefully check its source and how its operation might affect this system. | *                 | -           |

<sup>\*:</sup> For details, refer to the owner's manual that came with the cellular phone.

#### **ERROR MESSAGES**

If the following messages appear, check by referring to the cause and action below.

| Mode     | Message                                                                                          | Cause                                                         | Action                                                                |
|----------|--------------------------------------------------------------------------------------------------|---------------------------------------------------------------|-----------------------------------------------------------------------|
| FM radio | "No stations available. (No stations available.)"                                                | Displayed when the FM radio signal is lost (while accessing). | Try to receive the signal again in a location free from obstructions. |
|          | "No HD Radio signal available.<br>(No HD Radio signal available.)"                               | The HD Radio reception is poor.                               | Try to receive the signal again in a location free from obstructions. |
| HD Radio | "No channels available. (No channels available.)"                                                | Displayed when the HD Radio signal is lost (while accessing). | Try to receive the signal again in a location free from obstructions. |
|          | "Saving the HD Radio tag was<br>unsuccessful.<br>(Saving the HD Radio tag was<br>unsuccessful.)" | Failed to save the tag information.                           | Acquire the tag information again.                                    |

Action

|           | "Check Antenna<br>(Check Antenna)"            | The SiriusXM antenna is not                                                             | Check whether the SiriusXM antenn                                                                                                    |
|-----------|-----------------------------------------------|-----------------------------------------------------------------------------------------|----------------------------------------------------------------------------------------------------|
|           | "Antenna Disconnected (Antenna Disconnected)" | connected.                                                                              | cable is attached securely.                                                                                                    |
|           | "Antenna Shorted (Antenna Shorted)"           | A short circuit occurs in the antenna or the surrounding antenna cable.                 | See a SUBARU certified dealer for assistance.                                                                                                   |
| SiriusXM® | "No Signal (No Signal)"                       | The SiriusXM signal is too weak at the current location.                                | Wait until your vehicle reaches a location with a stronger signal.                                                                              |
|           | "Ch Unavailable (Ch Unavailable)"             | The channel you selected is no longer available.                                        | Wait for a few seconds until the radio returns to the previous channe or "Ch 001". If it does not change automatically, select another channels |
|           | "Ch Unsubscribed (Ch<br>Unsubscribed)"        | The current radio station is no longer available due to changes in the contract status. | Wait for a few seconds until the radio returns to the previous channe or "Ch 001". If it does not change automatically, select another channels |

Cause

Mode

Message

#### **ERROR MESSAGES**

| Mode | Message                                         | Cause                                                                           | Action                                                       |
|------|-------------------------------------------------|---------------------------------------------------------------------------------|--------------------------------------------------------------|
|      | "No music files found. (No music files found.)" | This indicates that no MP3/WMA/AAC files are included in the disc.              | Insert a disc on which playable music data is recorded.      |
| CD   | "Check DISC (Check DISC)"                       | It indicates that the disc is dirty, damaged, or it was inserted upside down.   | Clean the disc or insert it correctly.                       |
|      | "DISC Error (DISC Error)"                       | There is a trouble inside the system.                                           | Eject the disc.                                              |
| USB  | "No music files found. (No music files found.)" | This indicates that no MP3/WMA/<br>AAC files are included in the USB<br>memory. | Connect a USB memory in which playable music data is stored. |
|      | "No video files found. (No video files found.)" | This indicates that there is no video data in the USB memory.                   | Connect a USB memory in which playable video data is stored. |
|      | "USB Error (USB Error)"                         | Because an over current was detected.                                           | Stop using the device for a short time and then try again.   |

| Mode | Message                                                                                                | Cause                                                                                          | Action                                                                                           |
|------|----------------------------------------------------------------------------------------------------|------------------------------------------------------------------------------------------------|--------------------------------------------------------------------------------------------------|
|      | "No music files found. (No music files found.)"                                                        | This indicates that there is no music data in the iPod.                                        | Connect a iPod in which playable music data is stored.                                           |
| iPod | "iPod Error.<br>(iPod Error.)"                                                                         | Playback failure or communication<br>abnormality.     Because an over current was<br>detected. | Connect a iPod correctly. (→P.38)     Stop using the device for a short time and then try again. |
|      | "Please check the iPod firmware version. (Please check the iPod firmware version.)"                    | This indicates that the software version is not compatible.                                    | Perform the iPod firmware updates and try again.                                                 |
|      | "iPod authorization has failed.<br>(iPod authorization has failed.)"                                   | This indicates that it failed to authorize the iPod.                                           | Please check your iPod.                                                                          |
|      | "iPod storage is full. Tags cannot be<br>stored.<br>(iPod storage is full. Tags cannot be<br>stored.)" | There is no space remaining in the iPod memory.                                                | Connect an iPod with space remaining in its memory.                                              |
|      | "No music files found. (No music files found.)"                                                        | This indicates that no MP3/WMA/AAC files are included in the SD card.                          | Insert a SD card in which playable music data is stored.                                         |
| SD*1 | "No video files found. (No video files found.)"                                                        | This indicates that there is no video data in the SD card.                                     | Insert a SD card in which playable video data is stored.                                         |
|      | "SD Error. (SD Error.)"                                                                                | Because an over current was detected.                                                          | Stop using the SD card for a short time and then try again.                                      |

| Mode            | Message                                                                                                    | Cause                                                                                                    | Action                                                                                                    |
|-----------------|----------------------------------------------------------------------------------------------------|----------------------------------------------------------------------------------------------------|----------------------------------------------------------------------------------------------------|
| Bluetooth Audio | "Music tracks not supported. Please check your audio player. (Music tracks not supported. Please check your audio player.)"                                                                                                    | A device that is incompatible with audio playback was connected.                                                                                                    | Check the device settings. Connect a device that is compatible with audio playback.                                                                                                    |
| STARLINK        | Please disconnect mobile device and install the STARLINK application on your mobile device and try again.  Bluetooth disconnected, please reconnect and try again.  Smartphone data connection is poor, please try to connect again. | The STARLINK application has not been installed on your smartphone. Your smartphone power was turned OFF. The Bluetooth connection has been lost. The signal quality is weak. Lines are congested. | Install the STARLINK application. Turn ON the your smartphone power. Check the Bluetooth connection. Move the car and connect to STARLINK again. Wait a short while and connect to STARLINK again. Start the STARLINK application on your smartphone, check the service availability, and then reconnect. |
| aha             | "Information acquisition error.<br>(Information acquisition error.)"                                                                                                    | When not able to get the requested information.                                                                                                    | Please try again (Refresh etc.) later or reconnect it.                                                                                                    |
|                 | "Poor wireless reception. (Poor wireless reception.)"                                                                                                    | When a communication error has been detected.                                                                                                    | Please try again in a better communications environment.                                                                                                    |
|                 | "Entry not recognized. (Entry not recognized.)"                                                                                                    | When an invalid operation has been executed.                                                                                                    | Please try again (Refresh etc.) later or reconnect it.                                                                                                    |
|                 | "The station list cannot be acquired. (The station list cannot be acquired.)"                                                                                                    | When not able to get the station information.                                                                                                    | Please try again (Refresh etc.) later or reconnect it.                                                                                                    |

| Mode | Message                                                                                                    | Cause                                                                                                    | Action                                                                                                    |  |                                                                                                    |
|------|----------------------------------------------------------------------------------------------------|----------------------------------------------------------------------------------------------------|----------------------------------------------------------------------------------------------------|--|----------------------------------------------------------------------------------------------------|
| aha  | ·                                                                                                    |                                                                                                    | "The content cannot be acquired. (The content cannot be acquired.)" information.  • When not able to switch to the To                                   |  | Please try again (Refresh etc.) later or reconnect it. Select the desired station again when the station list appears. |
|      | "Action not available. (Action not available.)"                                                                            | When content-specific operations such as "fast forward" or "reverse" are not available.                                                                                                    | Please try again (Refresh etc.) later or reconnect it.                                                                                                  |  |                                                                                                    |
|      | "Failed. (Failed.)"                                                                                                    | When data transmission failed when touching                                                                                                    | Please try again later.                                                                                                    |  |                                                                                                    |
|      | "aha communication error - Please<br>check Owner's Manual. (aha<br>communication error - Please check<br>Owner's Manual.)" | When invalid data is received from the aha application or there is no response.     When the connection to the aha application via Bluetooth is not available.     When the data reception from this unit is rejected. | Please try again (Refresh etc.) later or reconnect it. If it is still not improved, restart the aha application.                                        |  |                                                                                                    |
|      | "Please select the type of connection in "aha Settings". (Please select the type of connection in "aha Settings".)"        | When aha radio setting is set to USB (USB) when the Android device is going to be paired via Bluetooth.                                                                                                    | When you want to connect to the aha application with the Android device, select Bluetooth (Bluetooth) in the aha radio setting from the setting screen. |  |                                                                                                    |

| Mode                  | Message                                                                                                    | Cause                                                                              | Action                                    |
|-----------------------|----------------------------------------------------------------------------------------------------|------------------------------------------------------------------------------------|-------------------------------------------|
| Pandora* <sup>2</sup> | "No stations have been added to your list. (No stations have been added to your list.)"                                | When no stations have been registered.                                             | Please register stations.                 |
|                       | "Your ratings information was not saved. (Your ratings information was not saved.)"                                    | When ratings information has not been updated to the Pandora server.               | Please try again later.                   |
|                       | "Bookmark not saved. (Bookmark not saved.)"                                                                            | When bookmark registration information has not been updated to the Pandora server. | Please try again later.                   |
|                       | "Pandora is not available at your current location. (Pandora is not available at your current location.)"              | When Pandora is used in an area where it is not available.                         | Please try again at a different location. |
|                       | "The selected Pandora station is<br>no longer available. (The selected<br>Pandora station is no longer<br>available.)" | When the selected station has been deleted, or has expired.                        | Please select another station.            |
|                       | "Pandora Error. (Pandora Error.)"                                                                                      | When the Pandora server is undergoing maintenance, or another error has occurred.  | Please try again later.                   |

<sup>\*1:</sup> With navigation function

#### NOTE

• If the malfunction is not rectified: Take your vehicle to your SUBARU dealer.

<sup>\*2:</sup> Pandora is available in the United States, Australia, and New Zealand.

10

INDEX

| A                                  |     |
|------------------------------------|-----|
| aha™ by HARMAN                     | 142 |
| Before using                       | 145 |
| Using                              | 146 |
| AM radio                           | 56  |
| "APPS (APPS)" screen               | 21  |
| Audio Settings                     | 89  |
| AUX                                | 85  |
| В                                  |     |
| Bluetooth                          | 166 |
| Profiles                           | 169 |
| Registering Bluetooth audio device | 168 |
| Registering Bluetooth phone        | 166 |
| Bluetooth Audio                    | 82  |
| Connecting Bluetooth Devices       | 172 |
| Bluetooth Phone Message            | 119 |
| С                                  |     |
| Calling on Bluetooth phone         | 110 |
| By call history                    | 112 |
| By contacts                        | 113 |
| By dial pad                        | 114 |
| By off hook sw                     | 114 |
| By speed dial list                 | 111 |

| By split screen                       | 115 |
|---------------------------------------|-----|
| CD                                    |     |
| Command list                          |     |
| Communication incl.                   |     |
| D                                     |     |
| Destination search screen             | 199 |
| E                                     |     |
| Eco monitor                           | 162 |
| Entering letters, numbers/list screen | 44  |
| Entering letters/numbers              |     |
| List screen                           |     |
| Error messages                        |     |
|                                       |     |
| F                                     |     |
| FM radio                              | 56  |
|                                       |     |
| G                                     |     |
| General Settings                      | 178 |
| GPS                                   | 236 |
| Limitations                           | 236 |
| Guiding the route                     |     |
|                                       |     |
| н                                     |     |
| "HOME (HOME)" screen                  | 20  |

#### INDEX

| 1                            |     |
|------------------------------|-----|
| "INFO (INFO)" screen         | 22  |
| Info screen operation        | 42  |
| Reordering the menu icons    | 42  |
| Initial screen               | 34  |
| iPod                         | 75  |
| L                            |     |
| Loading/unloading an SD card | 38  |
| Loading                      |     |
| Unloading                    | 39  |
| M                            |     |
| Maintenance                  | 186 |
| Map screen operation         | 195 |
| Current position display     | 195 |
| GPS Indicator                | 193 |
| Map scale                    | 196 |
| Orientation of the map       | 196 |
| Position marker              | 197 |
| Show map                     | 195 |
| Memory points settings       | 226 |
| Saving destinations          | 227 |
| Setting up home              | 226 |
| MirrorLink <sup>TM</sup>     | 139 |
| 0                            |     |
| Operating information        | 92  |

| CD player/disc                                             | 93    |
|------------------------------------------------------------|-------|
| File information                                           | 98    |
| iPod                                                       | 97    |
| Radio                                                      | 92    |
| SD card                                                    | 97    |
| Terms                                                      | 102   |
| Overview buttons                                           | 18    |
| Р                                                          |       |
| Pandora                                                    | 150   |
| Phone/message settings                                     | 125   |
| "Contact/Call History Settings (Contact/Call History Setti | ngs)" |
| screen                                                     |       |
| "Messaging Settings (Messaging Settings)" screen           |       |
| "Phone Display Settings (Phone Display Settings)" scree    | n 135 |
| "Phone/Message Settings (Phone/Message Settings)"          |       |
| screen                                                     | 125   |
| "Sound Settings (Sound Settings)" screen                   | 126   |
| R                                                          |       |
| Receiving on Bluetooth phone                               | 115   |
| Incoming calls                                             | 115   |
| Registering home                                           | 27    |
| Route guidance screen                                      | 213   |
| Data fields                                                | 214   |
| Highway services                                           | 216   |
| Junction display                                           | 217   |
| Lane information/signs                                     | 215   |

|   | _ | 3 |  |
|---|---|---|--|
| = | I | = |  |
| ֡ | b | > |  |
| : | _ | 4 |  |
|   |   | i |  |
| _ |   | 7 |  |
| ( |   | ) |  |
|   |   | - |  |
| ֡ | = | : |  |
| Ĺ | _ | , |  |
| = | = | = |  |
| - | Ī | 1 |  |
| = | = | 2 |  |
| 2 | 2 | _ |  |
| τ |   | J |  |
| r | Ī | 1 |  |
|   | ū | ė |  |
| • | ٦ | • |  |
|   |   |   |  |
|   |   |   |  |

| Route overview                                                                        | 215              |
|---------------------------------------------------------------------------------------|------------------|
| Screen for route guidance                                                             | 213              |
| Standard map icon                                                                     | 213              |
| Route related functions                                                               | 218              |
| Adding destinations                                                                   | 219              |
| Avoidances setting                                                                    | 222              |
| Changing route                                                                        | 222              |
| Creating a route                                                                      | 224              |
| Deleting destinations                                                                 | 220              |
| Displaying change route                                                               | 218              |
| Editing route                                                                         | 219              |
| Reordering destinations                                                               | 219              |
| Route alternatives                                                                    | 225              |
| Setting a new starting point                                                          | 223              |
|                                                                                       |                  |
| Setting route preferences                                                             | 220              |
| Setting route preferences                                                             | 220              |
| <u> </u>                                                                              |                  |
| S                                                                                     | 78               |
| <b>S</b> SD card                                                                      | 78               |
| SD card                                                                               | 78<br>200<br>208 |
| SD card                                                                               | 78200208207      |
| SD card                                                                               |                  |
| S SD card                                                                             |                  |
| SD card                                                                               |                  |
| S SD card Search operation Coordinates Favorites Find address Find on map Find places |                  |
| SD card                                                                               |                  |

| Day and night mode                               | 48  |
|--------------------------------------------------|-----|
| Setting Bluetooth details                        | 170 |
| "Bluetooth Settings (Bluetooth Settings)" screen | 170 |
| Connecting                                       | 172 |
| Deleting                                         | 172 |
| Editing                                          | 174 |
| Registering                                      | 171 |
| "System Settings (System Settings)" screen       | 175 |
| Setting home as the destination                  | 30  |
| "SETTINGS (SETTINGS)" screen                     | 26  |
| SiriusXM radio data service                      | 154 |
| Fuel information                                 | 160 |
| Sports information                               | 154 |
| Stock information                                | 159 |
| Weather information                              | 155 |
| SiriusXM® satellite radio                        | 65  |
| Split screen                                     | 23  |
| Split screen operation                           | 43  |
| Customizing                                      | 43  |
| STARLINK                                         | 138 |
| Starting route guidance                          | 211 |
| Canceling                                        | 212 |
| Route simulation                                 | 211 |
| Starting                                         | 211 |
| Steering switches                                | 87  |
| _                                                |     |
| Т                                                |     |
| Talking on Bluetooth phone                       | 116 |

#### INDEX

| Incoming call waiting          | 119 |
|--------------------------------|-----|
| Sending tones                  | 117 |
| Transmit volume setting        | 118 |
| Touch screen gestures          | 40  |
| Touch screen operation         | 42  |
| Traffic information            | 198 |
| Troubleshooting                | 272 |
| Typical voice guidance prompts | 217 |
| U                              |     |
| USB memory                     | 71  |
| V                              |     |
| Vehicle customization          | 185 |
| Vehicle monitor                | 161 |
| Voice recognition system       | 55  |
| Voice settings                 |     |

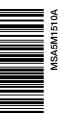

B2513BE-A Issued April 2014 Printed in USA 04/14 2015A

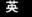

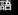

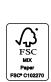

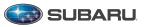

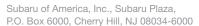

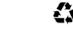